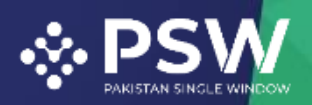

[info@psw.gov.pk](mailto:info@psw.gov.pk) [www.psw.gov.pk](http://www.psw.gov.pk/) 63 Ph: +92 51 9257428 Fax: +92 51 9257431 UAN: (021-111-111-779

# **User Manual for Traders and Customs Agents**

# **FSC&RD – Seed Enlistment and Release Order**

August 2022

Confidential Information: The information provided in this document is intended solely for the use of Traders/Customs Agent filing FSCRD Seed Enlistment and Release Order requests through PSW Single Declaration. The contents of this document may not be reproduced or divulged outside the intended organizations without the express written permission of PSW.

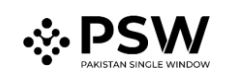

# **Table of Contents**

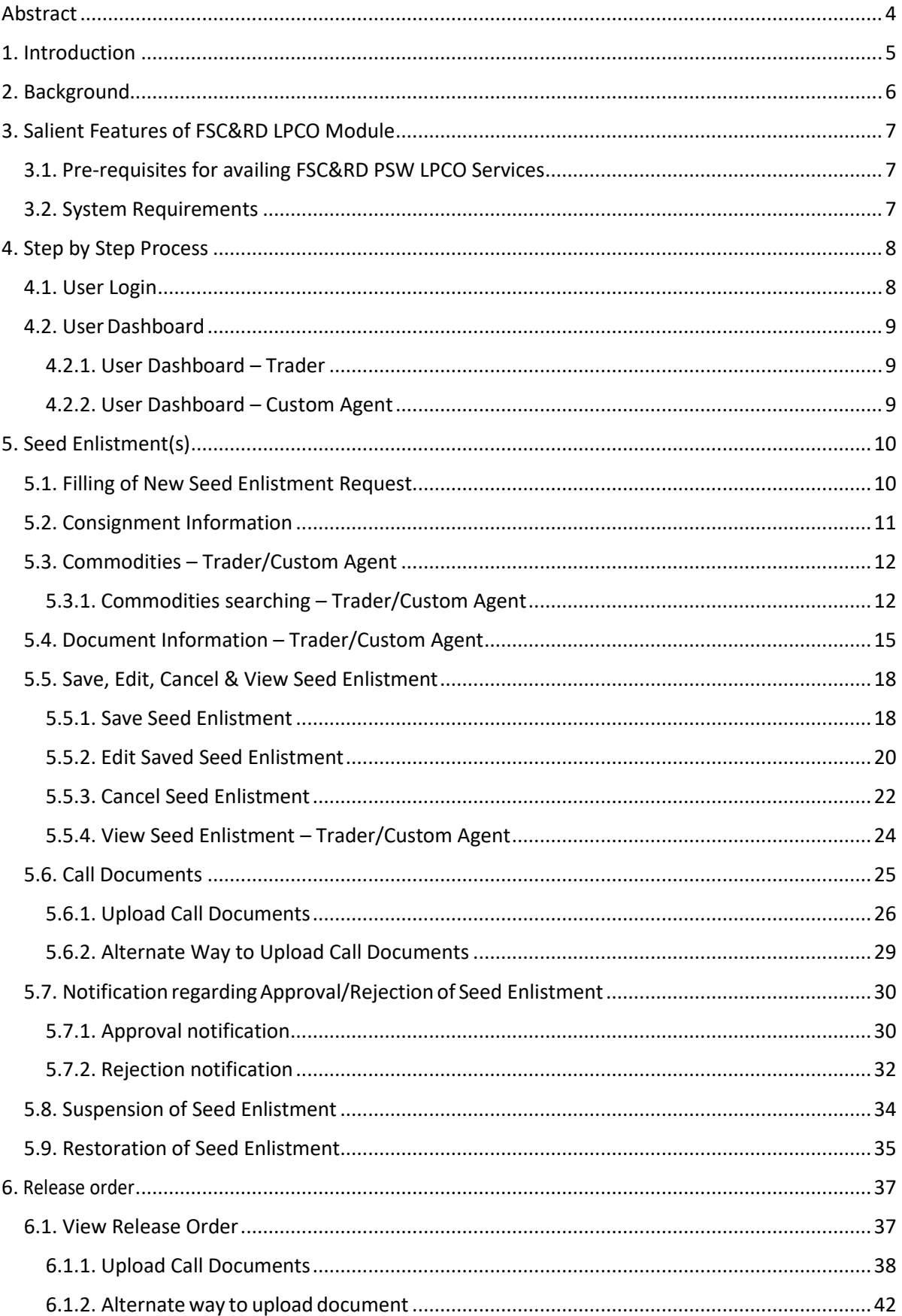

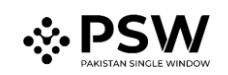

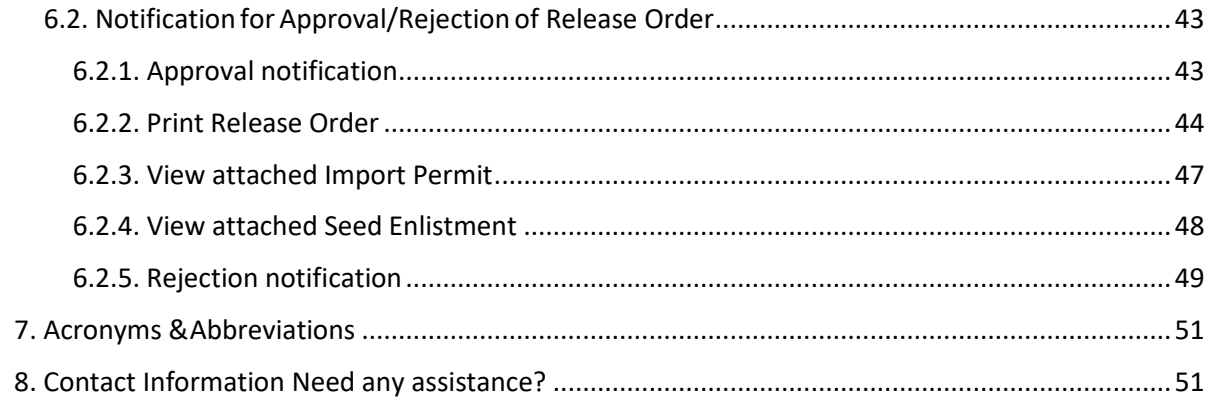

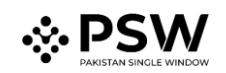

# <span id="page-3-0"></span>**Abstract**

Welcome to the Pakistan Single Window Module for, FSC&RD Seed Enlistment & Release Order User Manual!

This Pakistan Single Window (PSW) user manual for traders and customs agents, is your step-by-step guide on how to obtain Seed Enlistment and Release Order from the Federal Seed Certification & Registration Department through the PSW portal. This user manual provides background of the PSW system while describing its key features. It also outlines some responsibilities and obligations of the PSW users while using the PSW portal.

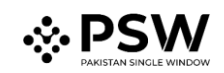

# <span id="page-4-0"></span>**1. Introduction**

Pakistan Single Window (PSW) is an electronic portal that allows parties involved in cross border trade and transport to lodge standardized information and documents using a single- entry point to fulfil all import, export, and transit related regulatory requirements. The information is transmitted electronically and individual data elements for clearance and regulatory approvals need only to be submitted once. Use of the PSW portal is allowed to authorized users who have completed the subscription process. Once subscribed and registered with PSW, you can access the PSW to perform cross border trade and transit related activities including online payment of taxes and OGA fees.

Currently, most OGAs dealing in cross border trade are performing their related functions manually. Even the OGAs using electronic means lack integration with the customs clearance system. All the internal users correspond through emails, phone calls and messages which causes delay in the operational processes and approvals.

The PSW aims to simplify your cross-border trade and transport experience. This new platform will facilitate the trader/customs agent with online applications for Release Order and Seed Enlistment by the FSC&RD. The application for the same shall be received and processed through the PSW portal. Similarly, sharing of messages and documents required for processing of regulatory approval requests shall be enabled by the PSW.

This new platform will automate all trade related business processes of FSC&RD including document calling, inspection calling, approval/rejection of Seed Enlistment and Release Order requests. The Release Order request will be generated by the system at the time of submission of import Single Declaration (SD). With the PSW system going live, there will be no FSC&RD office visits and manual submission of applications for the issuance of regulatory approvals. The processing of application will be done online, where you can have a clear visibility of the action being performed on the same. For example, if, during the processing of application for the Seed Enlistment, the FSC&RD officer requests for any document required for a consignment, then a notification will be generated automatically by the PSW system which will appear in the trader dashboard.

With the help of this platform, the communication between you and FSC&RD officer will be visible robust and transparent. For more to know about PSW please visit our website www.psw.gov.pk

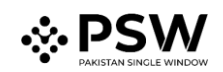

# <span id="page-5-0"></span>**2. Background**

As a signatory to the WTO's Trade Facilitation Agreement (2015), Pakistan has notified the establishment of a 'National Single Window' (NSW) as a 'Category C' commitment with effect from 22nd February 2017. To implement NSW the Government of Pakistan has promulgated the Pakistan Single Window Act, 2021 while declaring Pakistan Customs as the Lead Agency. Pakistan Customs has established a dedicated PSW Company (PSWC), as a not-for-profit Company under Companies Act, 2017, to implement the PSW program. The PSWC has been designated as the Operating Entity under the PSW Act for developing and maintaining the PSW portal in collaboration with 77 different public sector entities involved in regulation of cross border trade in Pakistan. The PSWC will digitize the processes of public sector entities, related to regulation of international trade. This will not only reduce the time and costs but also increase compliance and immensely benefit economic operators like importers, exporters, freight forwarders, clearing agents, shipping companies, transporters etc. The implementation of PSW program will also enhance government controls and transparency. By creating a national electronic trade and logistics platform the PSW will help Pakistan integrate better into the regional and global single window systems. It will facilitate integration into global value chains and enable Pakistan to become a hub for regional and international transit and trade.

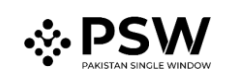

# <span id="page-6-0"></span>**3. Salient Features of FSC&RD LPCO Module**

- a) A complete solution for online filling and processing of applications.
- b) It caters to all the needs of FSC&RD related to processing of Seed Enlistment(s) and Release Order(s).
- c) A complete and comprehensive log of the activities on the trader's online request for Seed Enlistment and Release Order will be visible to the trader/custom agent in the system.
- d) Dynamic User Management System provided to the FSC&RD will ensure proper performance monitoring against agreed performance benchmarks and key performance indicators.
- e) Communication between the officer and trader/custom agent will be done through the PSW system.
- f) Facilitates compliance of trade regulations through the system relying on HS code/Product Code based description and purpose of import selection.
- g) Allows efficient clearance of consignmentsfrom the port through automation of the processing of LPCO.
- h) Digital transactions through online payments of LPCO fees thus saving time and costs and promotion of digital transactions.
- i) Clarity and precision in determining LPCO requirements on items being imported through the ITMS based product codes.

#### <span id="page-6-1"></span>*3.1. Pre-requisites for availing FSC&RD PSW LPCO Services*

- i. The trader/custom agent must register in PSW.
- ii. The trader/custom agent must have a valid bank account and bank profile registered with the Authorized Dealer.

#### <span id="page-6-2"></span>*3.2. System Requirements*

- i. To use PSW Portal on Windows®, the subscriber will require:
	- a. Google Chrome Browser.
	- b. Windows 7, Windows 8, Windows 8.1, Windows 10 orlater
	- c. An Intel Pentium 4 processor or later that's SSE3 capable
- ii. To use PSW Portal on Mac®, the subscriber will need:
	- d. Google Chrome Browser
	- e. OS X El Capitan 10.11 or later.

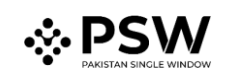

# <span id="page-7-0"></span>**4. Step by Step Process**

#### <span id="page-7-1"></span>*4.1. User Login*

i. Please visit ''[www.psw.gov.pk](http://www.psw.gov.pk/)" and click on the '**Login'** option.

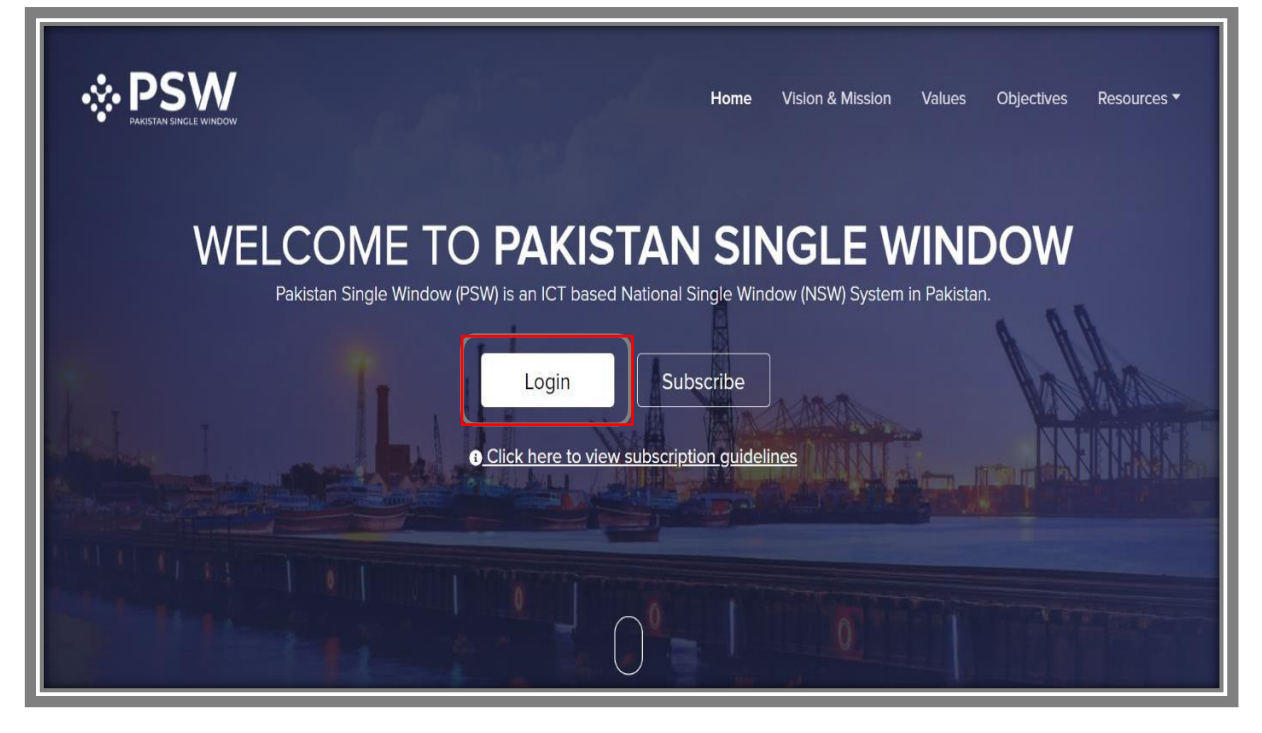

*Figure 1*

ii. After clicking on the login button, you will be redirected to the login interface. Here, you will be required to enter your login credentials.

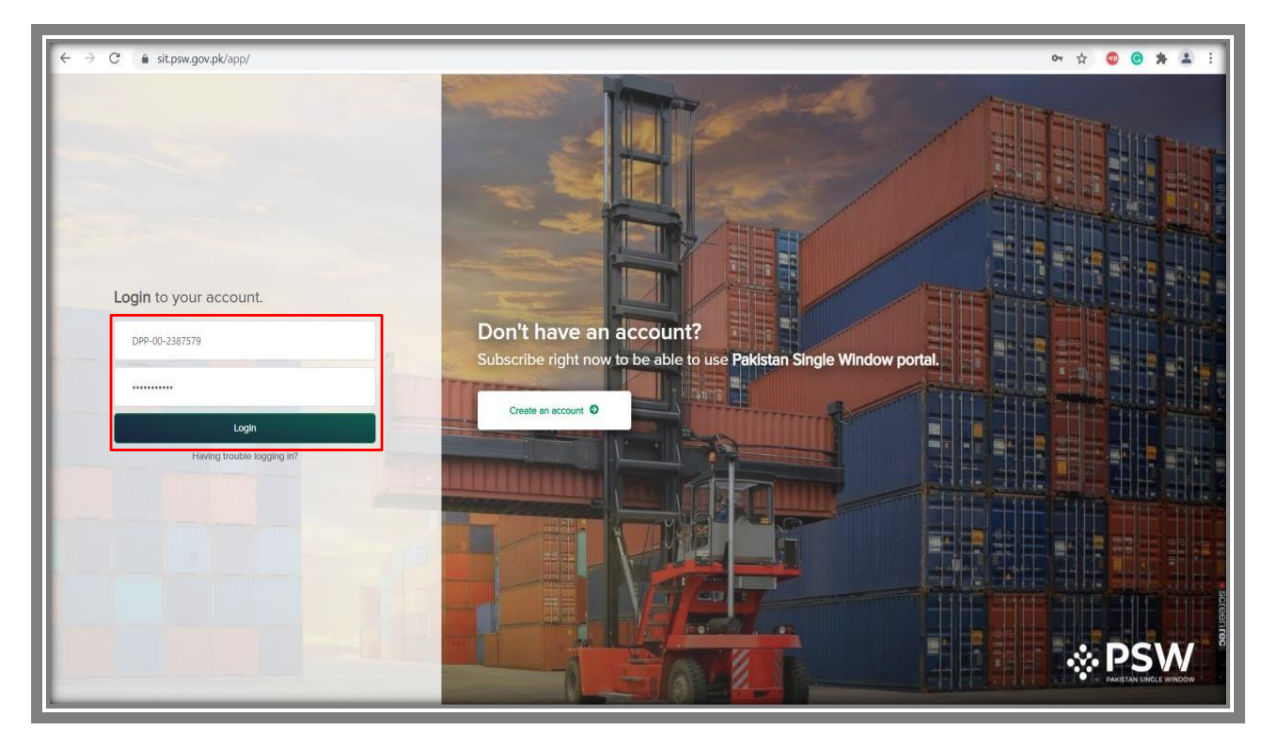

*Figure 2*

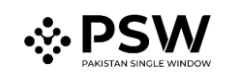

#### <span id="page-8-0"></span>*4.2. UserDashboard*

#### <span id="page-8-1"></span>*4.2.1. User Dashboard – Trader*

i. Once the login credentials are validated, you will be redirected to theDashboard. Here, you will click on "LPCO option."

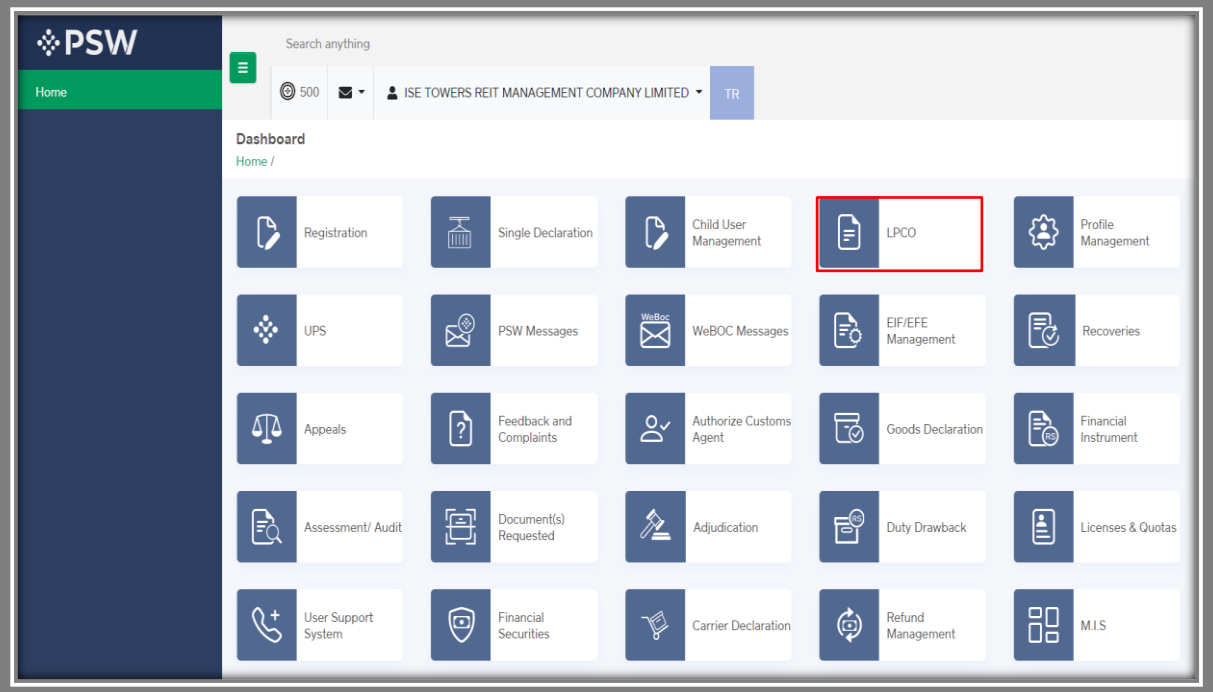

*Figure 3*

- <span id="page-8-2"></span>*4.2.2. User Dashboard – Custom Agent*
- i. Once the login credentials are validated, you will be redirected to theDashboard. Here, you will click on "LPCO option."

| <b>EPSW</b>                             | E<br>Search anything                |                                   |                                                                        | $\frac{207}{207}$<br><b>@</b> 169                  | ▲ KHAWAJA SPINNING MILLS LIMITED<br>$CA^{-1}$ |
|-----------------------------------------|-------------------------------------|-----------------------------------|------------------------------------------------------------------------|----------------------------------------------------|-----------------------------------------------|
| Home<br><b>Goods Declaration</b>        | Dashboard<br>Home /                 |                                   |                                                                        |                                                    |                                               |
| <b>Single Declaration</b><br><b>UPS</b> | ß<br>Registration                   | 孟<br><b>Single Declaration</b>    | $\overline{C}$<br><b>Child User</b><br>Management                      | $\bm{\mathsf{\Xi}}$<br>LPCO                        | \$<br>Profile<br>Management                   |
|                                         | ŵ.<br>UPS                           | ▧<br>PSW Messages                 | $\sum_{\text{Re}}$<br><b>WeBOC Messages</b>                            | ᡗᡌ<br>Appeals                                      | Feedback and<br><u>ြ)</u><br>Complaints       |
|                                         | ಡ<br><b>Goods Declaration</b>       | Eq<br>Assessment/ Audit           | $\mathcal{L}_{\mathcal{P}}$<br><b>List of Traders</b>                  | 耳<br>Document(s)<br>Requested                      | 坌<br>Adjudication                             |
|                                         | $E^{\circ}$<br><b>Duty Drawback</b> | E<br>Licenses & Quotas            | $\mathbb{C}^{\scriptscriptstyle\! +}$<br><b>User Support</b><br>System | $\frac{1}{\sqrt{2}}$<br><b>Carrier Declaration</b> | ٦<br>Refund<br>Management                     |
|                                         | $\psi$<br><b>Track Declarations</b> | <b>C</b><br>Payment<br>Management |                                                                        |                                                    |                                               |
|                                         |                                     |                                   |                                                                        |                                                    |                                               |

*Figure 4*

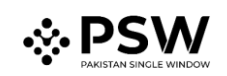

# <span id="page-9-0"></span>**5. Seed Enlistment(s)**

### <span id="page-9-1"></span>*5.1. Filling of New Seed Enlistment Request*

i. Click on 'Seed Enlistment'

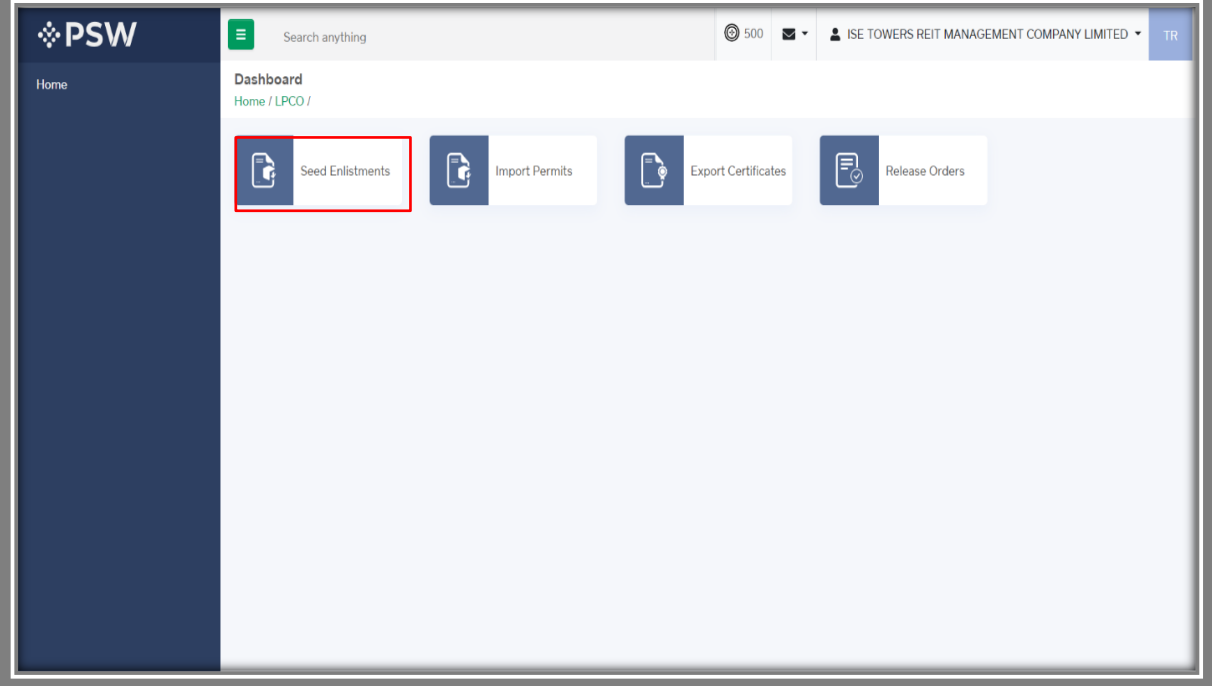

*Figure 5*

ii. After clicking on Seed Enlistment, you will be able to create a new Seed Enlistment by clicking on 'Create Seed Enlistment' button.

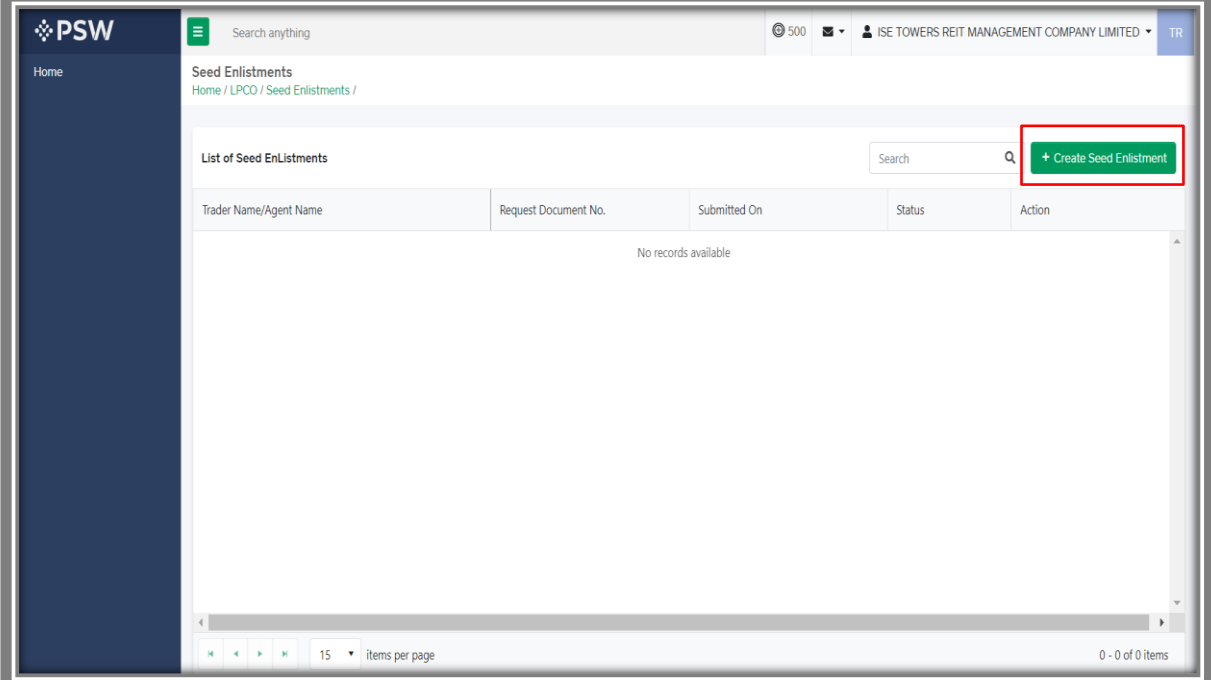

*Figure 6*

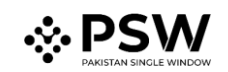

#### <span id="page-10-0"></span>*5.2. Consignment Information*

#### *Trader View*

- i. As you click on 'Create Seed Enlistment' button, a new screen will appear where you will lodge an online application for Seed Enlistment.
- ii. Following will be the view if trader is filling Seed Enlistment. Trader will add Consignment Information and click on 'Save & Proceed' button to proceed further.

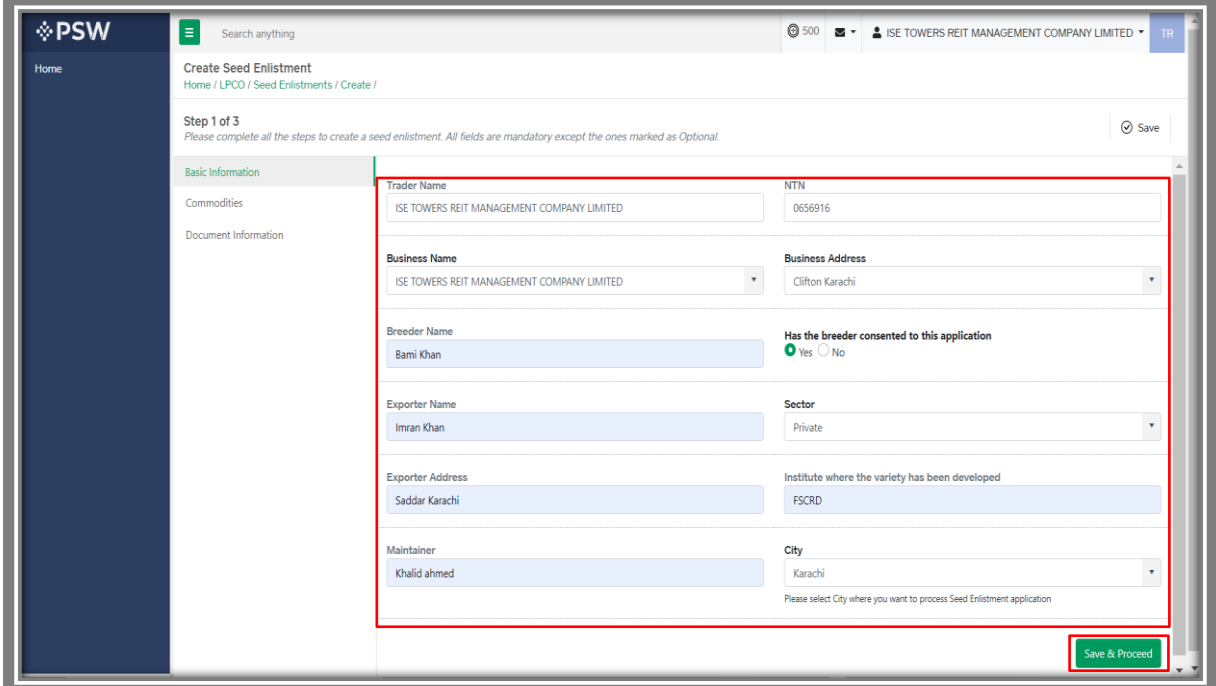

*Figure 7*

#### *Custom Agent View*

i. Following will be the view if Custom Agent is filing Seed Enlistment. Custom Agent will add Consignment Information and click on 'Save & Proceed' button.

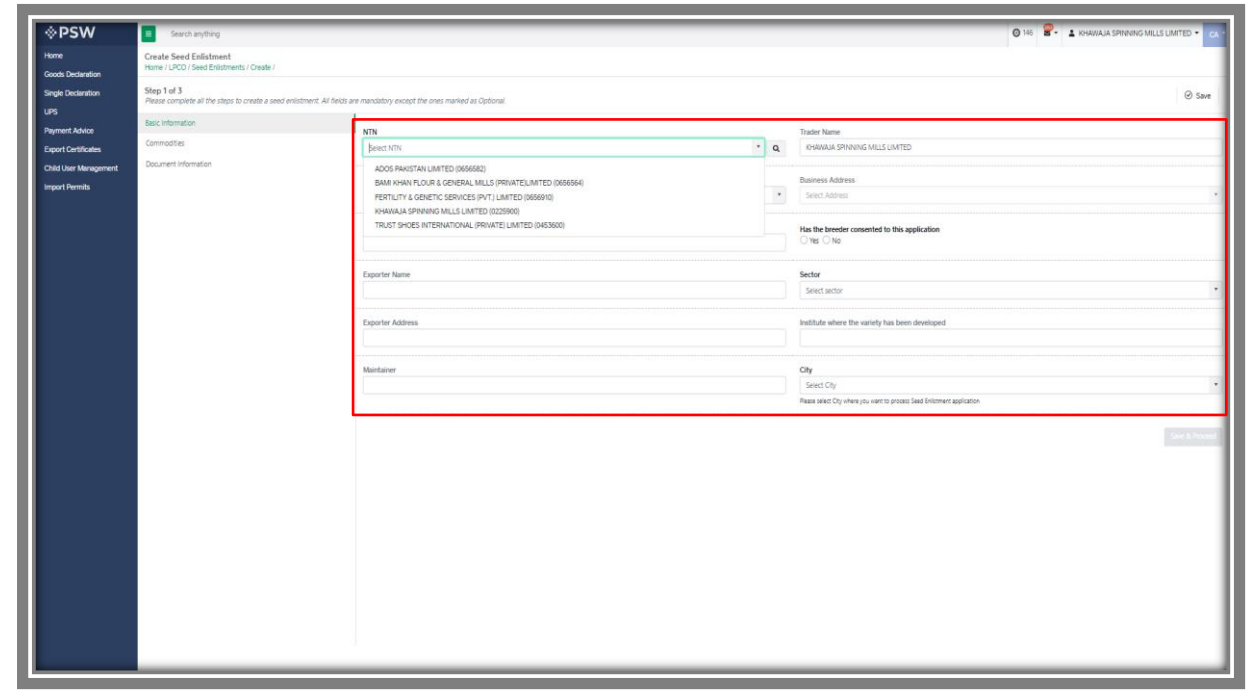

*Figure 8*

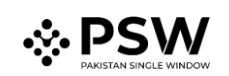

#### <span id="page-11-0"></span>*5.3. Commodities – Trader/Custom Agent*

i. Trader will select the HS Code, or you can search it from the search Icon. Fill the required information and click on 'Add Commodity'.

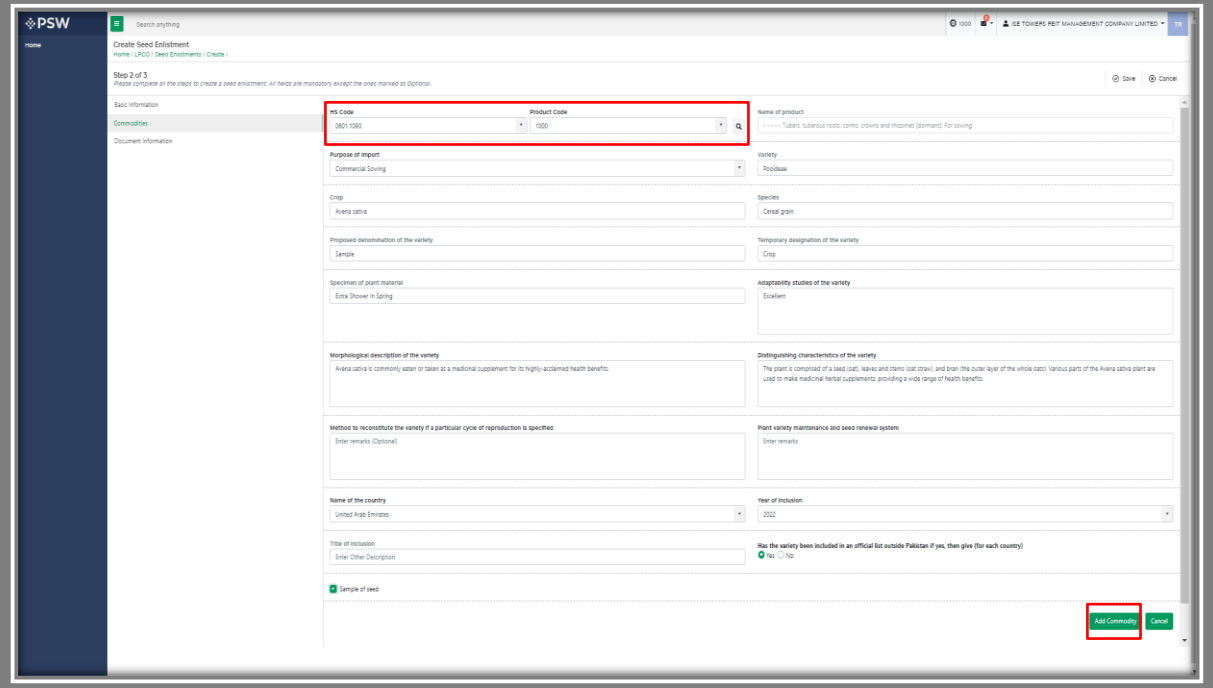

*Figure 9*

#### <span id="page-11-1"></span>*5.3.1. Commodities searching – Trader/Custom Agent*

i. You will be able to search and identify the specific commodity HS code and Product code by clicking on 'Search' tab in the Product Code field.

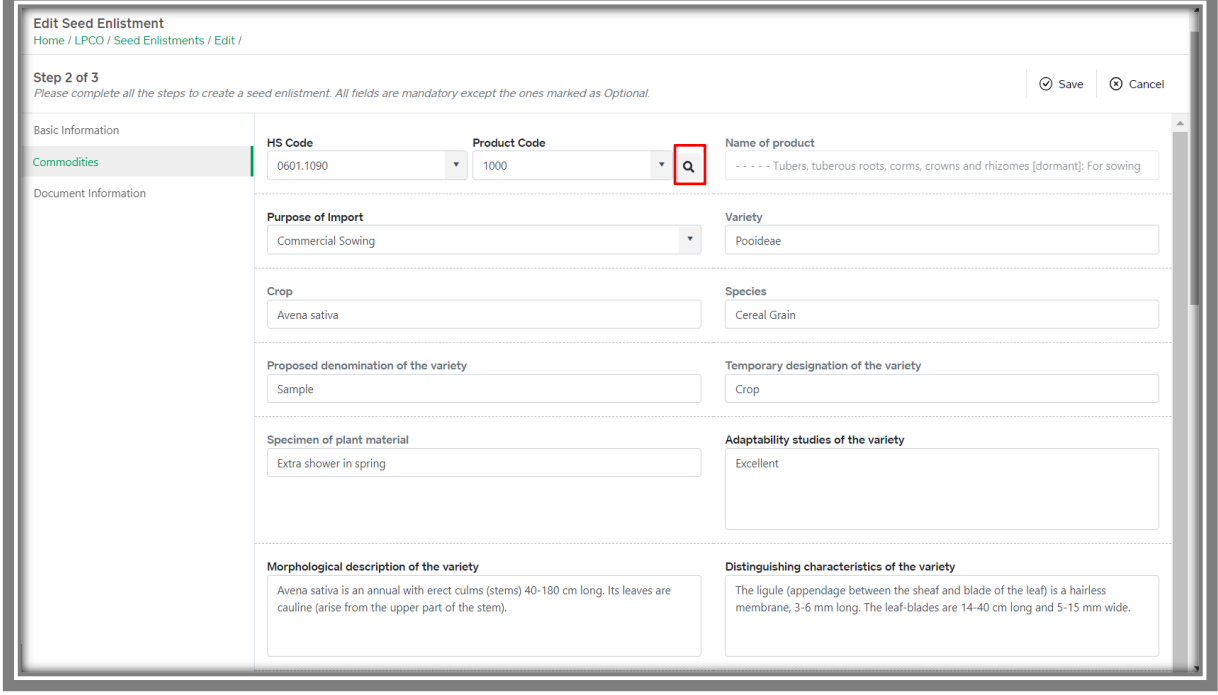

*Figure 10*

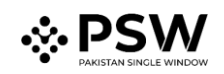

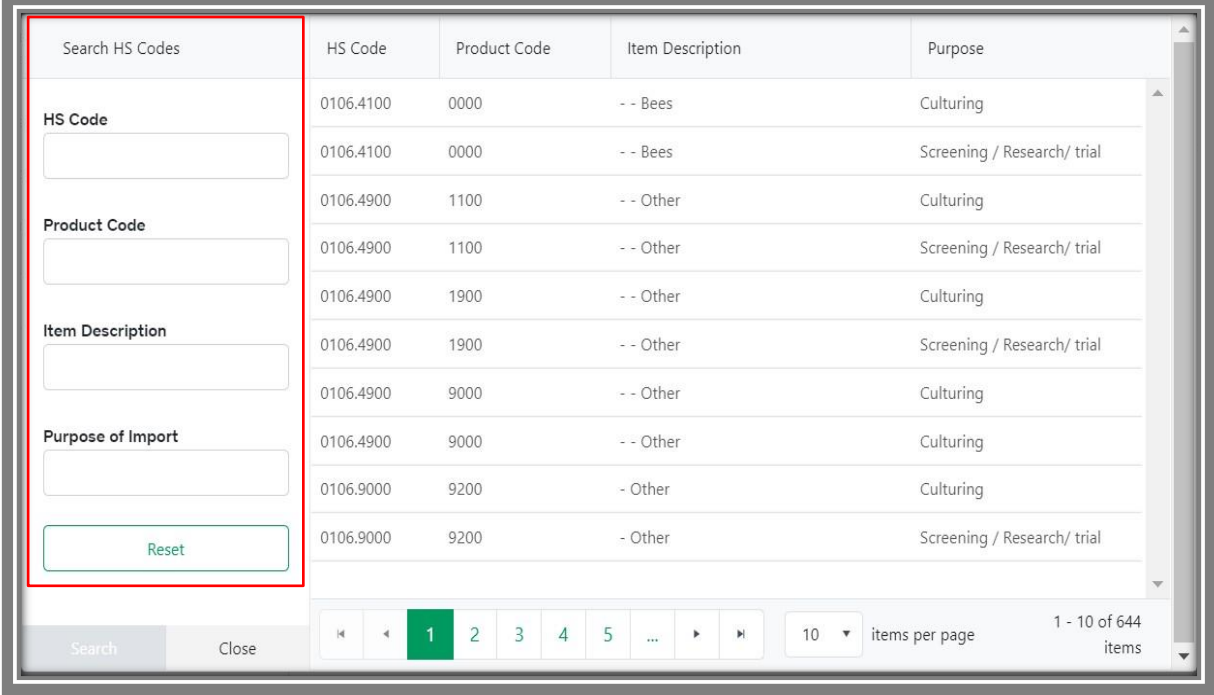

a. You can search the items by HS Code, Product Code, Item Description and Purpose.

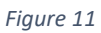

#### b. You can also click on 'Reset' button to reset the search.

| Search HS Codes         | HS Code                         | Product Code                                       | Item Description                                                | Purpose                                  |
|-------------------------|---------------------------------|----------------------------------------------------|-----------------------------------------------------------------|------------------------------------------|
| <b>HS Code</b>          | 0106,4100                       | 0000                                               | - - Bees                                                        | A.<br>Culturing                          |
|                         | 0106,4100                       | 0000                                               | - - Bees                                                        | Screening / Research/ trial              |
|                         | 0106.4900                       | 1100                                               | - - Other                                                       | Culturing                                |
| <b>Product Code</b>     | 0106,4900                       | 1100                                               | - - Other                                                       | Screening / Research/ trial              |
|                         | 0106.4900                       | 1900                                               | - - Other                                                       | Culturing                                |
| <b>Item Description</b> | 0106.4900                       | 1900                                               | - - Other                                                       | Screening / Research/ trial              |
|                         | 0106,4900                       | 9000                                               | - - Other                                                       | Culturing                                |
| Purpose of Import       | 0106.4900                       | 9000                                               | - - Other                                                       | Culturing                                |
|                         | 0106,9000                       | 9200                                               | - Other                                                         | Culturing                                |
| Reset                   | 0106.9000                       | 9200                                               | - Other                                                         | Screening / Research/ trial              |
|                         |                                 |                                                    |                                                                 | $\mathbf{v}$                             |
| Search<br>Close         | 4 <br>1<br>$\ddot{\phantom{0}}$ | $\overline{3}$<br>$\overline{2}$<br>$\overline{4}$ | 5<br>$\mathbb{H}$<br>$\boldsymbol{\mathrm{v}}$<br>10<br>×<br>m. | 1 - 10 of 644<br>items per page<br>items |

*Figure 12*

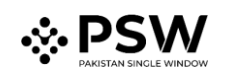

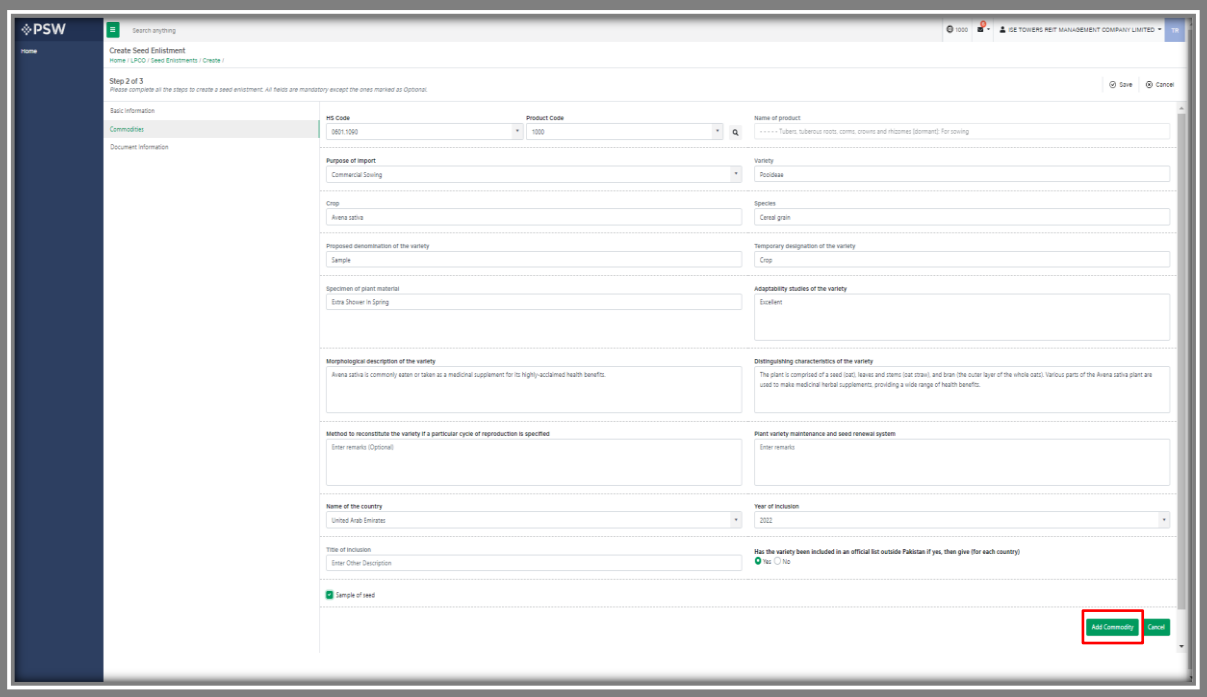

ii. Click on the add commodity option to add the commodity.

*Figure 13*

iii. Commodity will be added to the Commodities table. Now click on the 'Save and Proceed' button to proceed further.

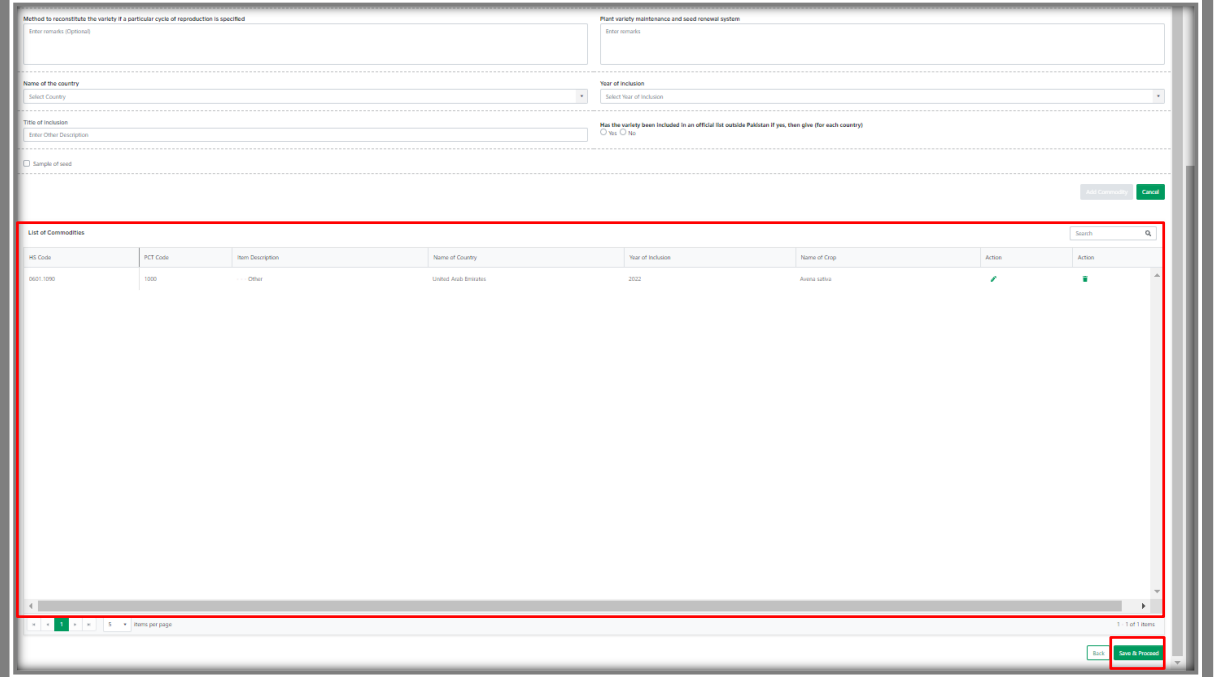

*Figure 14*

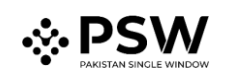

# <span id="page-14-0"></span>*5.4. Document Information – Trader/Custom Agent*

i. The system will require you to upload mandatory documents, through the use of ITMS HS code and Product Code. The system will only display the documents which are required under the selected HS/Product Code.

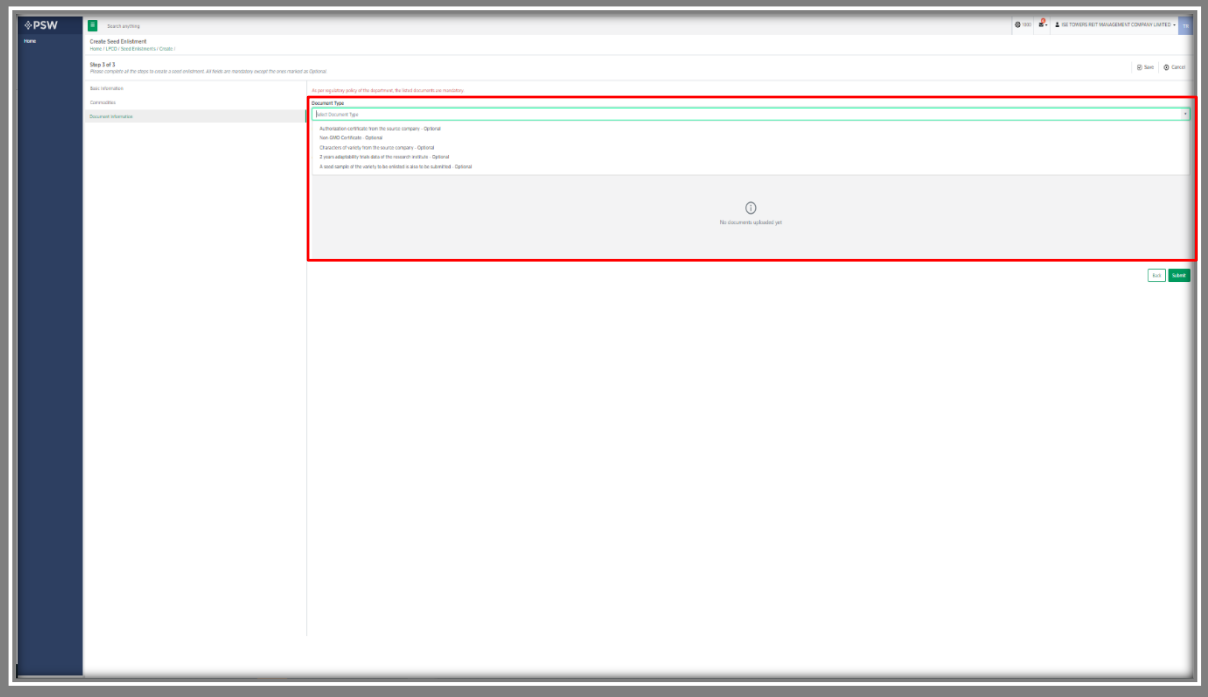

*Figure 15*

ii. Click on 'Select Files' to Upload required documents.

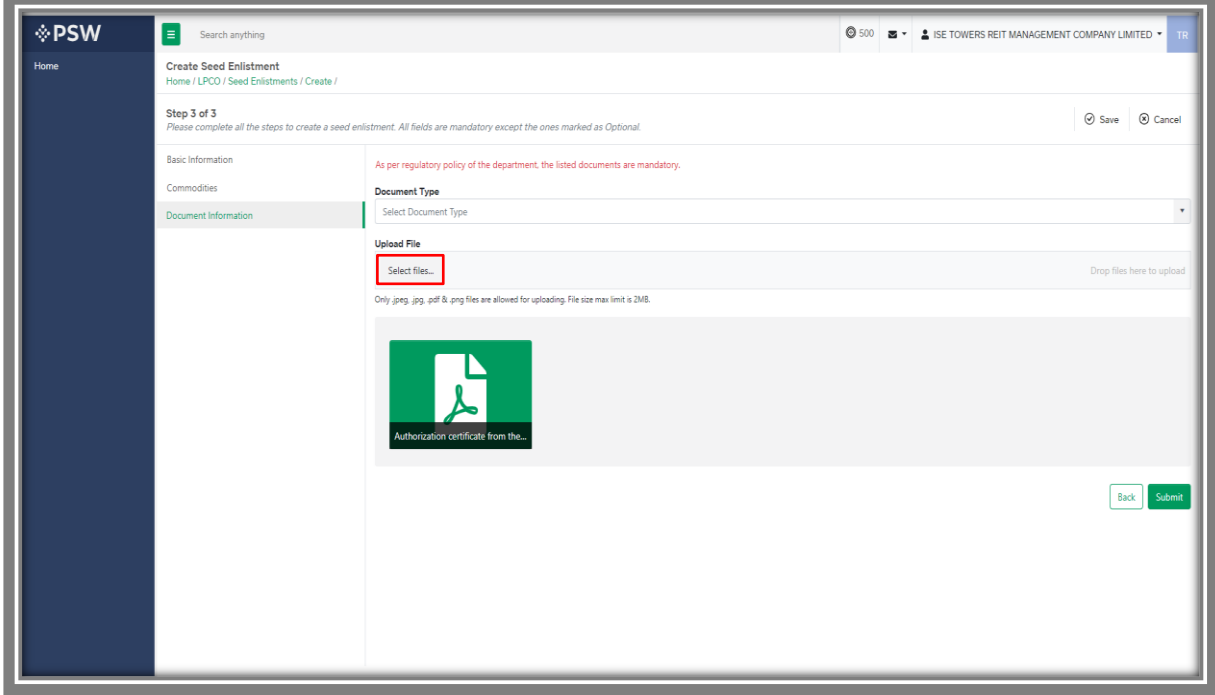

*Figure 16*

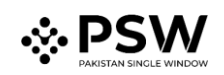

**EPSW**  $\blacksquare$  $\bigcirc$  500  $\bigcirc$   $\bullet$   $\bigcirc$   $\bullet$  ise towers reit management company limited  $\cdot$ Search anything Create Seed Enlistment<br>Home / LPCO / Seed Enlistme **Home** ts / Create Step 3 of 3<br>Please comple  $\circledcirc$  Save  $\circledcirc$  Cancel e all the steps to cre nt. All fields are ed as Opti **Basic Informatio** As per red Commodities .<br>Alice Select files. hly .jpeg. .jpg, .pdf & .png files are all ed for uploading. File size max limit is 2ME  $\fbox{Back}$ ubmit

iii. You can also click on uploaded document to view the documents.

*Figure 17*

iv. After submission of documents, a dialogue box will appear, showing the information of seeds enlisted and total charges for seed enlistment(s).

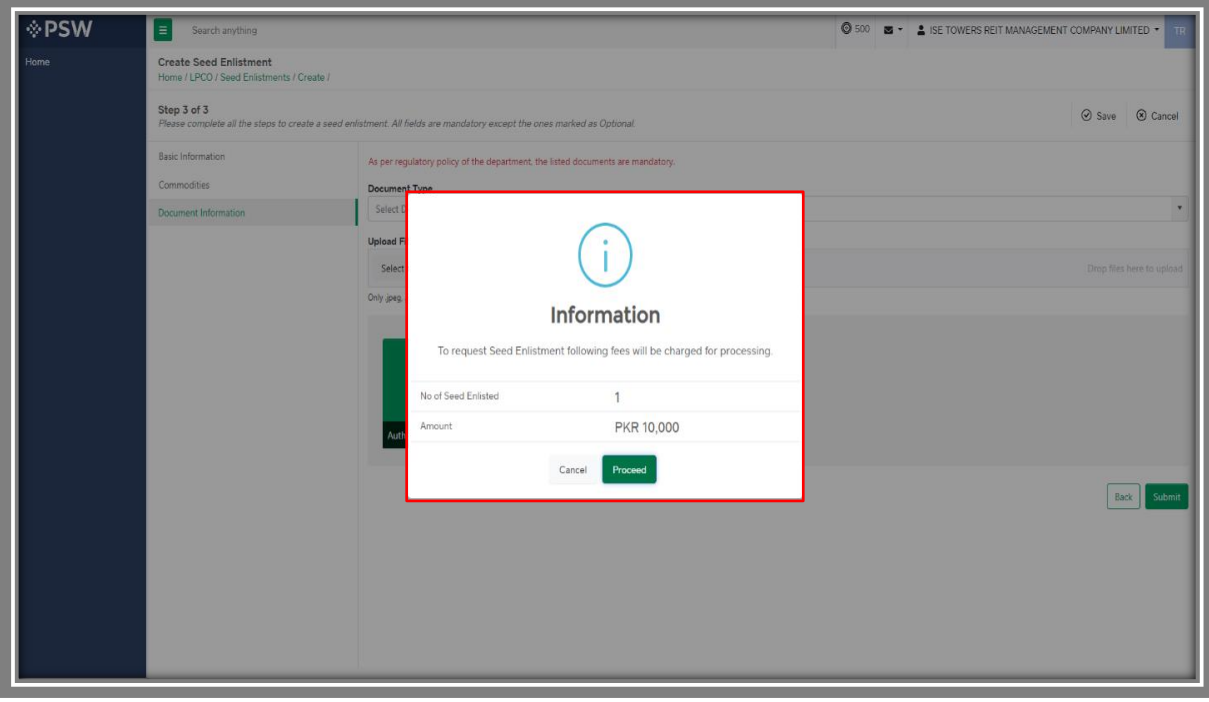

*Figure 18*

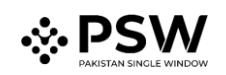

*v.* You will confirm the submission of seed enlistment request by clicking on 'Yes' Button.

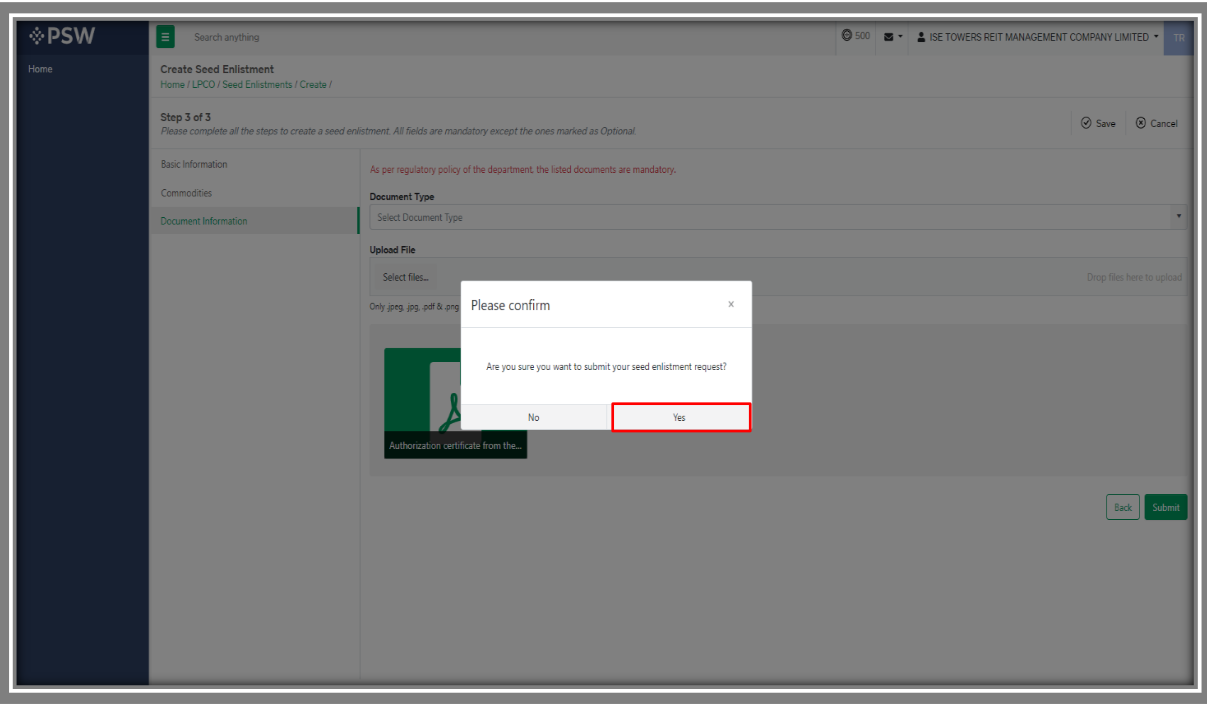

*Figure 19*

vi. PSID details will appear. Pay fee against the PSID to proceed further.

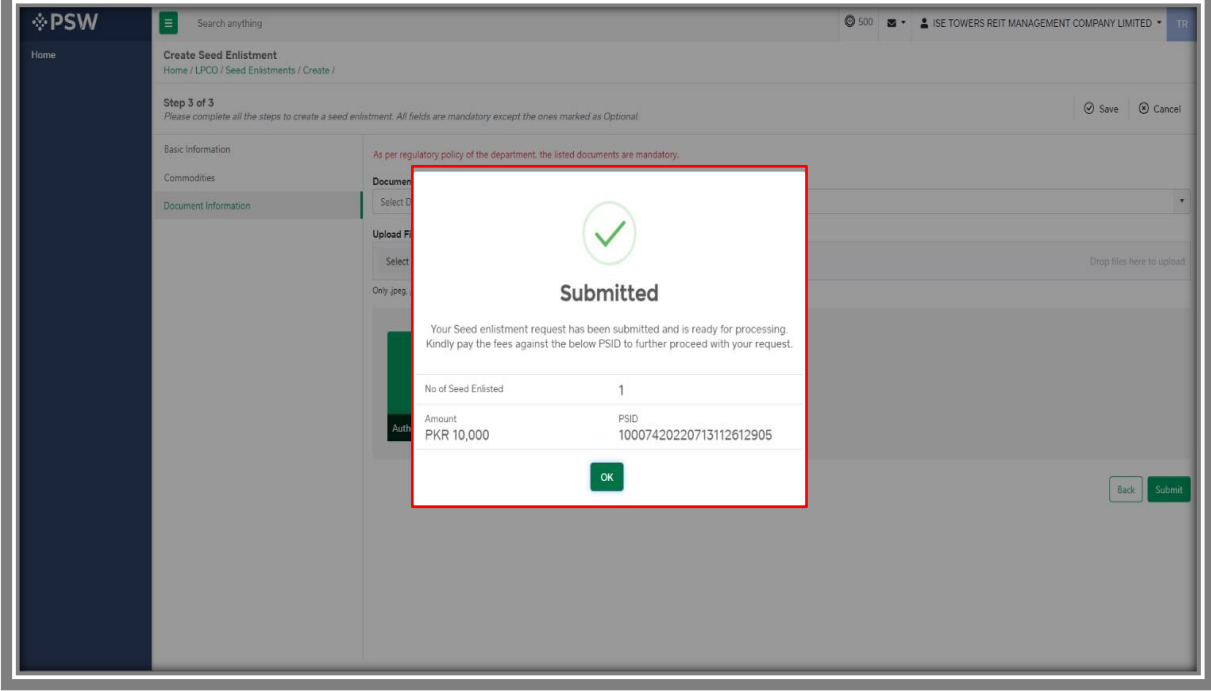

*Figure 20*

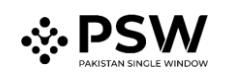

vii. You can also review the attached document by clicking on the document widget appearing at right center side of the screen.

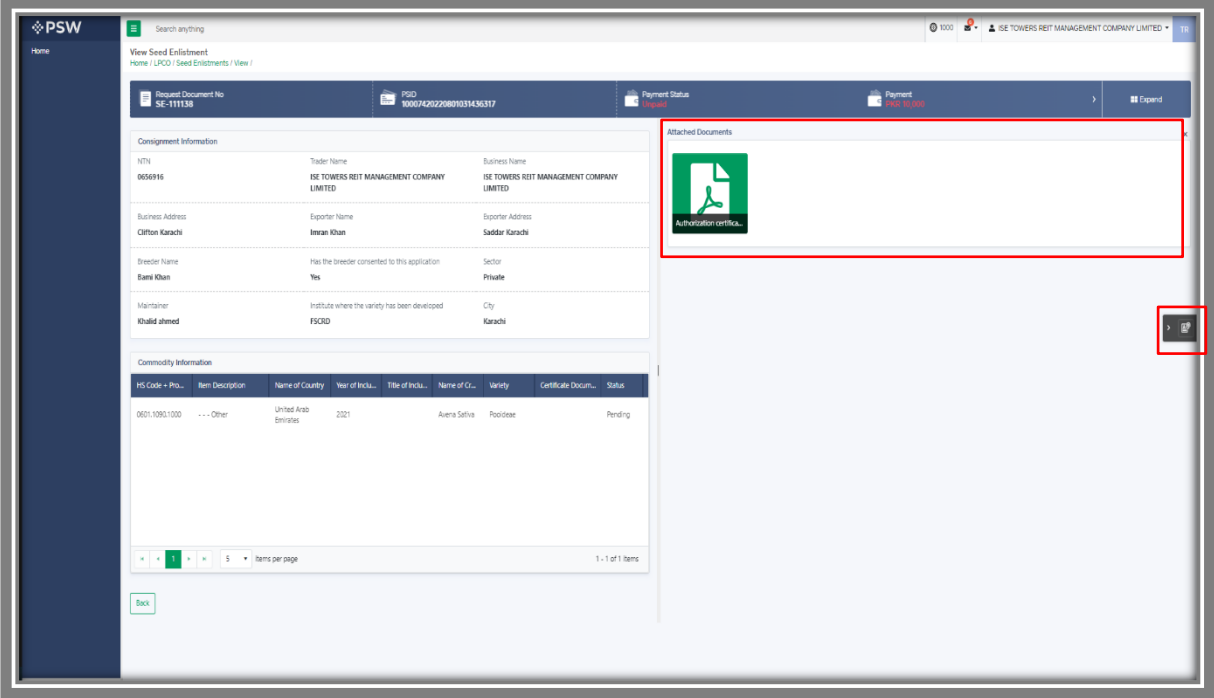

*Figure 21*

# <span id="page-17-0"></span>*5.5. Save, Edit, Cancel & View Seed Enlistment*

#### <span id="page-17-1"></span>*5.5.1. Save Seed Enlistment*

i. You can save the information entered while creating Seed Enlistment by clickingon 'Save' button during each step.

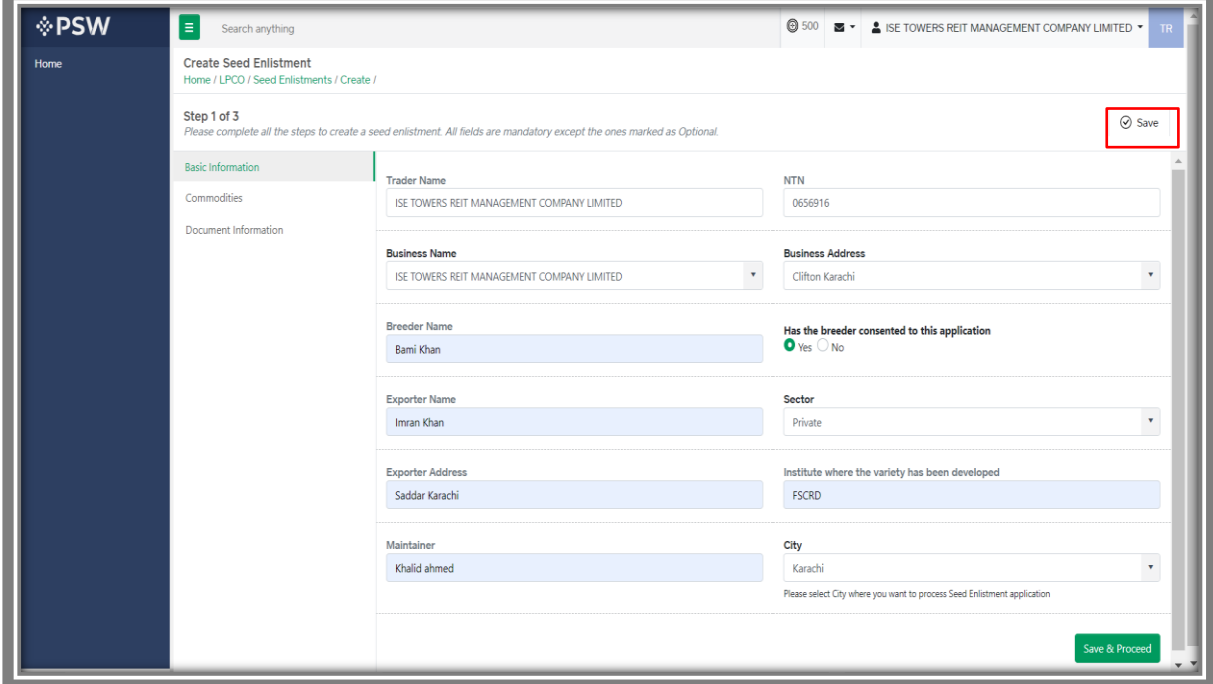

*Figure 22*

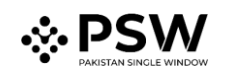

ii. Upon clicking on 'Save' button, a pop up will appear, where trader/Custom agent will click 'Yes' to save the information entered.

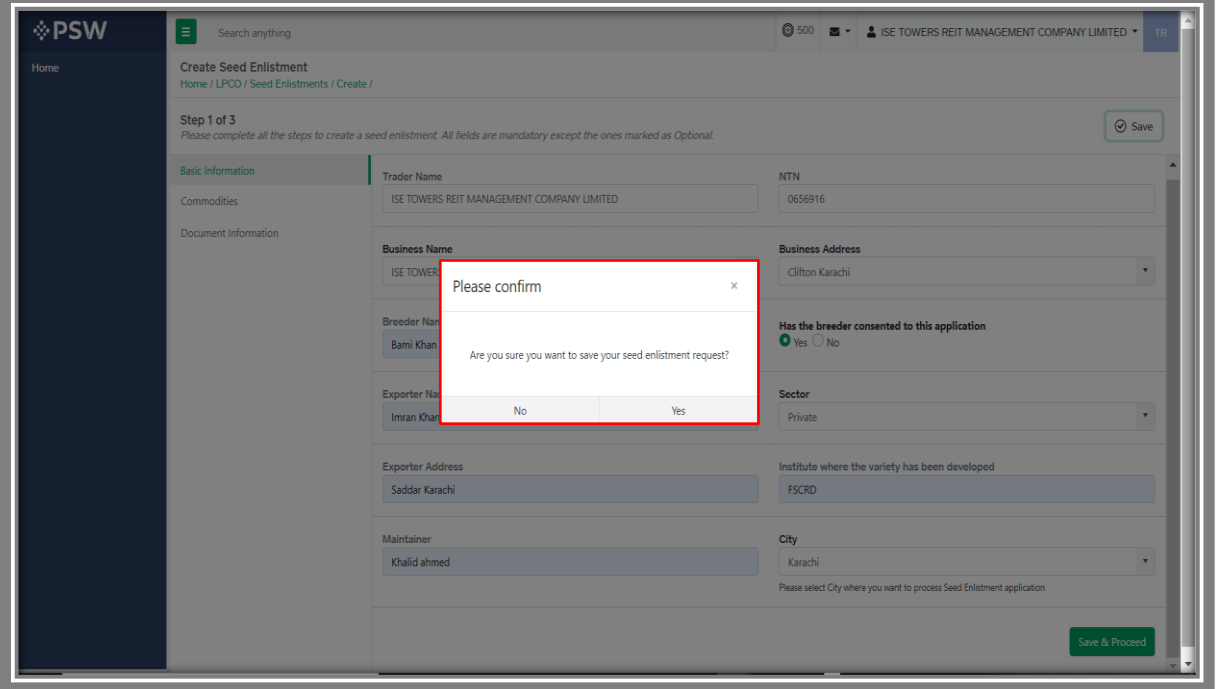

*Figure 23*

iii. Your Draft will be saved in the system, you can edit the information whenever required.

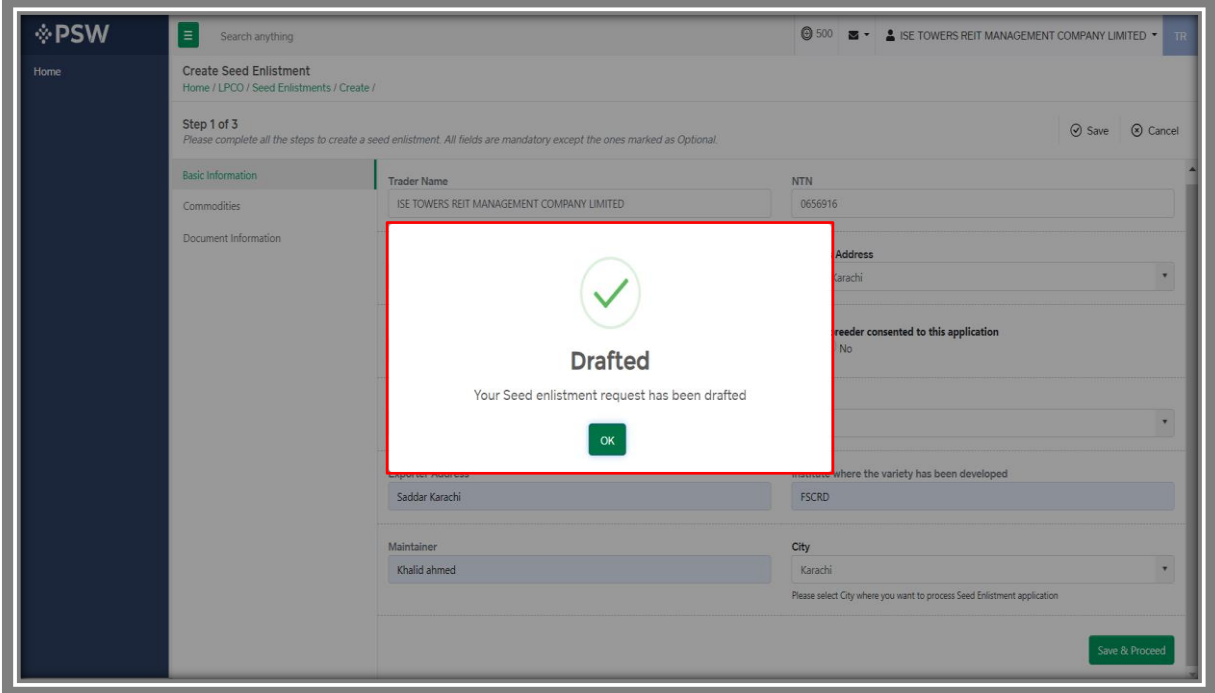

*Figure 24*

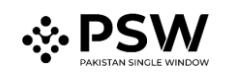

#### <span id="page-19-0"></span>*5.5.2. Edit Saved Seed Enlistment*

i. Once the Seed Enlistment information is saved, it will appear in the Seed Enlistment grid with the status "Drafted," you can click on pen icon to edit drafted/saved Seed Enlistments(s).

| <b>I</b> ∲PSW | E<br>Search anything                                         |                      |              |           | <b>◎</b> 500 <b>× ▲ ISE TOWERS REIT MANAGEMENT COMPANY LIMITED ▼</b><br>TR |
|---------------|--------------------------------------------------------------|----------------------|--------------|-----------|----------------------------------------------------------------------------|
| Home          | <b>Seed Enlistments</b><br>Home / LPCO / Seed Enlistments /  |                      |              |           |                                                                            |
|               | <b>List of Seed EnListments</b>                              |                      |              | Search    | $\mathsf Q$<br>+ Create Seed Enlistment                                    |
|               | Trader Name/Agent Name                                       | Request Document No. | Submitted On | Status    | Action                                                                     |
|               | ISE TOWERS REIT MANAGEMENT COMPANY LIMITED                   | SE-54E9A8            | 13-07-2022   | Drafted   | $\Delta$<br>I                                                              |
|               | ISE TOWERS REIT MANAGEMENT COMPANY LIMITED                   | SE-50E805            | 13-07-2022   | Submitted |                                                                            |
|               |                                                              |                      |              |           |                                                                            |
|               | 15 <b>v</b> items per page<br>мI<br>$\mathbb{R}^n$ . In Fig. |                      |              |           | $1 - 2$ of 2 items                                                         |

*Figure 25*

#### *Trader View*

i. You can edit your saved draft by clicking on pen icon.

| <b>◈PSW</b>                             | ×<br>Search anything                                 |                      |              |                     | <b>O 6223 8 - A KHAWAJA SPINNING MILLS LIMITED .</b> |
|-----------------------------------------|------------------------------------------------------|----------------------|--------------|---------------------|------------------------------------------------------|
|                                         | Seed Enlistments<br>Home / LPCO / Seed Enlistments / |                      |              |                     |                                                      |
| Goods Deciaration<br>Single Declaration | List of Seed EnListments                             |                      |              |                     | Q. + Create Seed Enlistment<br>Search                |
| <b>Payment Advice</b>                   | Trader Name/Agent Name                               | Request Document No. | Submitted On | Status              | Action                                               |
|                                         | KHAWAJA SPINNING MILLS LIMITED                       | SE-EEFOC2            | 18-07-2022   | Drafted             | $\sim$                                               |
|                                         | KHAWAIA SPINNING MILLS LIMITED/hull                  | SE-20ECCE            | 18-07-2022   | Submitted           |                                                      |
|                                         | M/S KHAWAJA SPINNING MILLS LTD,/nul                  | SE-C42829            | 01-07-2022   | Assigned to Officer |                                                      |
|                                         | M/S KHAWAJA SPINNING MILLS LTD./nul                  | SE-58106F            | 01-07-2022   | Drafted             | ,                                                    |
|                                         | M/S KHAWAJA SPINNING MILLS LTD./wall                 | SE-SA1A70            | 01-07-2022   | Drafted             | ,                                                    |
|                                         | M/S KHAWAJA SPINNING MILLS LTD./null                 | SE-33291C            | 01-07-2022   | Drafted             | ,                                                    |
|                                         | M/S KHAWAJA SPINNING MILLS LTD.                      | SE-4090CC            | 01-07-2022   | Drafted             | ,                                                    |
|                                         | M/S KHAWAJA SPINNING MILLS LTD,/nul                  | $31-857033$          | 01-07-2022   | Drafted             | ,                                                    |
|                                         | M/S KHAWAJA SPINNING MILLS LTD./wul                  | SE-03808B            | 20-06-2022   | Submitted           |                                                      |
|                                         | M/S KHAWAJA SPINNING MILLS LTD.                      | SE-302261            | 24-05-2022   | Completed           |                                                      |
|                                         | M/S KHAWAJA SPINNING MILLS LTD.                      | SE-CC48E6            | 13-06-2022   | Completed           |                                                      |
|                                         | M/S KHAWAJA SPINNING MILLS LTD.                      | SE-2514E5            | 10-06-2022   | Submitted           |                                                      |
|                                         | M/S KHAWAJA SPINNING MILLS LTD.                      | SE-4ASCBC            | 10-06-2022   | Assigned to Officer |                                                      |
|                                         | M/S XHAWAJA SPINNING MILLS LTD./nul                  | SE-8A2D01            | 08-05-2022   | Payment Receives    |                                                      |
|                                         | M/S KHAWAJA SPINNING MILLS LTD,/null                 | SE-DE7545            | 08-06-2022   | Payment Receives    |                                                      |
|                                         |                                                      |                      |              |                     |                                                      |
|                                         | + 1 2 + + 15 + Remiperpage                           |                      |              |                     | 1 - 15 of 17 items                                   |
|                                         |                                                      |                      |              |                     |                                                      |
|                                         |                                                      |                      |              |                     |                                                      |
|                                         |                                                      |                      |              |                     |                                                      |

*Figure 26*

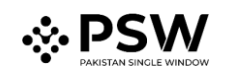

ii. Upon clicking the pen icon, Seed Enlistment Edit window will be opened, now you can edit information.

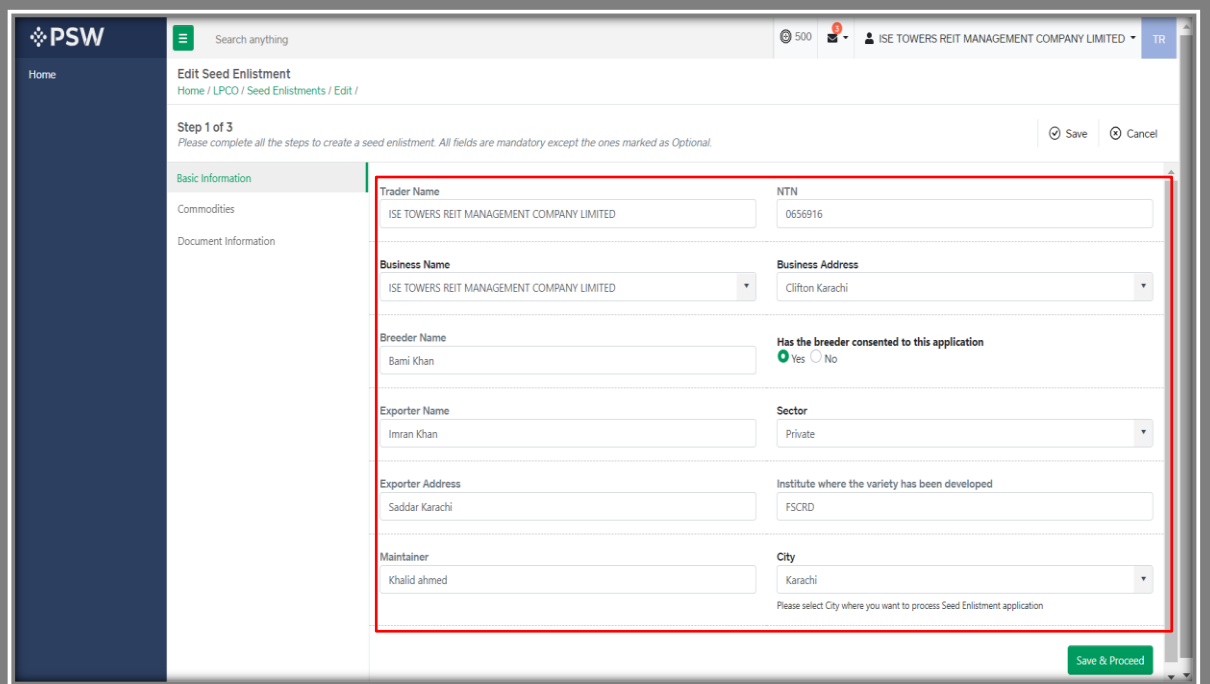

*Figure 27*

#### *Custom Agent View*

i. You can edit your saved draft by clicking on pen icon.

| <b>◈PSW</b>           | $\blacksquare$<br>Search anything                    |                      |              |                     | 0 163 B - A KHAWAJA SPINNING MILLS LIMITED - |
|-----------------------|------------------------------------------------------|----------------------|--------------|---------------------|----------------------------------------------|
| Goods Deciaration     | Seed Enlistments<br>Home / LPCO / Seed Enlistments / |                      |              |                     |                                              |
| Single Declaration    | List of Seed EnListments                             |                      |              |                     | 4 + Create Seed Enlistment<br>Search         |
| <b>Payment Advice</b> | Trader Name/Agent Name                               | Request Document No. | Submitted On | Status              | Action                                       |
|                       | KHAWAIA SPINNING MILLS LIMITED/hull                  | SE-08705E            | 19-07-2022   | Drafted             | ,                                            |
|                       | IOHAIKAJA SPINNING MILLS LIMITED/null                | SE-20ECCE            | 18-07-2022   | Submitted           |                                              |
|                       | FERTILITY & GENETIC SERVICES (PVT.) LIMITED/null     | SE-8050CF            | 30-06-2022   | Assigned to Officer |                                              |
|                       | M/S KHAWAJA SPINNING MILLS LTD./null                 | \$5-\$6000           | 01-07-2022   | Drafted             | ,                                            |
|                       | /ndi                                                 | SE-BASICA            | 01-07-2022   | Drafted             | ,                                            |
|                       | M/S KHAWAJA SPINNING MILLS LTD./null                 | SE-SA1A70            | 01-07-2022   | Drafted             | ,                                            |
|                       | M/S KHAWAJA SPINNING MILLS LTD./null                 | SE-33291C            | 01-07-2022   | Drafted             | ,                                            |
|                       | M/S KHAWAJA SPINNING MILLS LTD./null                 | \$6-857038           | 01-07-2022   | Drafted             | ,                                            |
|                       | FERTILITY & GENETIC SERVICES (PVT.) UNITED/AUR       | SE-CO10AB            | 30-06-2022   | Drafted             | ,                                            |
|                       | M/S KHAWAJA SPINNING MILLS LTD./null                 | \$5.038088           | 20-06-2022   | Submitted           |                                              |
|                       | FERTILITY & GENETIC SERVICES (PVT.) UMITED/null      | SE-63377C            | 25-06-2022   | Completed           |                                              |
|                       | FERTIUTY & GENETIC SERVICES (PVT.) UM/TED/null       | SE-D98683            | 10-06-2022   | Completed           |                                              |
|                       | FERTILITY & GENETIC SERVICES (PVT.) UM/TED/null      | SE-BOOBAB            | 10-06-2022   | Completed           |                                              |
|                       | FERTILITY & GENETIC SERVICES (PVT.) LIMITED/null     | SE-743A19            | 10-06-2022   | Completed           |                                              |
|                       |                                                      |                      |              |                     |                                              |
|                       | 1 > = 15 * hams per page                             |                      |              |                     | 1 - 14 of 14 items                           |
|                       |                                                      |                      |              |                     |                                              |

*Figure 28*

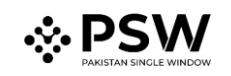

ii. Upon clicking the pen icon, Seed Enlistment Edit window will be opened, now you can edit information.

| ◈PSW                                    | н<br>Search anything                                                                                                    |                                          |           | <b>O 163 B + A KHAWAJA SPINNING MILLS LIMITED +</b>                      |
|-----------------------------------------|----------------------------------------------------------------------------------------------------|------------------------------------------|-----------|--------------------------------------------------------------------------|
| Home<br>Ocods Declaration               | <b>Edit Seed Enlistment</b><br>Home / LPCO / Seed Enlistments / Edit /                                                                 |                                          |           |                                                                          |
| <b>Single Declaration</b><br><b>UPS</b> | Step 1 of 3<br>Please complete all the steps to create a seed enlistment. All fields are mandatory except the ones marked as Optional. |                                          |           | @ Save @ Cancel                                                          |
| <b>Payment Advice</b>                   | Basic Information                                                                                                    | <b>NTN</b>                               |           | <b>Trader Name</b>                                                       |
|                                         | Commodities                                                                                                    | KHAWAJA SPINNING MILLS LIMITED (0225900) | $\cdot$ Q | KHAWAJA SPINNING MILLS LIMITED                                           |
|                                         | Document Information                                                                                                    | <b>Dustness Name</b>                     |           | <b>Business Address</b>                                                  |
|                                         |                                                                                                    | KHAWAJA SPINNING MILLS LIMITED           | $\sim$    | M.T Khan Road Karachi                                                    |
|                                         |                                                                                                    | <b>Breeder Name</b>                      |           | Has the breeder consented to this application                            |
|                                         |                                                                                                    | Bami Khan                                |           | $O$ Yes $O$ No                                                           |
|                                         |                                                                                                    | Exporter Name                            |           | Sector                                                                   |
|                                         |                                                                                                    | Imran Khan                               |           | Private                                                                  |
|                                         |                                                                                                    |                                          |           |                                                                          |
|                                         |                                                                                                    | Exporter Address<br>Saddar Karachi       |           | Institute where the variety has been developed<br><b>FSCRO</b>           |
|                                         |                                                                                                    |                                          |           |                                                                          |
|                                         |                                                                                                    | Maintainer<br>Challd ahmed               |           | City<br>Karachi                                                          |
|                                         |                                                                                                    |                                          |           | Please select City where you want to process Seed Enlistment application |
|                                         |                                                                                                    |                                          |           | Save & Proceed                                                           |
|                                         |                                                                                                    |                                          |           |                                                                          |
|                                         |                                                                                                    |                                          |           |                                                                          |
|                                         |                                                                                                    |                                          |           |                                                                          |
|                                         |                                                                                                    |                                          |           |                                                                          |
|                                         |                                                                                                    |                                          |           |                                                                          |
|                                         |                                                                                                    |                                          |           |                                                                          |
|                                         |                                                                                                    |                                          |           |                                                                          |
|                                         |                                                                                                    |                                          |           |                                                                          |
|                                         |                                                                                                    |                                          |           |                                                                          |
|                                         |                                                                                                    |                                          |           |                                                                          |
|                                         |                                                                                                    |                                          |           |                                                                          |
|                                         |                                                                                                    |                                          |           |                                                                          |
|                                         |                                                                                                    |                                          |           |                                                                          |
|                                         |                                                                                                    |                                          |           |                                                                          |
|                                         |                                                                                                    |                                          |           |                                                                          |

*Figure 29*

#### <span id="page-21-0"></span>*5.5.3. Cancel Seed Enlistment*

i. To cancel a saved Seed Enlistment, which is not submitted for processing, you shall click on 'Cancel' button.

(*Note: Edit and cancel function shall only be available on draft/saved Seed Enlistment. No option to edit or cancel will be available once the Seed Enlistment is submitted*)

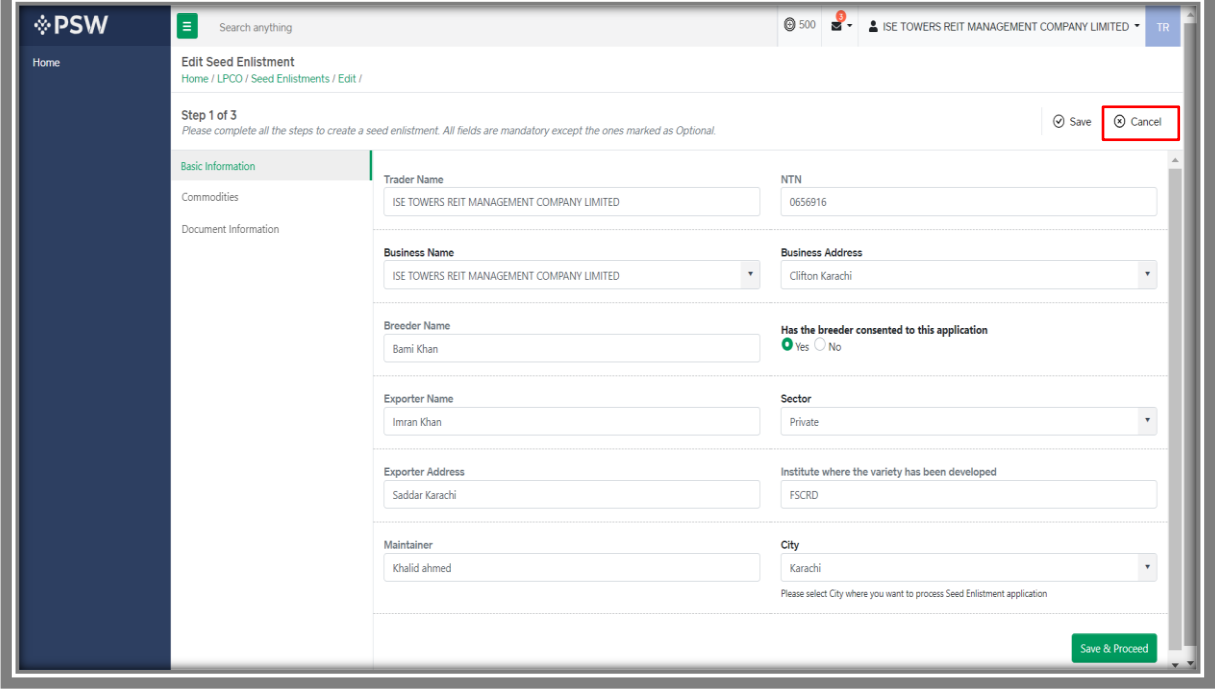

*Figure 30*

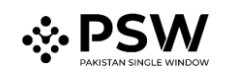

ii. Upon clicking on 'Cancel' button, a pop up will appear. Select the 'Yes' button to cancel Seed Enlistment request.

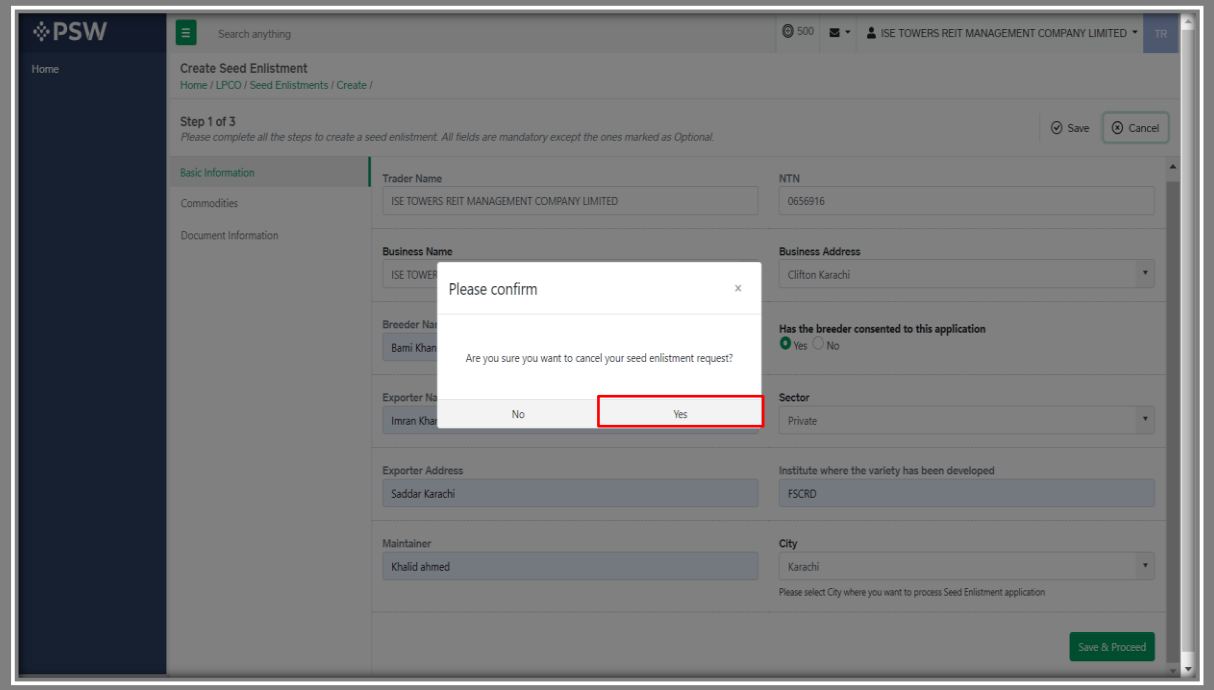

*Figure 31*

iii. Seed Enlistment Request Canceled dialogue box will appear.

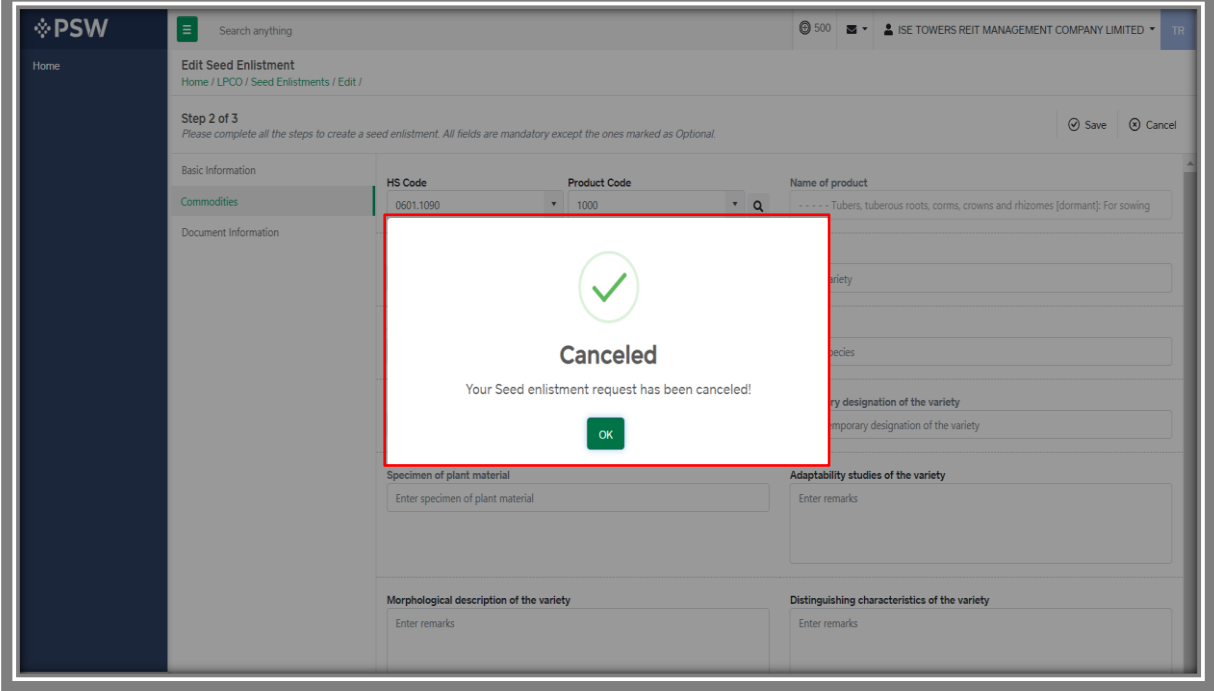

*Figure 32*

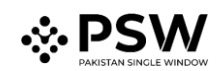

# <span id="page-23-0"></span>*5.5.4. View Seed Enlistment – Trader/Custom Agent*

i. You can view the submitted requests along with their status in the Seed Enlistment list.

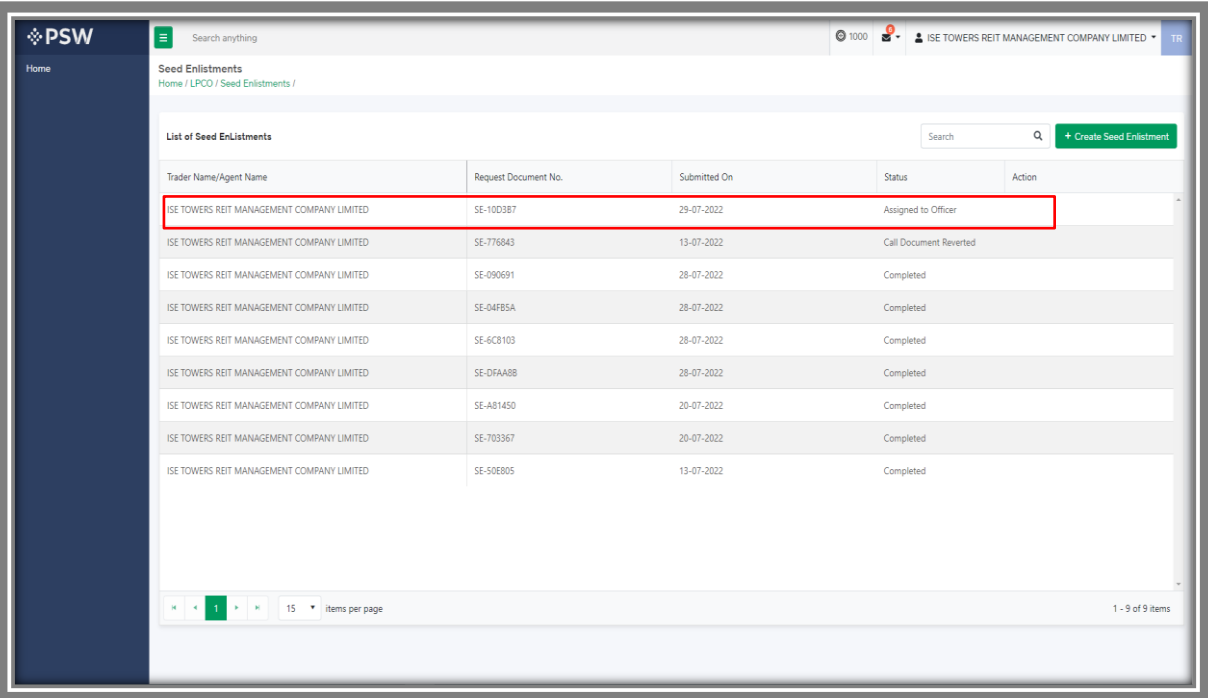

*Figure 33*

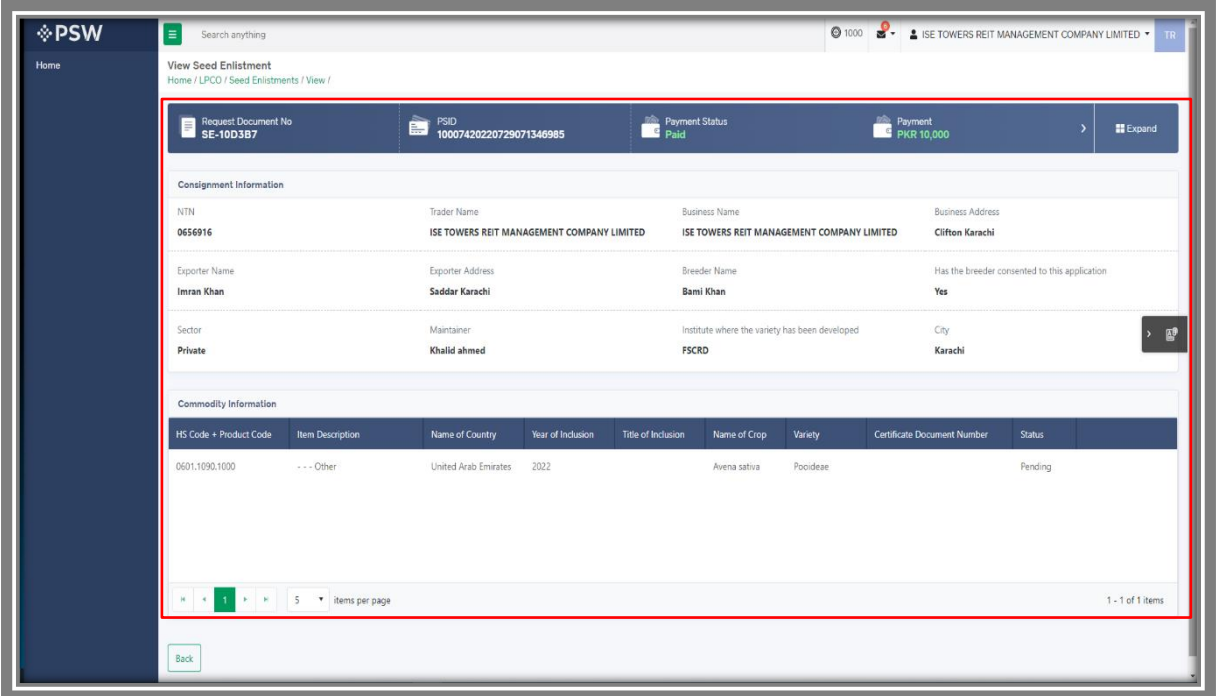

*Figure 34*

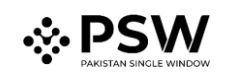

### <span id="page-24-0"></span>*5.6. Call Documents*

i. If FSC&RD officer requests any additional document, a notification will appear in the notification bar. You will click on notification button appearing at top right side on the window.

| <b>OPSW</b> | E search anything                    |                                      |                               |                               | 0 to B -                                                     | A ISE TOWERS REIT MANAGEMENT COMPANY LIMITED . |
|-------------|--------------------------------------|--------------------------------------|-------------------------------|-------------------------------|--------------------------------------------------------------|------------------------------------------------|
| Home        | Dashboard<br>Home:                   |                                      |                               |                               | SE SE-776843 - Document Called                               |                                                |
|             | $\mathbb{D}$<br>registration         | $\overline{4}$<br>Single Declaration | Child User Management         | $\blacksquare$                | <b>SE-E0E805 - Seed Enistment Completed</b>                  | Profile Management                             |
|             | $\Phi$ as                            | POW Messages<br>國                    | ë<br>WeBOC Messages           | B<br>EIFIEFE Management       | se SE-50E805 - Request Approved                              | Recoveries                                     |
|             | $40$ Appeals                         | ิ้ 0<br>Feedback and Complaints      | కి<br>Authorize Customs Agent | l B<br>Oocds Declaration      | BE SE-505505 - Decument Called<br><b>B</b> Read All Messages | <b>Financial Instrument</b>                    |
|             | B.<br><b>NouA \tnemzeasA</b>         | 冒<br>Document(s) Requested           | 社<br>Adjustation              | Duty Drawback<br>E            | Đ                                                            | Licenses & Quotas                              |
|             | $\mathcal{C}$<br>User Support System | $\Theta$<br>Financial Securities     | Camer Decision                | ¢<br><b>Refund Management</b> |                                                              | <b>BB</b> was                                  |
|             | 喝<br>Payment Monogement              |                                      |                               |                               |                                                              |                                                |
|             |                                      |                                      |                               |                               |                                                              |                                                |
|             |                                      |                                      |                               |                               |                                                              |                                                |
|             |                                      |                                      |                               |                               |                                                              |                                                |
|             |                                      |                                      |                               |                               |                                                              |                                                |
|             |                                      |                                      |                               |                               |                                                              |                                                |
|             |                                      |                                      |                               |                               |                                                              |                                                |
|             |                                      |                                      |                               |                               |                                                              |                                                |
|             |                                      |                                      |                               |                               |                                                              |                                                |
|             |                                      |                                      |                               |                               |                                                              |                                                |
|             |                                      |                                      |                               |                               |                                                              |                                                |

*Figure 35*

ii. Click on the Document Called notification. You will be redirected to the inbox.

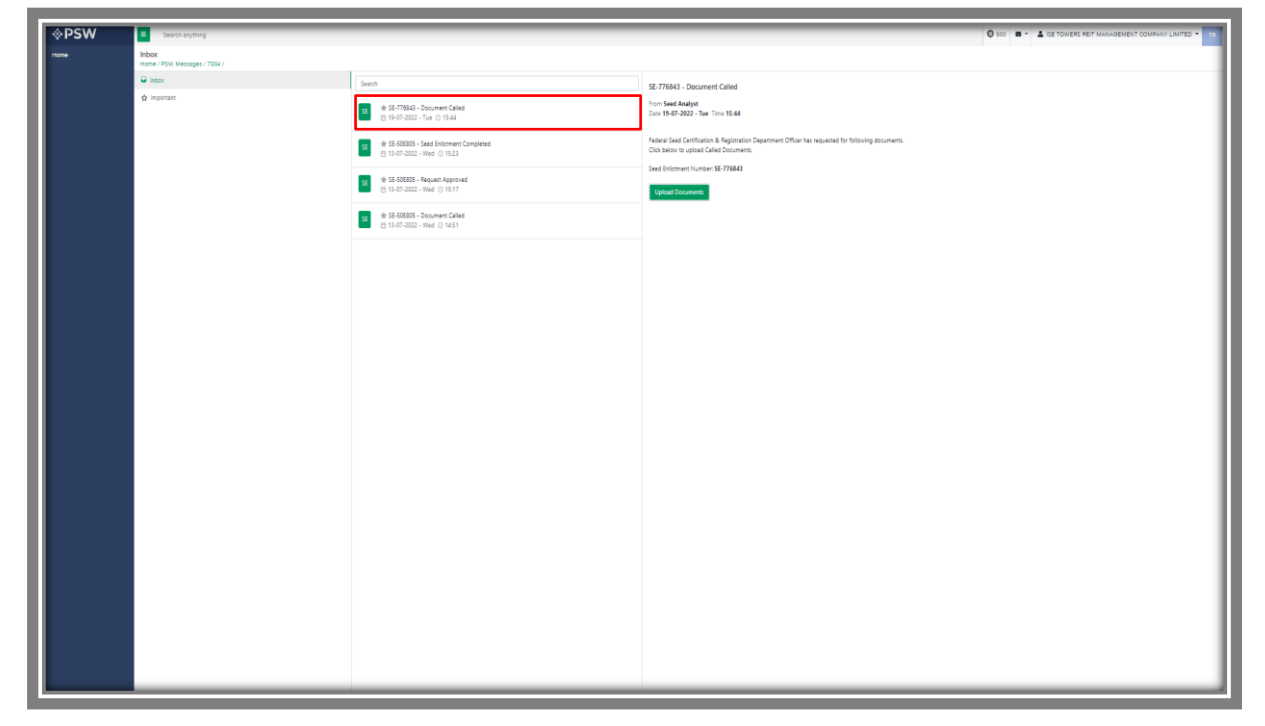

*Figure 36*

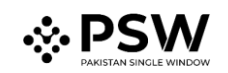

# <span id="page-25-0"></span>*5.6.1. Upload Call Documents*

i. Click on 'Upload Documents' to attach required documents.

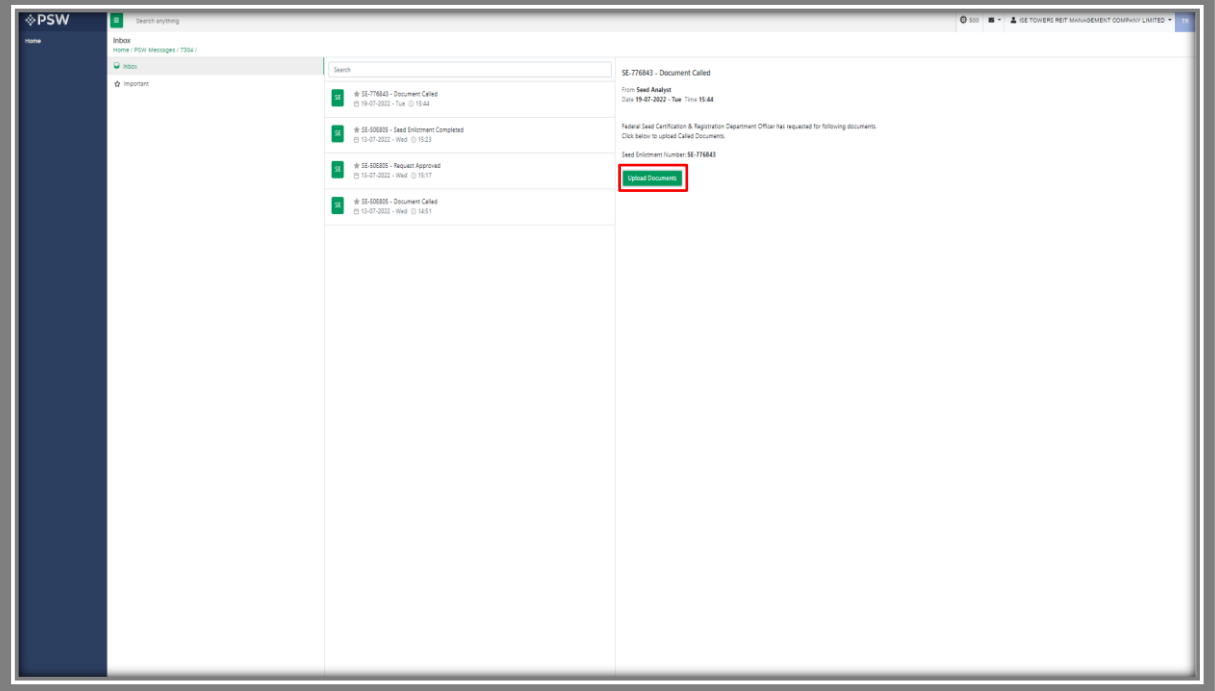

*Figure 37*

ii. 'Document Called' screen will be opened, here you can view and upload the required document.

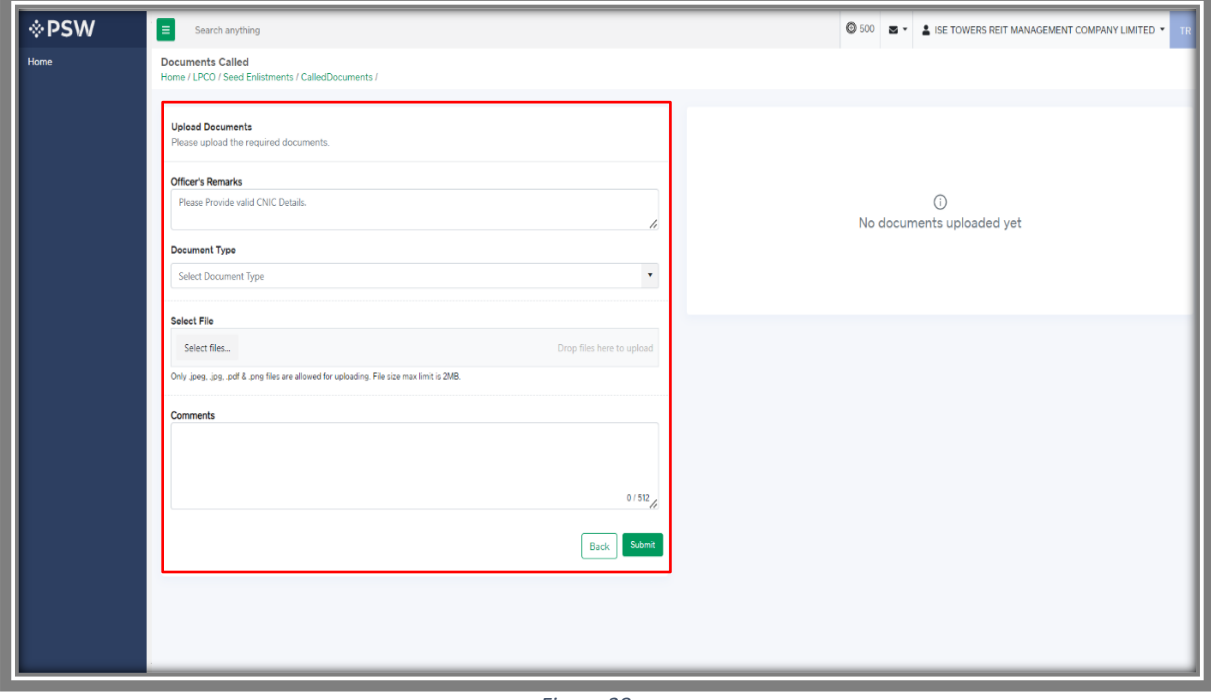

*Figure 38*

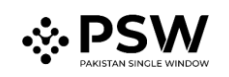

iii. Click on 'Document Type' and then select the document from dropdown list.

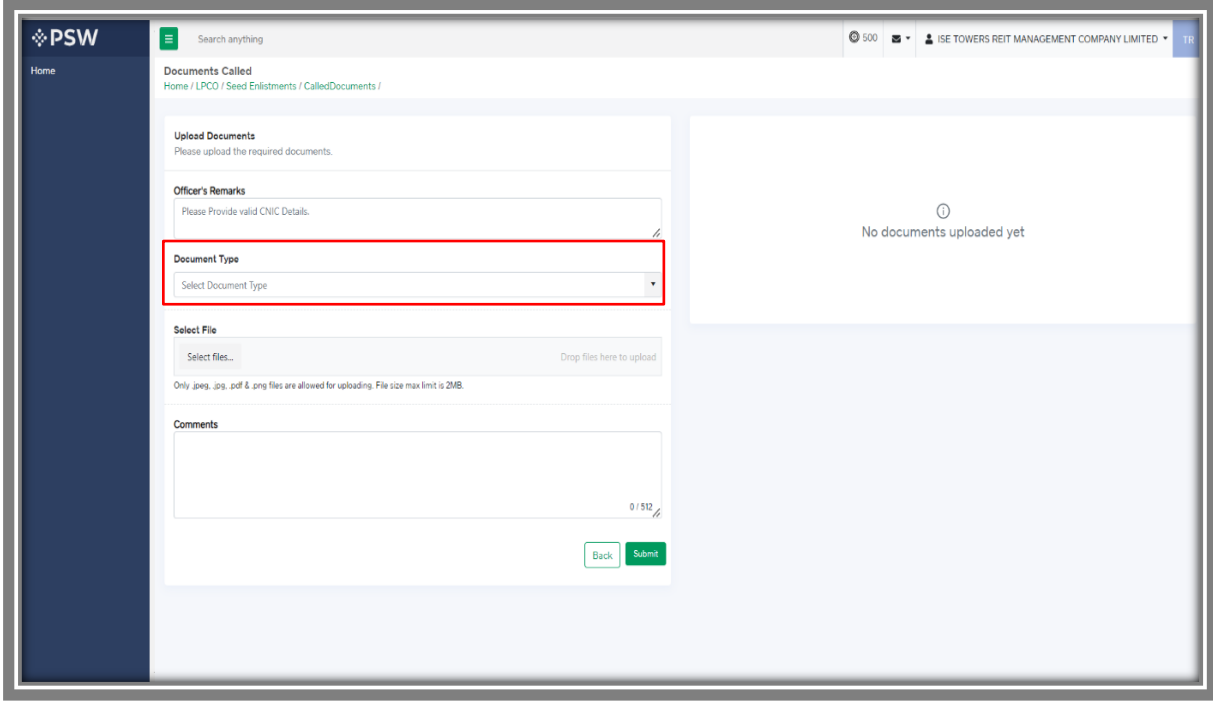

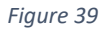

iv. Now click 'select file' button and upload the required document.

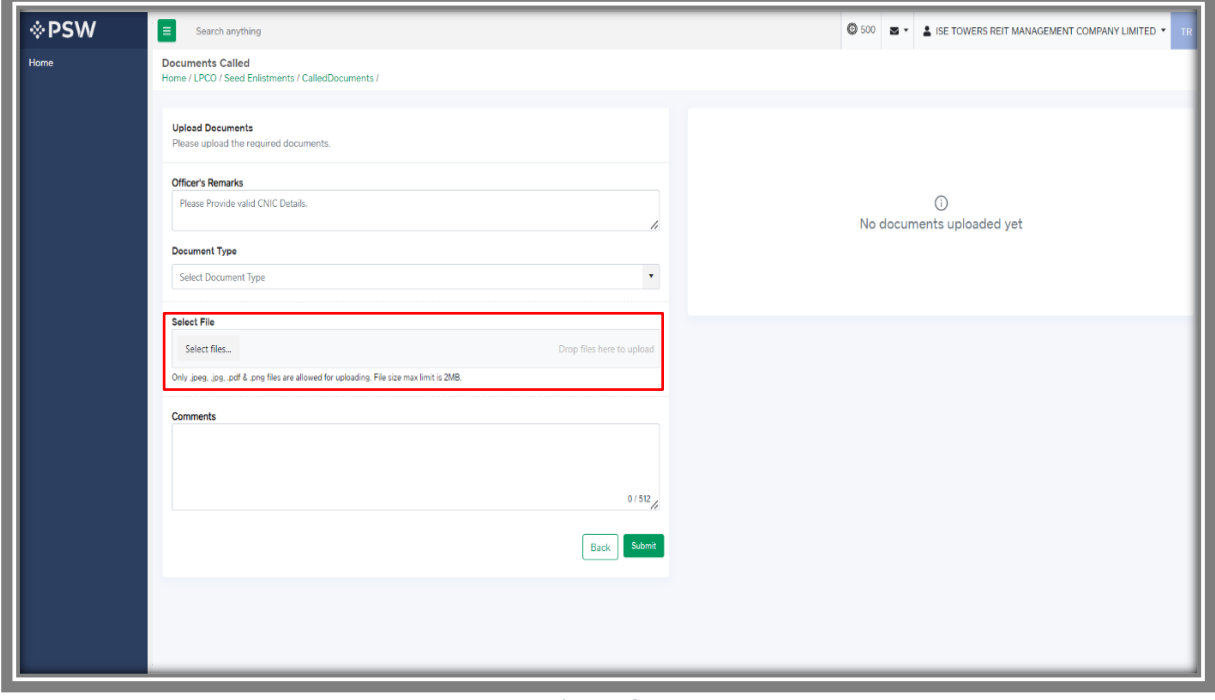

*Figure 40*

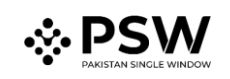

v. You can review the attached document by clicking on document preview. Now click the 'Submit' button to proceed further.

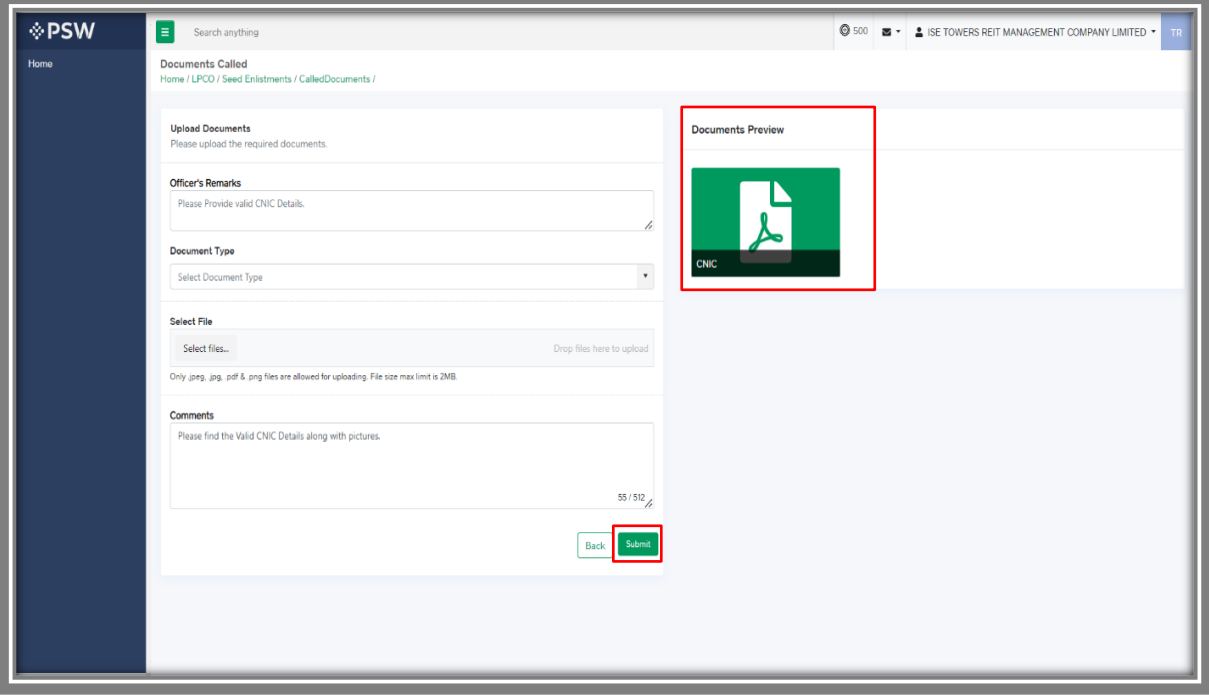

*Figure 41*

vi. Upon clicking on 'Submit' button a success pop-up screen will appear.

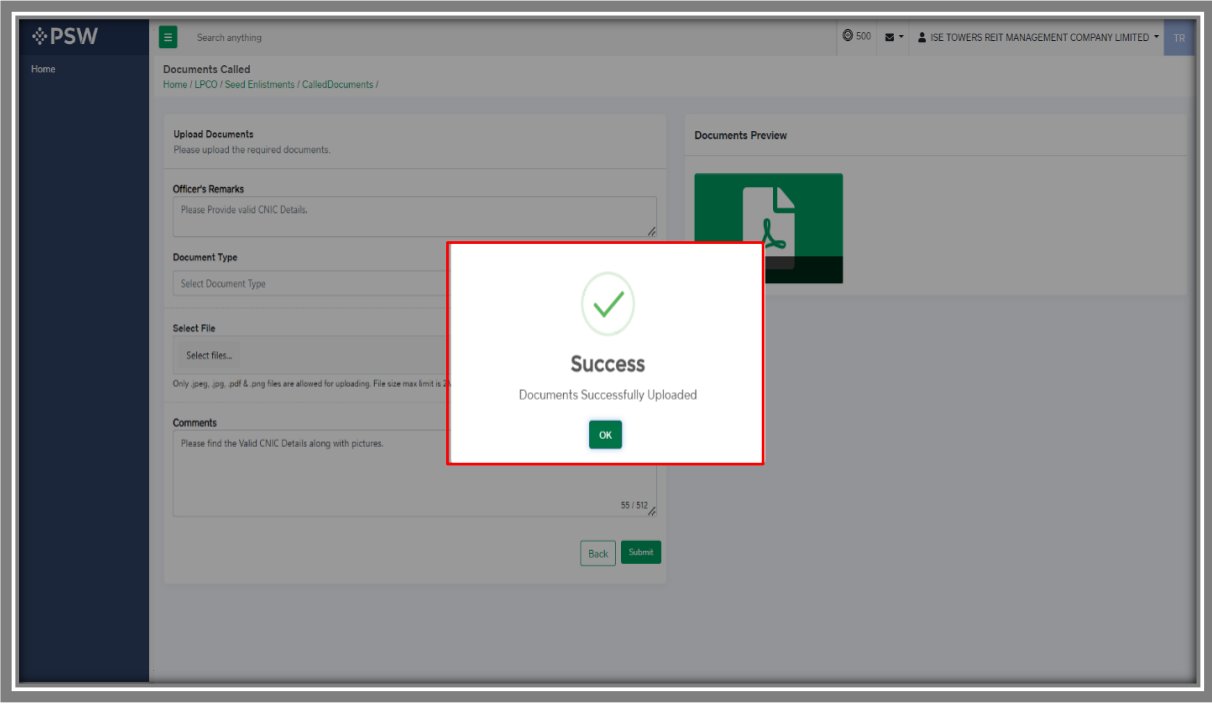

*Figure 42*

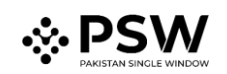

# <span id="page-28-0"></span>*5.6.2. Alternate Way to Upload Call Documents*

i. You can also click on the 'Upload Document' button appearing in the 'Action' column of the Seed Enlistment grid. It is an alternate way to upload called documents.

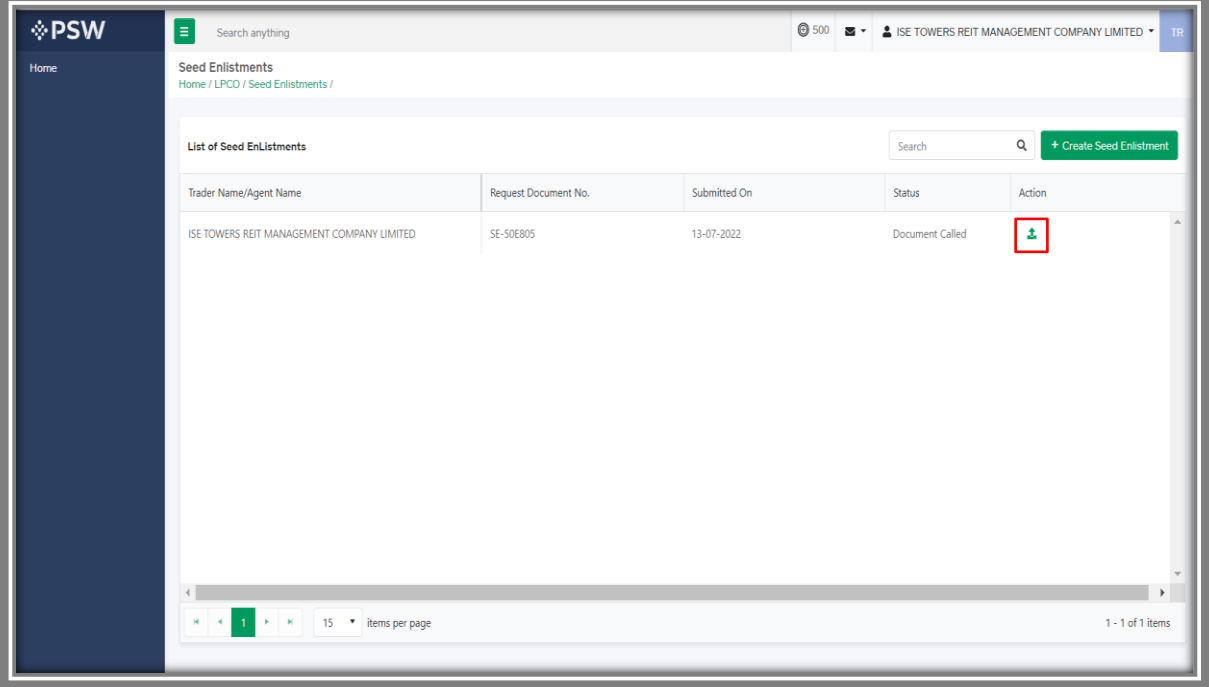

*Figure 43*

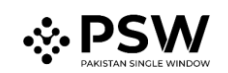

# <span id="page-29-0"></span>*5.7. Notification regarding Approval/Rejection of Seed Enlistment*

#### <span id="page-29-1"></span>*5.7.1. Approval notification*

i. A notification will appear in your inbox informing you about the Seed Enlistment approval. You will click on the notification icon.

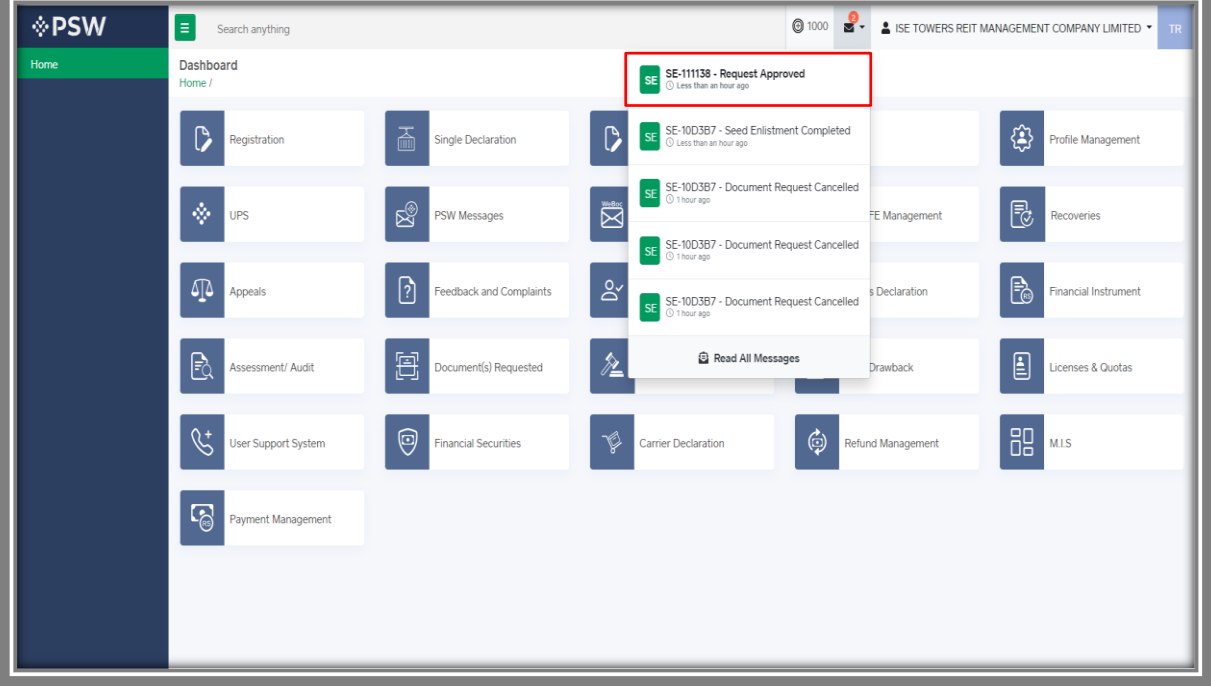

*Figure 44*

ii. Select the 'Request Approved' notification.

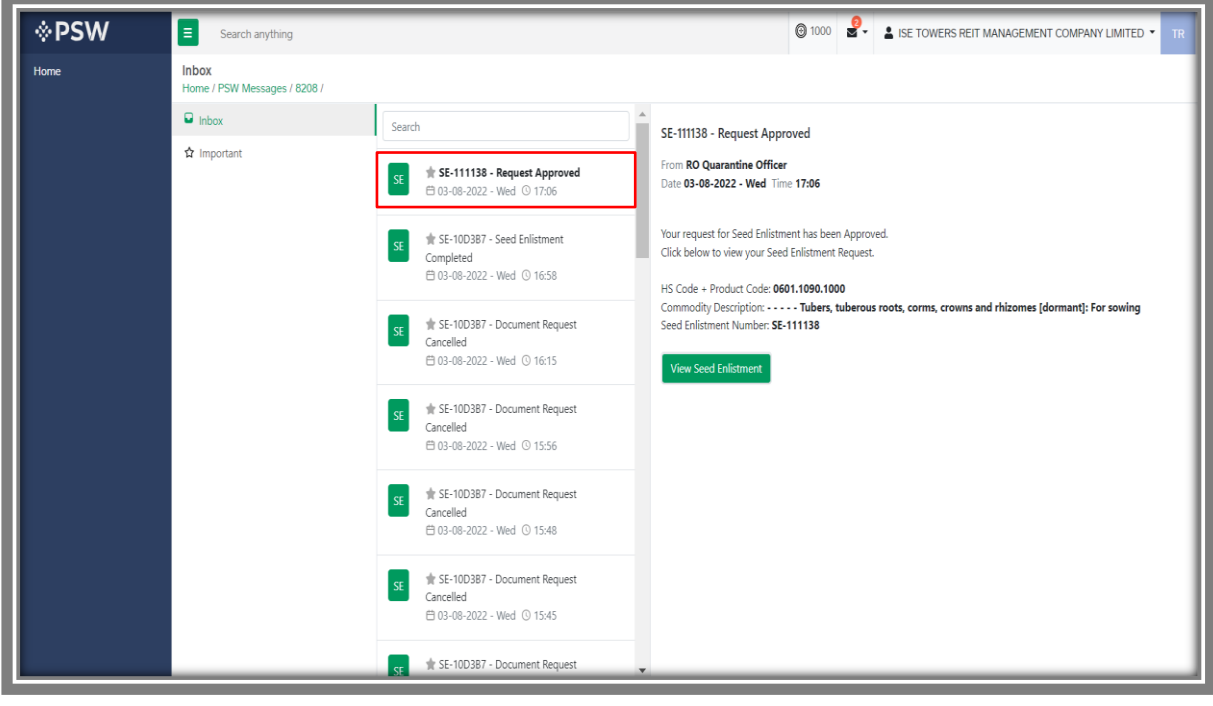

*Figure 45*

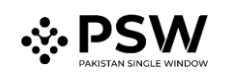

iii. Now click on the 'View Seed Enlistment' button to view approved Seed Enlistment.

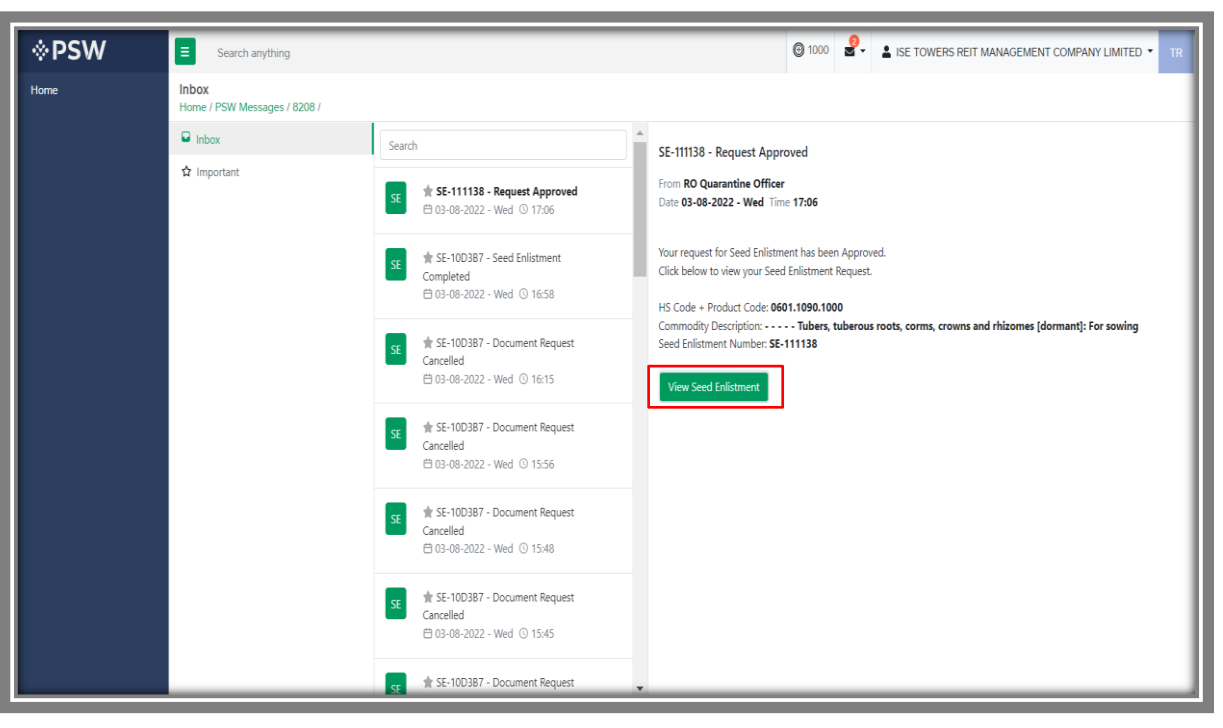

*Figure 46*

iv. You will be re-directed to Seed Enlistment screen to view the approved Seed Enlistment along with the officer's remarks.

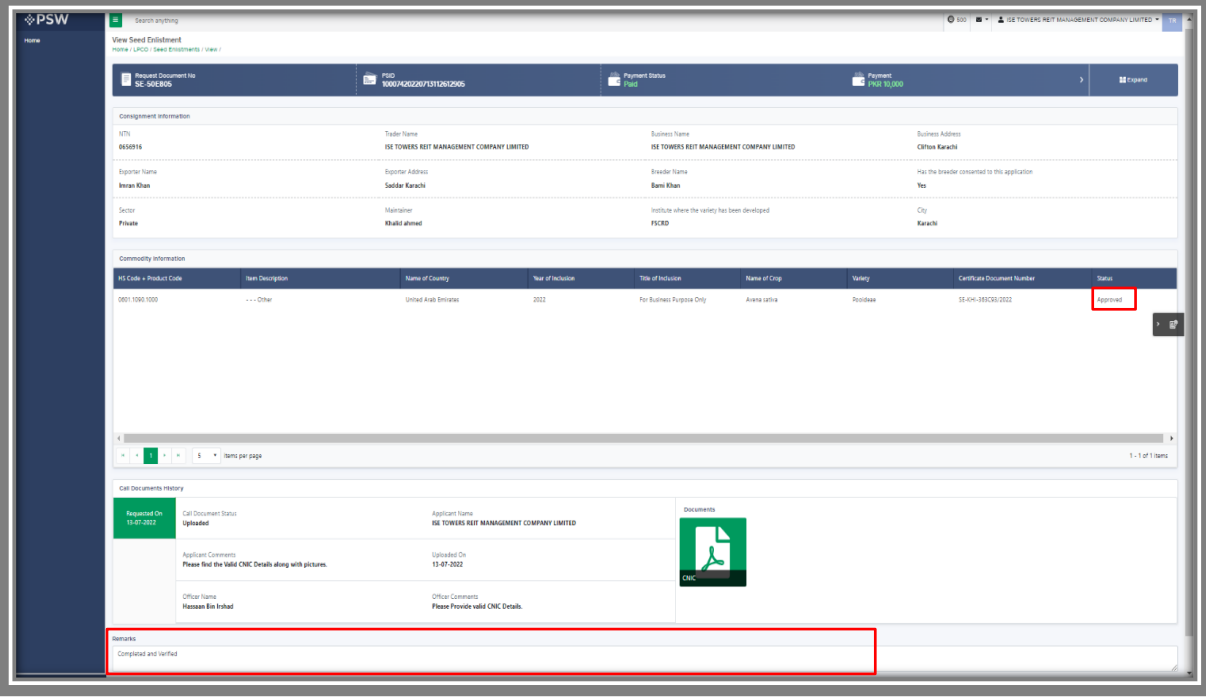

*Figure 47*

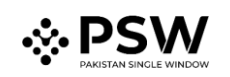

### <span id="page-31-0"></span>*5.7.2. Rejection notification*

i. A notification will appear in your inbox informing you about the Seed Enlistment Rejection. You will click on the notification icon.

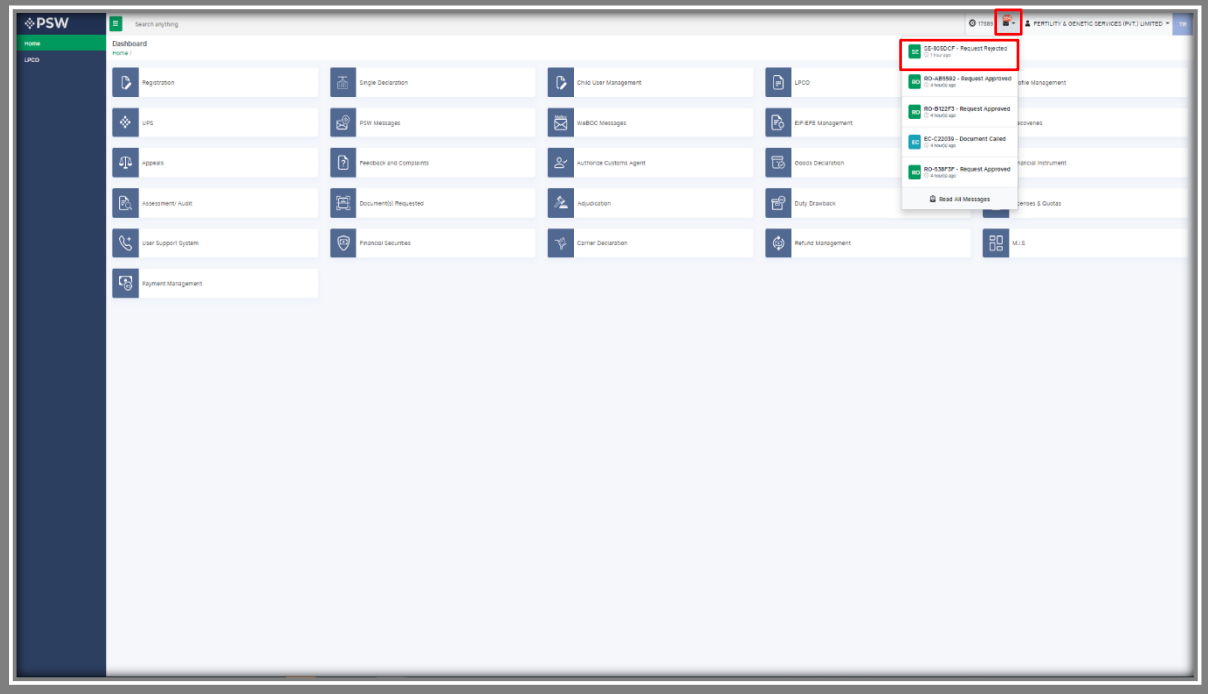

#### *Figure 48*

ii. Select the 'Request Rejected' message where you will be redirected to the inbox screen.

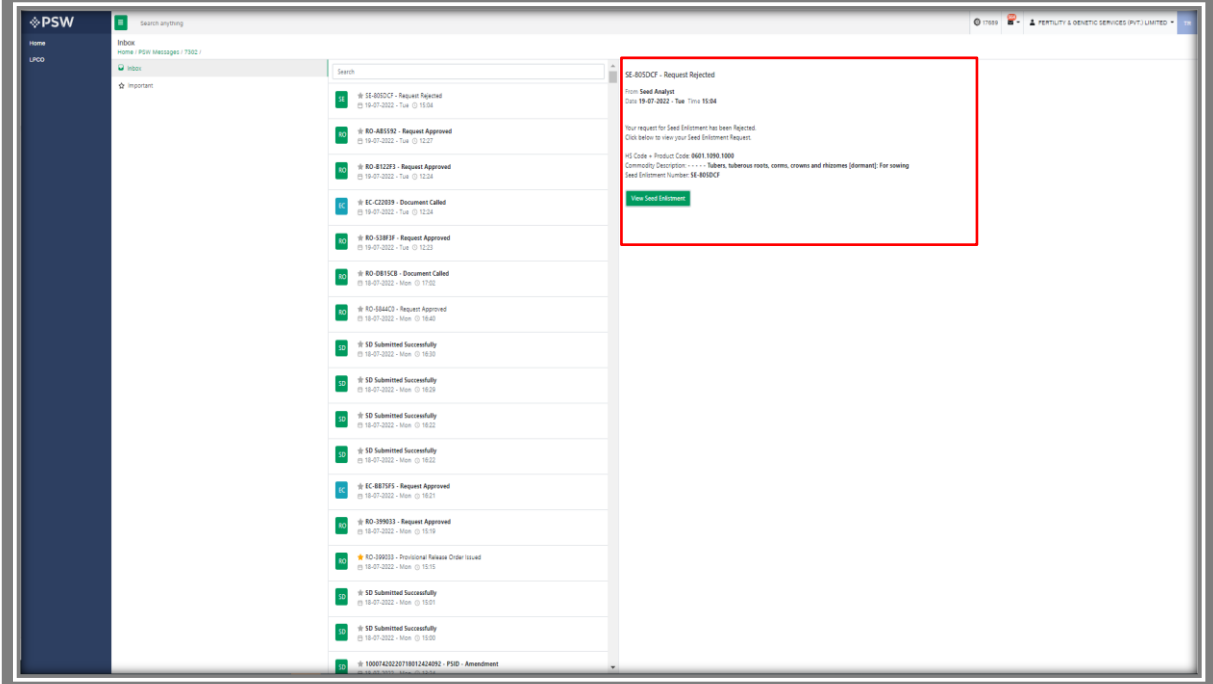

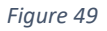

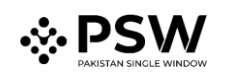

iii. You will click on 'View Seed Enlistment' to view the rejected Seed Enlistment.

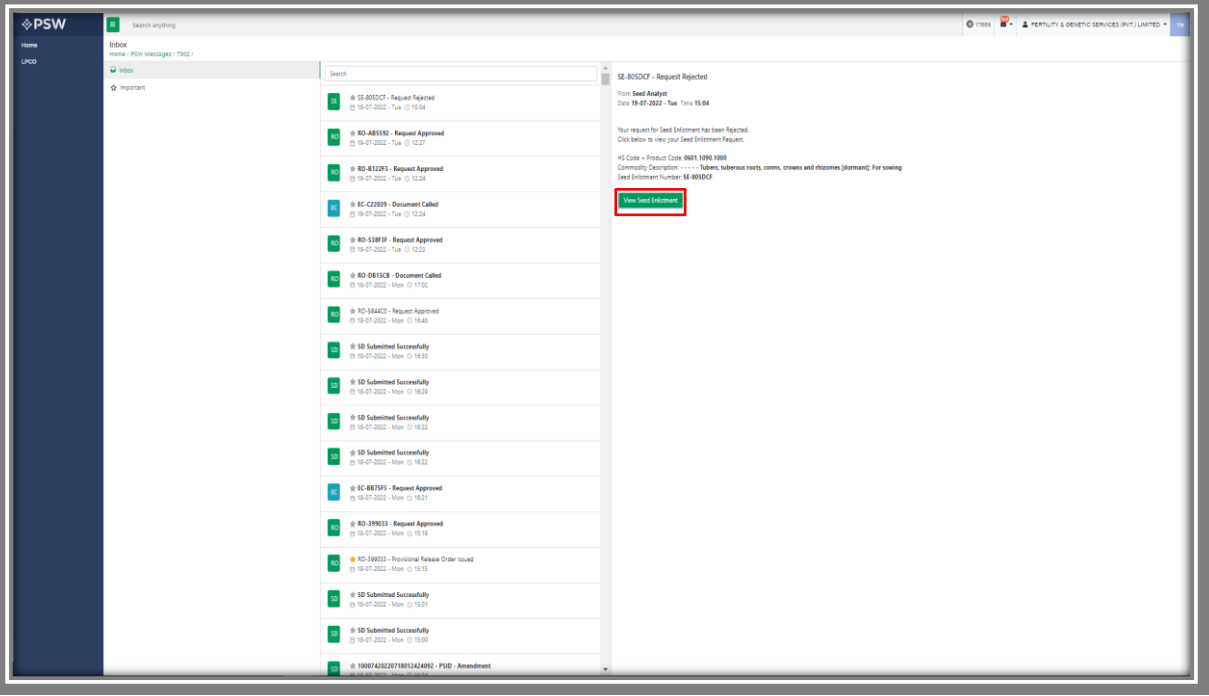

*Figure 50*

iv. 'Seed Enlistment Screen' screen will be opened. You can see the rejected status along with the Officer's Remarks.

| <b>◈PSW</b><br>Home | н<br>Search anything<br><b>View Seed Enlistment</b>           |                  |                                               |                   |                    |                                                                     |          |                            |                                                             | @ 17689 8 - A FERTILITY & OENETIC SERVICES (PVT.) LIMITED -               |                   |
|---------------------|---------------------------------------------------------------|------------------|-----------------------------------------------|-------------------|--------------------|---------------------------------------------------------------------|----------|----------------------------|-------------------------------------------------------------|---------------------------------------------------------------------------|-------------------|
| LPCO                | Home / LPCO / Seed Entstments / View /<br>Request Document No |                  | ED 1007420220707025817558                     |                   | Payment Status     |                                                                     |          | PKR 10,000                 |                                                             |                                                                           | <b>III</b> Expand |
|                     | Consignment Information<br>NTN<br>0656910                     |                  | Trader Name<br>KHAWAJA SPINNING MILLS LIMITED |                   |                    | <b>Business Name</b><br>FERTILITY & GENETIC SERVICES (PVT.) LIMITED |          |                            | Business Address                                            | 38-EAST, ZAHOOR FLAZA, JINNAH AVENUE BLUE AREA, Islamabad Islamabad Urban |                   |
|                     | Exporter Name<br>$\overline{a}$                               |                  | Exporter Address<br>$\Delta$                  |                   | $\Delta$           | Bradder Name                                                        |          |                            | Has the breeder consented to this application<br><b>Yos</b> |                                                                           |                   |
|                     | Sector<br>Public                                              |                  | Maintainer<br>٠                               |                   | $\mathbf{r}$       | Institute where the variety has been developed                      |          |                            | City<br>Kerachi                                             |                                                                           |                   |
|                     | Commodity Information<br>HS Code + Product Code               | Item Description | Name of Country                               | Year of Inclusion | Title of Inclusion | Name of Crop                                                        | Variety  | Contricate Document Number |                                                             | Status                                                                    |                   |
|                     | 0801.1090.1000                                                | $\cdots$ Other   | Anguilla                                      | 2021              | $\Delta$           | $\Delta$                                                            | $_{222}$ |                            |                                                             | Rejected                                                                  |                   |
|                     | < 1 + < 5 + Exercise page                                     |                  |                                               |                   |                    |                                                                     |          |                            |                                                             |                                                                           | 1 - 1 of 1 items  |
|                     | Back                                                          |                  |                                               |                   |                    |                                                                     |          |                            |                                                             |                                                                           |                   |

*Figure 51*

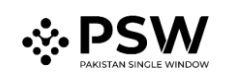

# <span id="page-33-0"></span>*5.8. Suspension of Seed Enlistment*

i. You will receive the notification if your approved seed enlistment has been suspended by the FSC&RD Officer. Click on the notification to view the details.

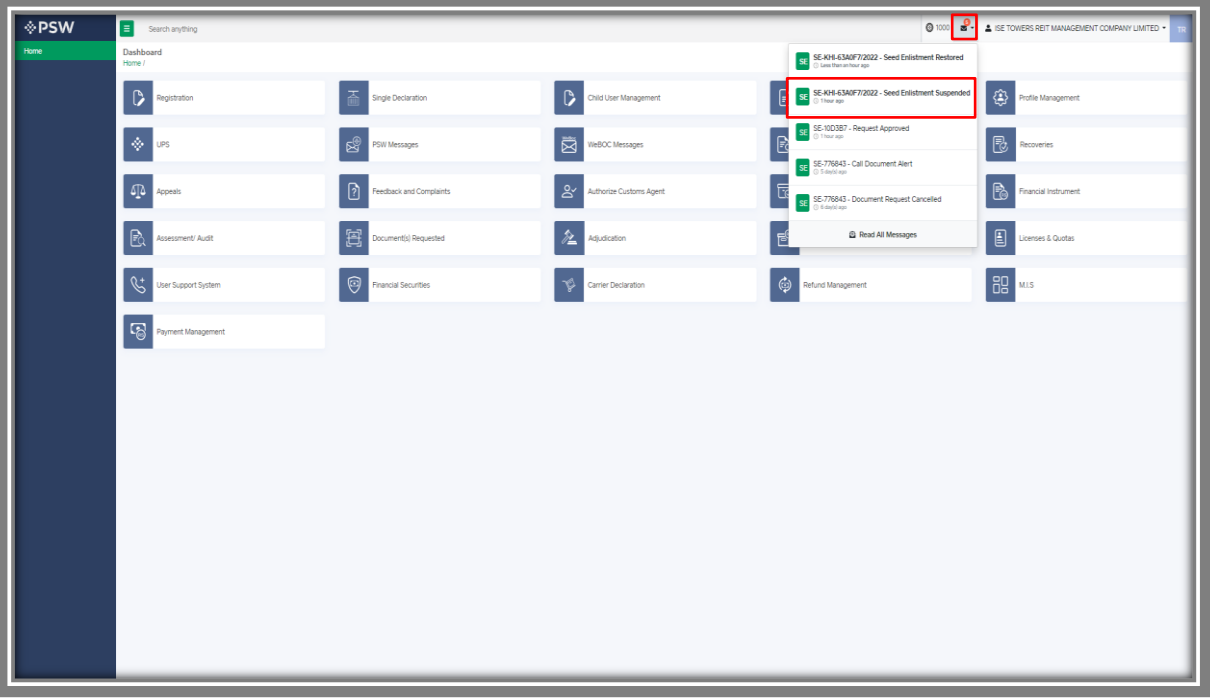

*Figure 52*

ii. You will be redirected to the inbox. A message will appear along with the details of suspension of request.

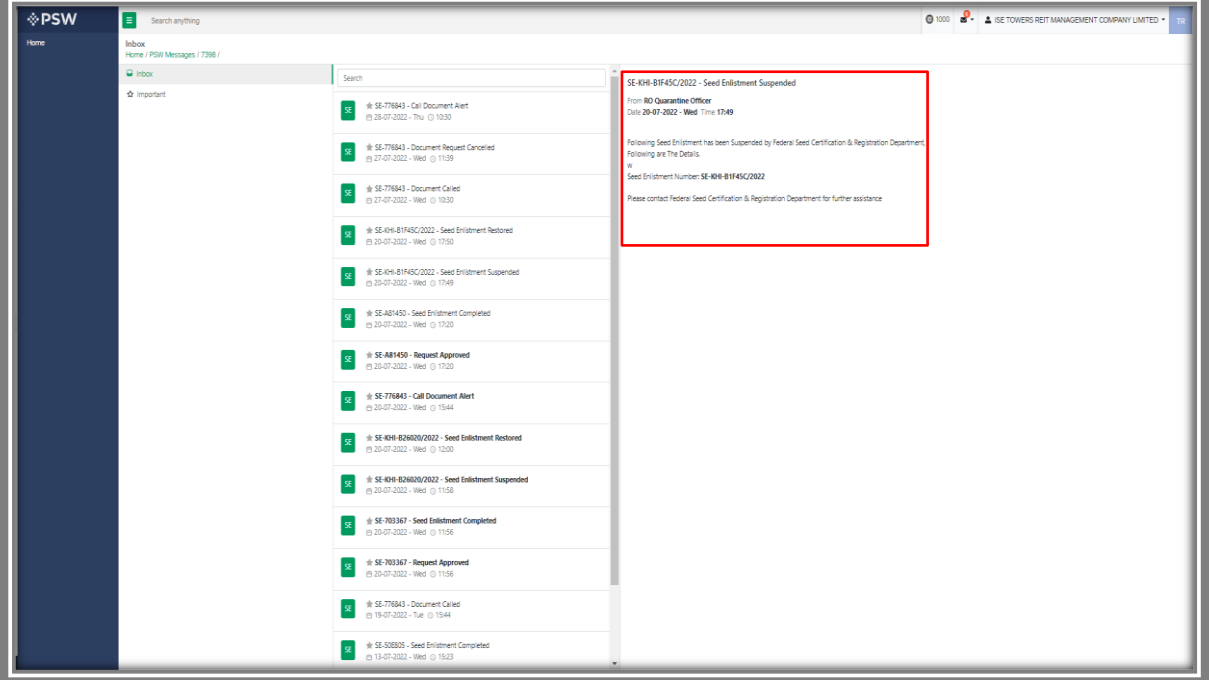

*Figure 53*

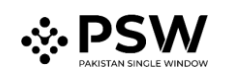

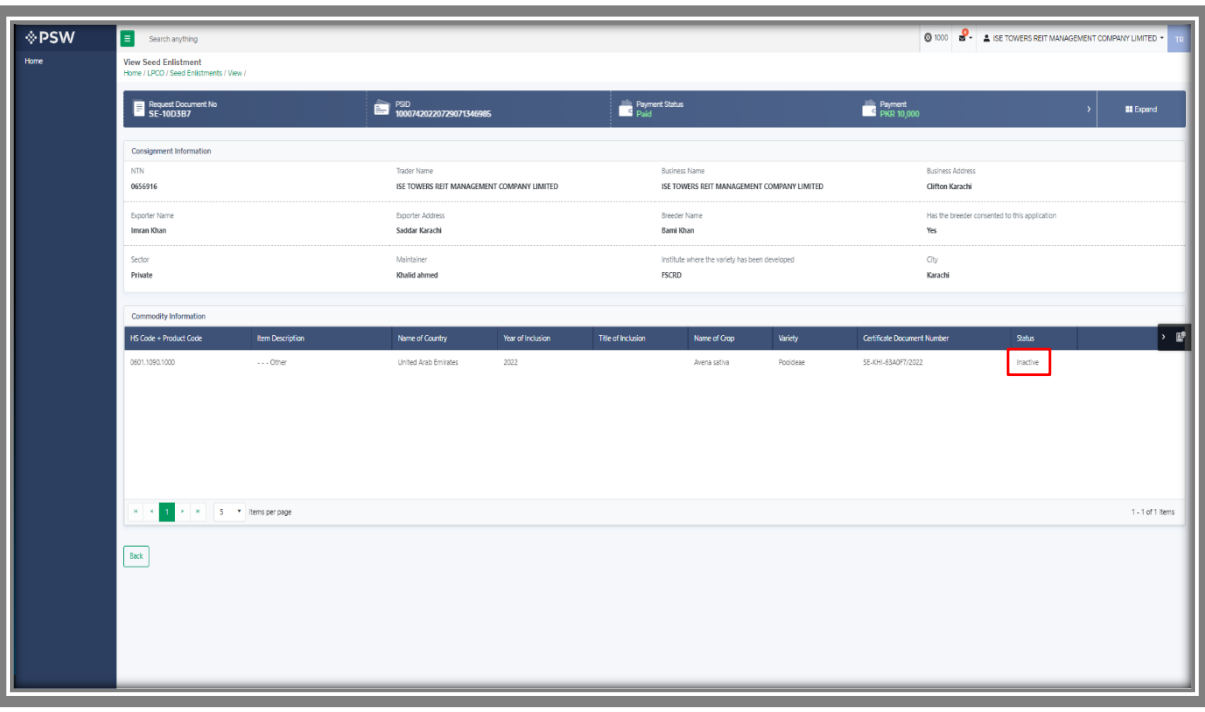

iii. Your seed enlistment status will be changed to 'Inactive'.

*Figure 54*

#### <span id="page-34-0"></span>*5.9. Restoration of Seed Enlistment*

i. You will receive the notification if your approved seed enlistment has been suspended by the FSC&RD Officer. Click on the notification to view the details.

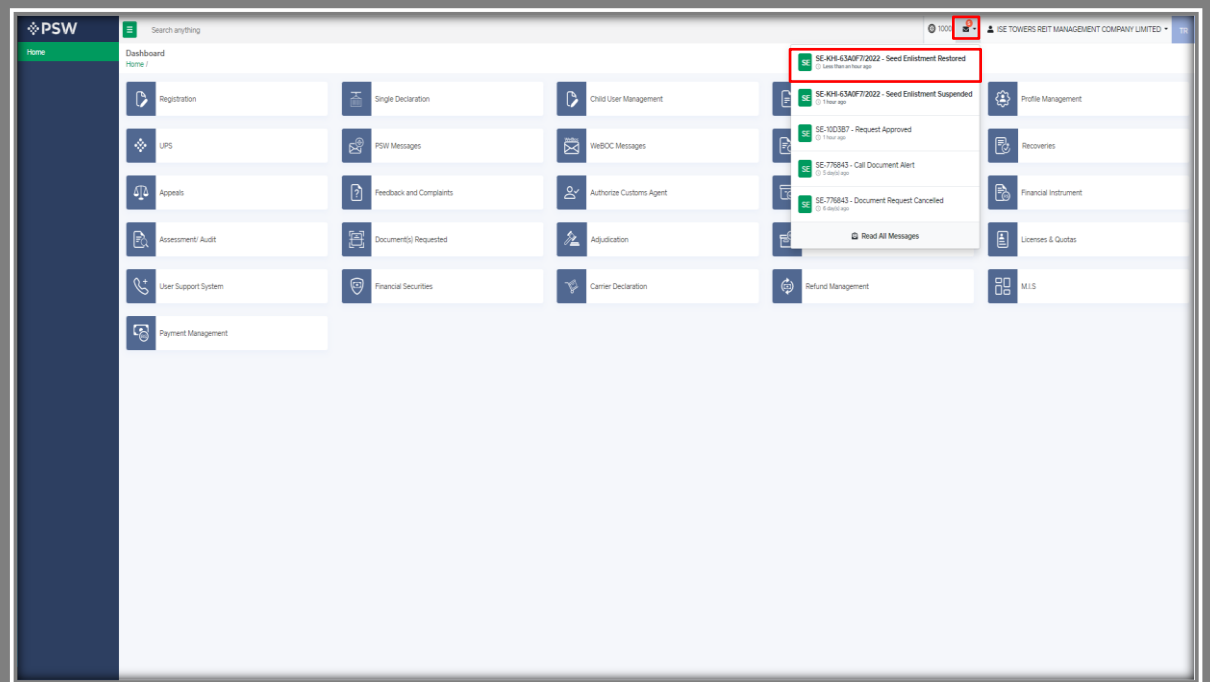

*Figure 55*

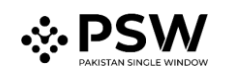

ii. You will be redirected to the inbox. A message will appear along with the details of restoration of request.

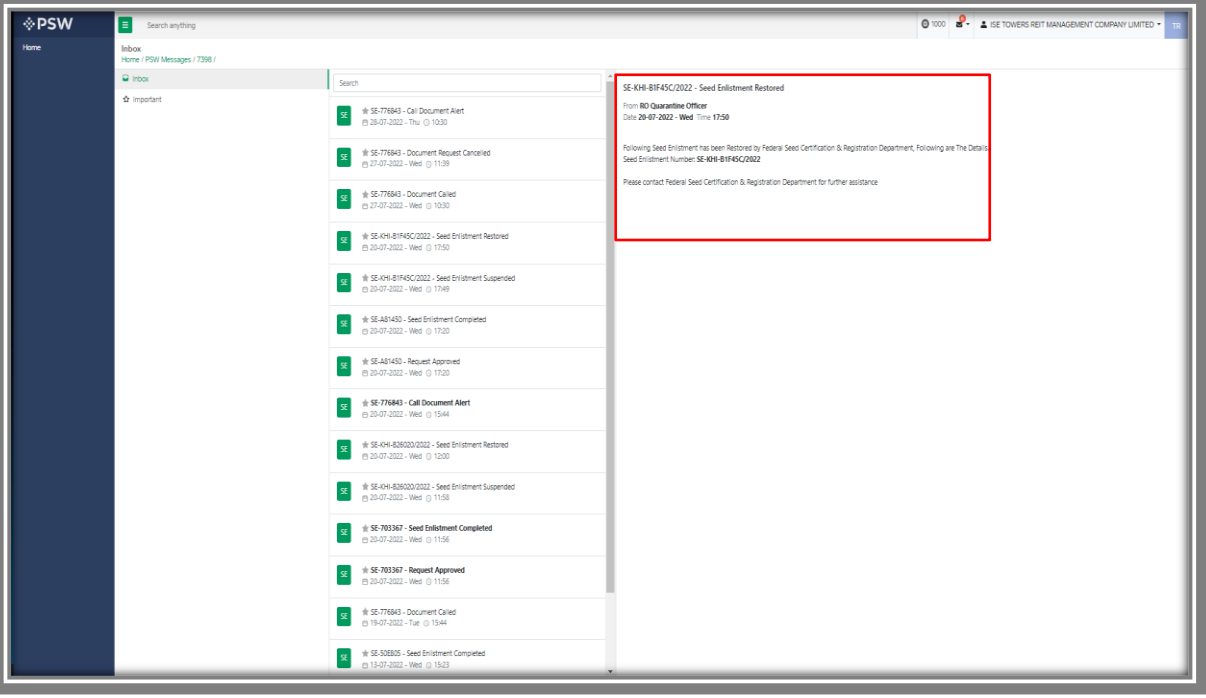

*Figure 56*

iii. Your seed enlistment status will be now changed to 'Active'.

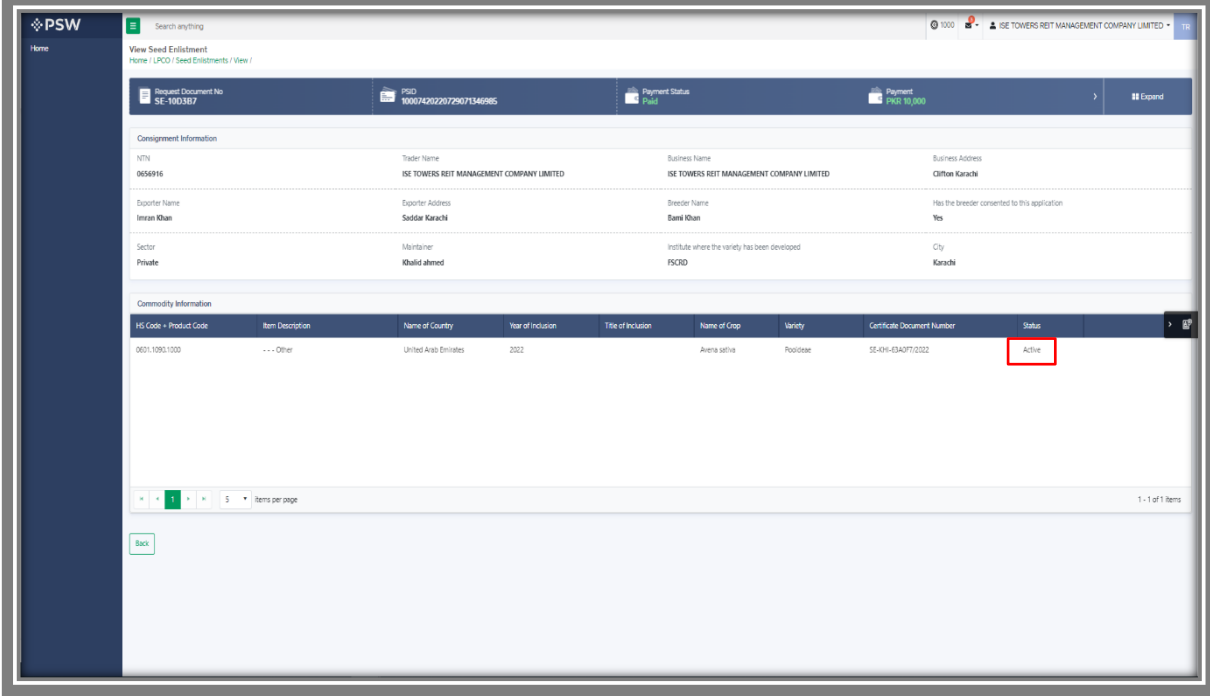

*Figure 57*

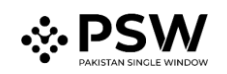

# <span id="page-36-0"></span>**6. Release order**

#### <span id="page-36-1"></span>*6.1. View Release Order*

Once the Seed Enlistment process has been completed, click on the LPCO Button to view status of the Release Order Request.

*Note: All the requests of Release Order will be automatically generated upon submission of Single Declaration-Imports.*

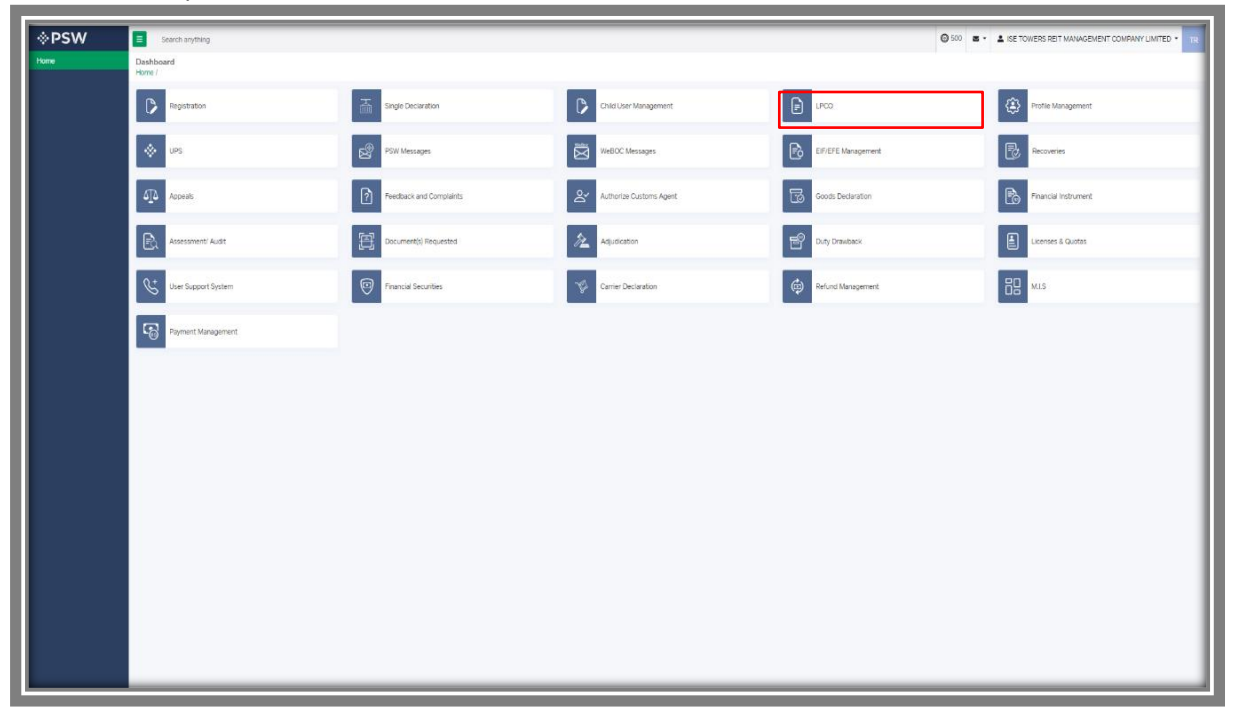

#### *Figure 58*

i. Once the single declaration-imports has been submitted. The request will be validated by the relevant department and request for Release Order will be assign to officer.

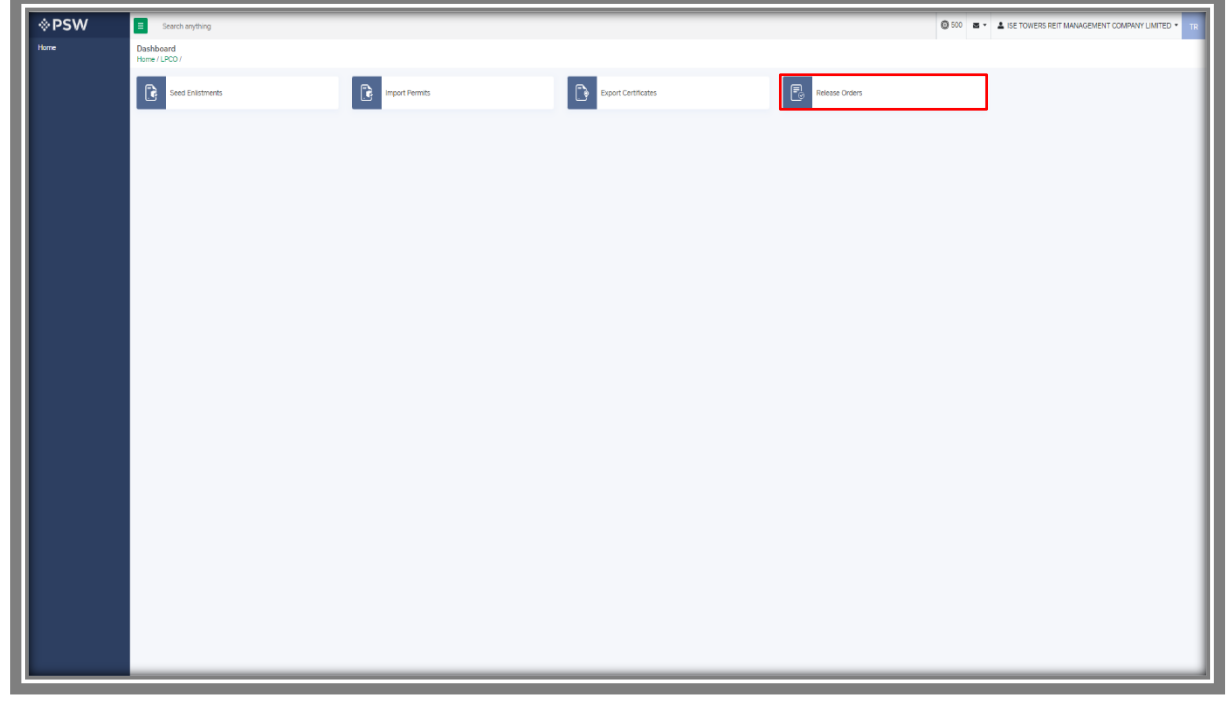

*Figure 59*

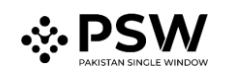

| ×<br>Search anything                                   |                         |                       |                                                                                                 |                    |             | © 4554 <b>E - A</b> BAM KHAN FLOUR & OENERAL MILLS (PRIVATE) LIMITED . |                     |
|--------------------------------------------------------|-------------------------|-----------------------|-------------------------------------------------------------------------------------------------|--------------------|-------------|------------------------------------------------------------------------|---------------------|
| <b>Release Order</b><br>Home / LPCO / Release Orders / |                         |                       |                                                                                                 |                    |             |                                                                        |                     |
| 155 Provisionally Approved (3)<br>In Queue             |                         |                       |                                                                                                 |                    |             |                                                                        |                     |
| List of Release Orders                                 |                         |                       |                                                                                                 |                    |             |                                                                        | Search              |
| Agency                                                 | Request Document Number | 50 Number             | Trader Name / Agent Name                                                                        | Certificate Number | Submited On | Status                                                                 | Action              |
| Pakistan Standard Quality and Control Authority        | RD-7489A8               | SD-1-0000080-15072022 | BAMI KHAN FLOUR & GENERAL MILLS<br><b><i>GRIVATELIMITED</i></b>                                 |                    | 15-07-2022  | Lab Rayment Received                                                   |                     |
| Pakistan Standard Quality and Control Authority        | RO-ACODA3               | SD-1-0000080-15072022 | BAMI KHAN FLOUR & GENERAL MILLS<br>(PR/VATE) LIMITED                                            |                    | 15-07-2022  | Release Order Request Sent To Agency For<br>Approval                   |                     |
| Pakistan Standard Quality and Control Authority        | RO-TC71AF               | SD-1-0000079-15072022 | BAMI KHAN FLOUR & GENERAL MILLS<br>(PR/VATE) LIMITED                                            |                    | 15-07-2022  | Release Order Request Sent To Agency For<br>Approval                   |                     |
| Federal Seed Certification & Registration Department   | RO-AEB941               | 5D-1-0000078-15072022 | BAMI KHAN FLOUR & GENERAL MILLS<br>(PRIVATE) LIMITED                                            |                    | 15-07-2022  | Assigned to officer                                                    |                     |
| Department of Plant Protection                         | RO-DEAC2A               | SD-1-0000078-15072022 | BAMI KHAN FLOUR & GENERAL MILLS<br><b><i>GRIVATELIMITED</i></b>                                 |                    | 15-07-2022  | Assigned to officer                                                    |                     |
| Animal Quarantine Department                           | RO-91594D               |                       | BAMI KHAN FLOUR & GENERAL MILLS<br><b>PRIVATEUMITED</b>                                         |                    | 15-07-2022  | Payment Avaited                                                        |                     |
| Animal Quarantine Department                           | RO-0785E6               | SD-1-0000077-14072022 | BAMI KHAN FLOUR & GENERAL MILLS<br><b>PRIVATE LIMITED</b>                                       | RD-67C542/2022     | 14-07-2022  | Approved                                                               | ٠                   |
| Animal Quarantine Department                           | RO-48275F               | SD-1-0000072-14072022 | BAMI KHAN FLOUR & GENERAL MILLS<br>(PRIVATE) LIMITED                                            | RD-E5DE4A/2022     | 14-07-2022  | Approved                                                               | $\ddot{ }$          |
| Animal Quarantine Department                           | RO-D31A5C               | 5D-1-0000073-14072022 | BAMI KHAN FLOUR & GENERAL MILLS<br><b>GRIVATELIMITED</b>                                        | RO-47COF5/2022     | 14-07-2022  | Approved                                                               | $\theta$            |
| Department of Plant Protection                         | RO-7882DE               | SD-1-0000075-14072022 | BAMI KHAN FLOUR & GENERAL MILLS<br>(PRIVATE) LIMITED / KHAWAJA SPINNING MILLS<br><b>LIMITED</b> |                    | 14-07-2022  | Assigned to officer                                                    |                     |
| Department of Plant Protection                         | RD-648AC1               | SD-1-0000074-14072022 | BAMI KHAN FLOUR & GENERAL MILLS<br>(PRIVATE) LIMITED / KHAWAJA SPINNING MILLS<br>LIMITED        |                    | 14-07-2022  | Assigned to officer                                                    |                     |
| Department of Plant Protection                         | RO-071113               |                       | BAMI KHAN FLOUR & GENERAL MILLS<br>(PRIVATE) LIMITED / KHAWAJA SPINNING MILLS<br>LIMITED        |                    | 14-07-2022  | Submitted                                                              |                     |
| <b>Denartment of Diant Dintertion</b>                  | <b>ROJASSIO</b>         |                       | BAMI KHAN FLOUR & GENERAL MILLS<br><b>GRIVETEI IMTED / KNEWEIL CONNING MILLS.</b>               |                    | 14.07.2022  | Daimant Avaitant                                                       |                     |
| 1 2 3 4 J + K 15 + hansperpage                         |                         |                       |                                                                                                 |                    |             |                                                                        | 1 - 15 of 155 items |

ii. You will click on the relevant Release Order to view the status of the request.

*Figure 60*

#### <span id="page-37-0"></span>*6.1.1. Upload Call Documents*

i. A notification will appear in the notification bar when officer requests the trader/custom agent to submit any additional document. You will click on notification button to open all the notifications.

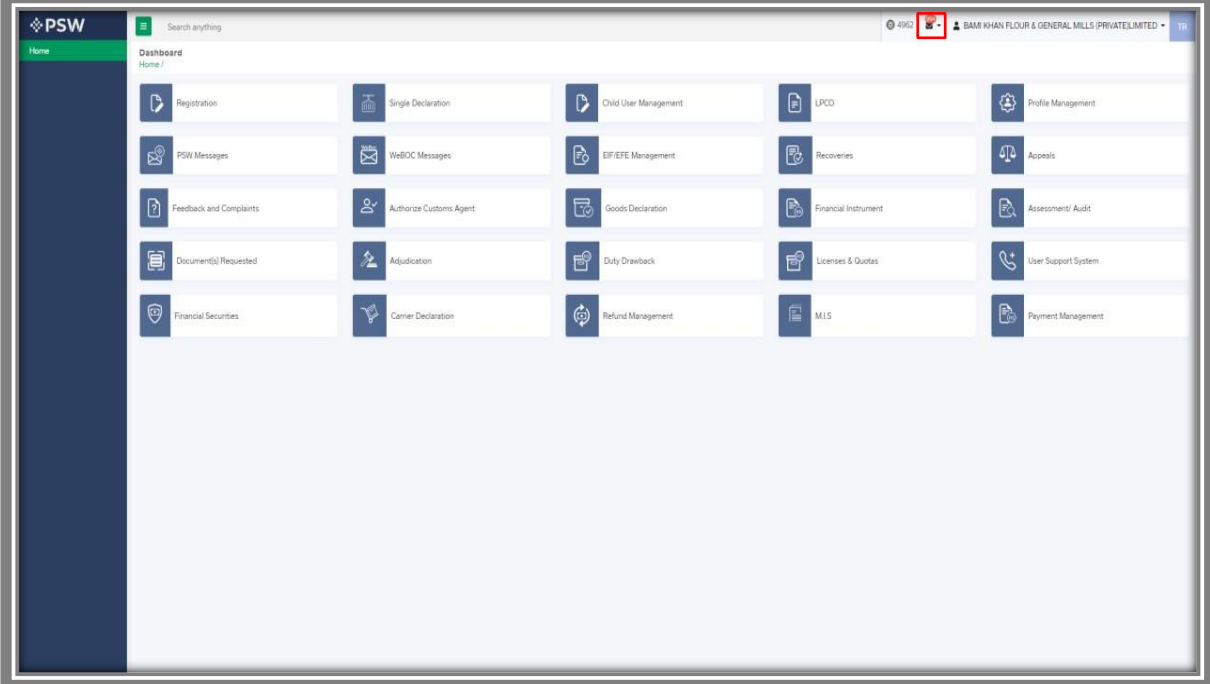

*Figure 61*

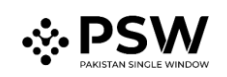

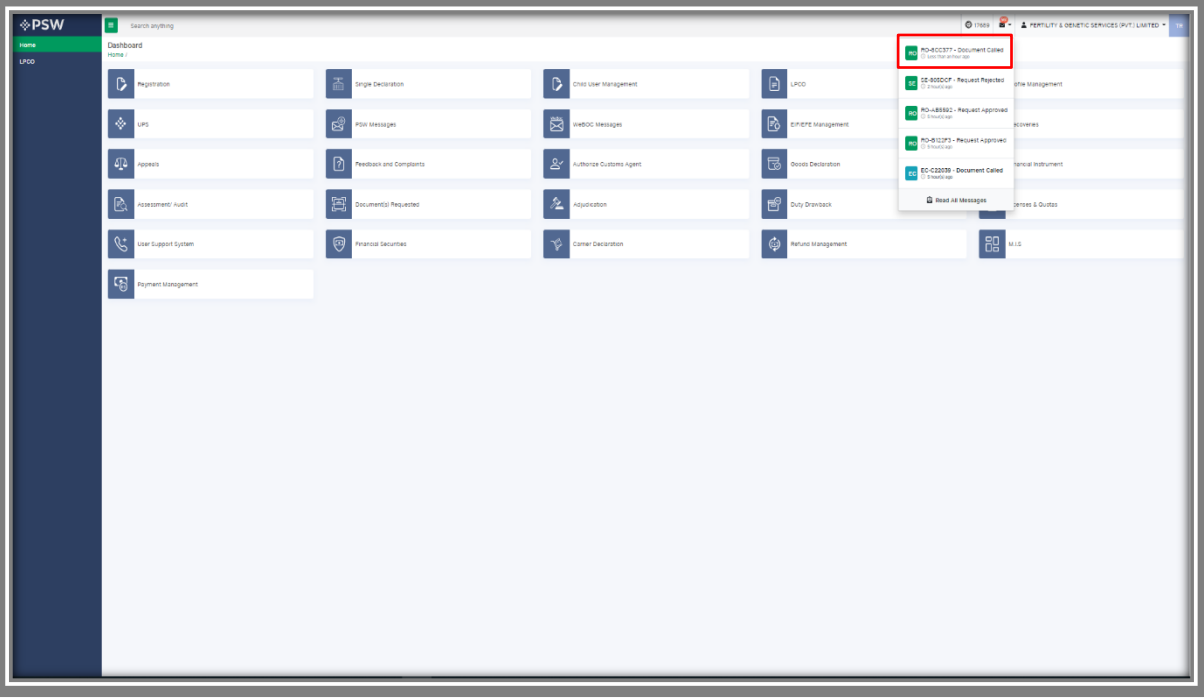

ii. You will click on the notification of Document Called.

*Figure 62*

iii. When you will click 'Documents Called notification', you will be re-directed to the inbox from where you can 'Upload Document', by clicking on it.

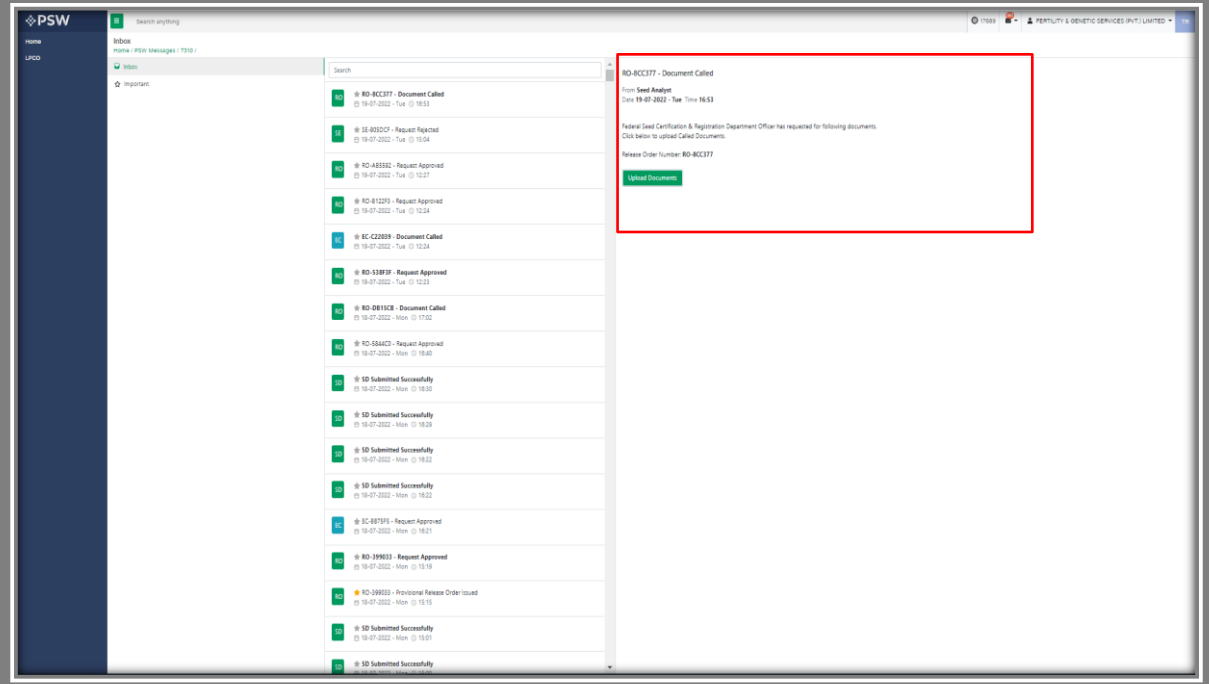

*Figure 63*

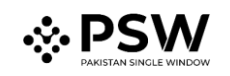

iv. You will be re-directed to the 'Document Called' screen, where you can upload the required documents.

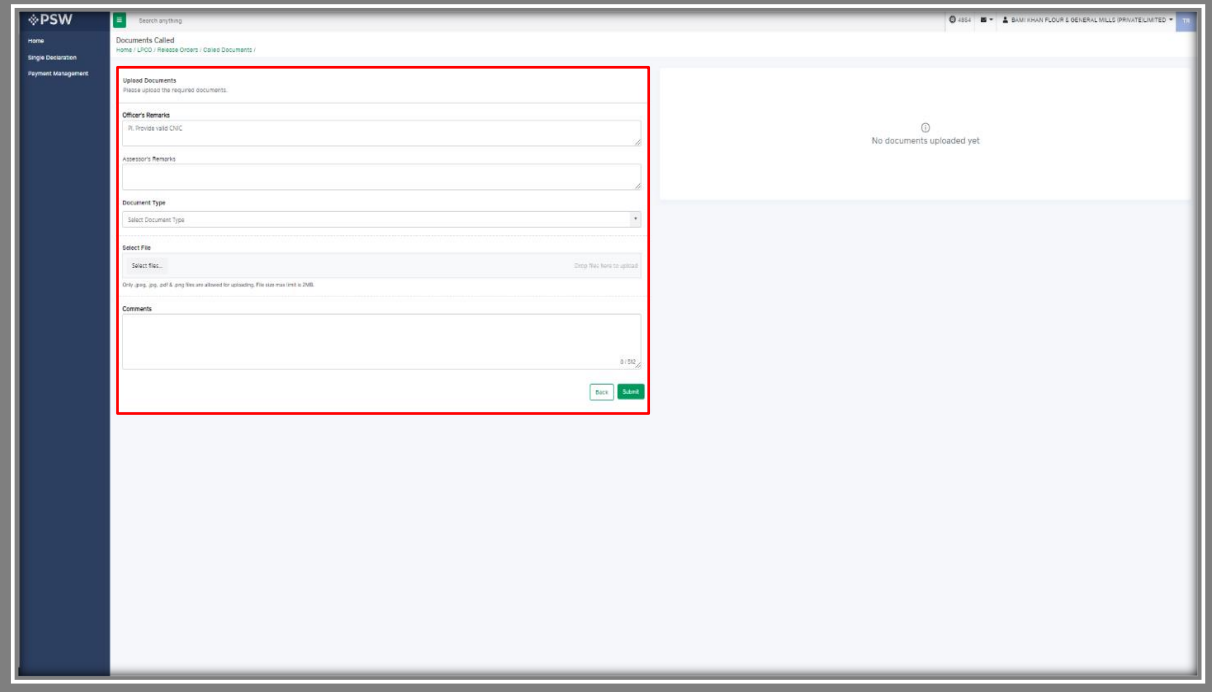

*Figure 64*

v. You will select required document by clicking on 'Document Type'.

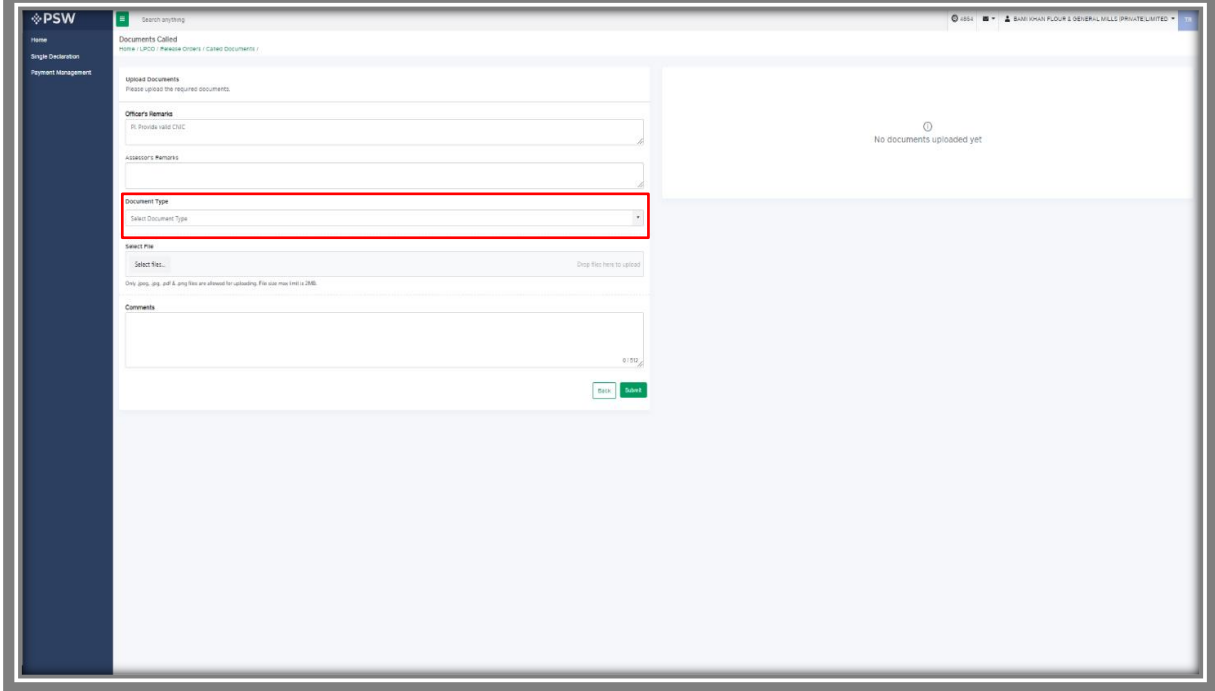

*Figure 65*

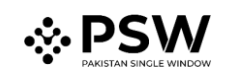

- **PSW** Officer's Remarks O<br>ents upload Ù.  $\overline{\text{max}}$  . See<br>(
- vi. Now click on select file and then upload file.

*Figure 66*

vii. You can review the attached document by clicking on document. Now click on Submit button to proceed further.

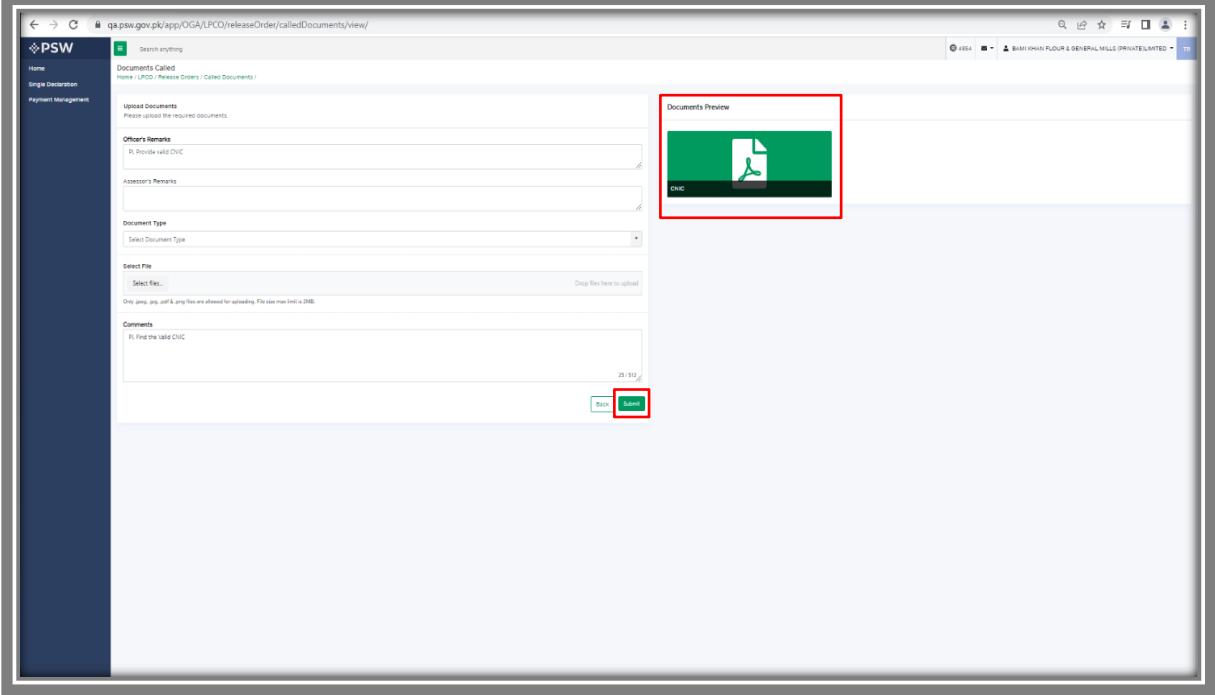

*Figure 67*

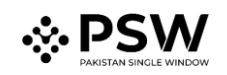

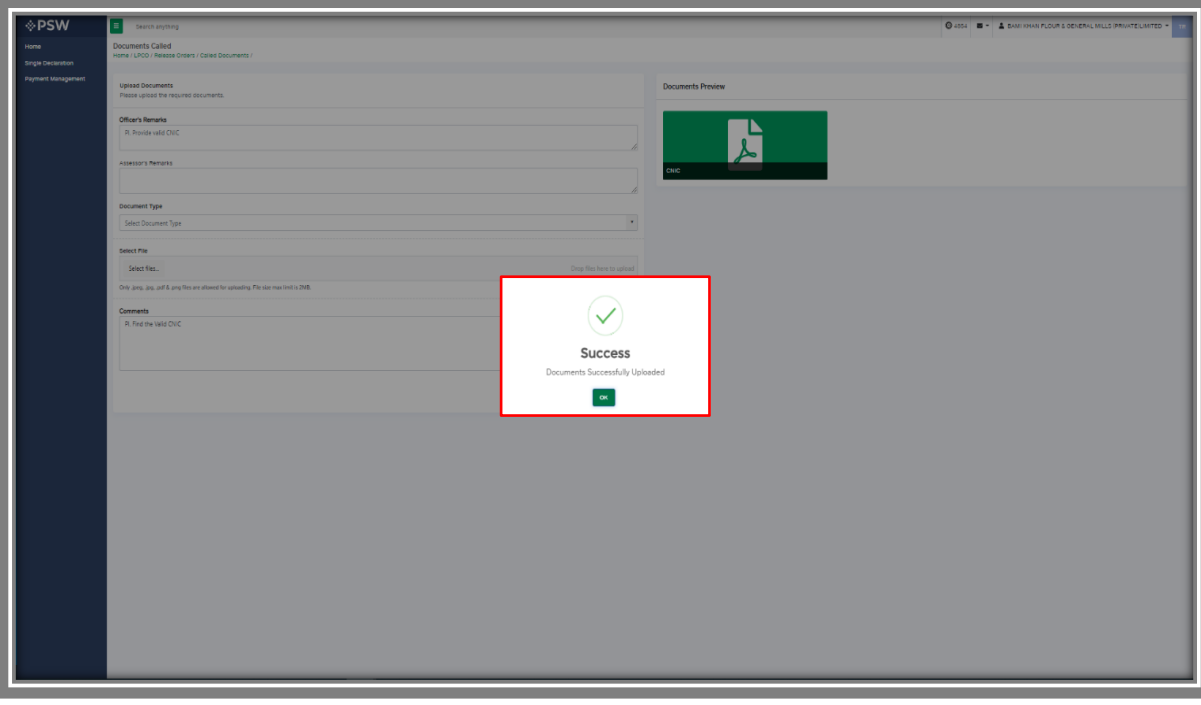

viii. Upon clicking on submit button a success pop-up will appear.

*Figure 68*

### <span id="page-41-0"></span>*6.1.2. Alternate way to upload document*

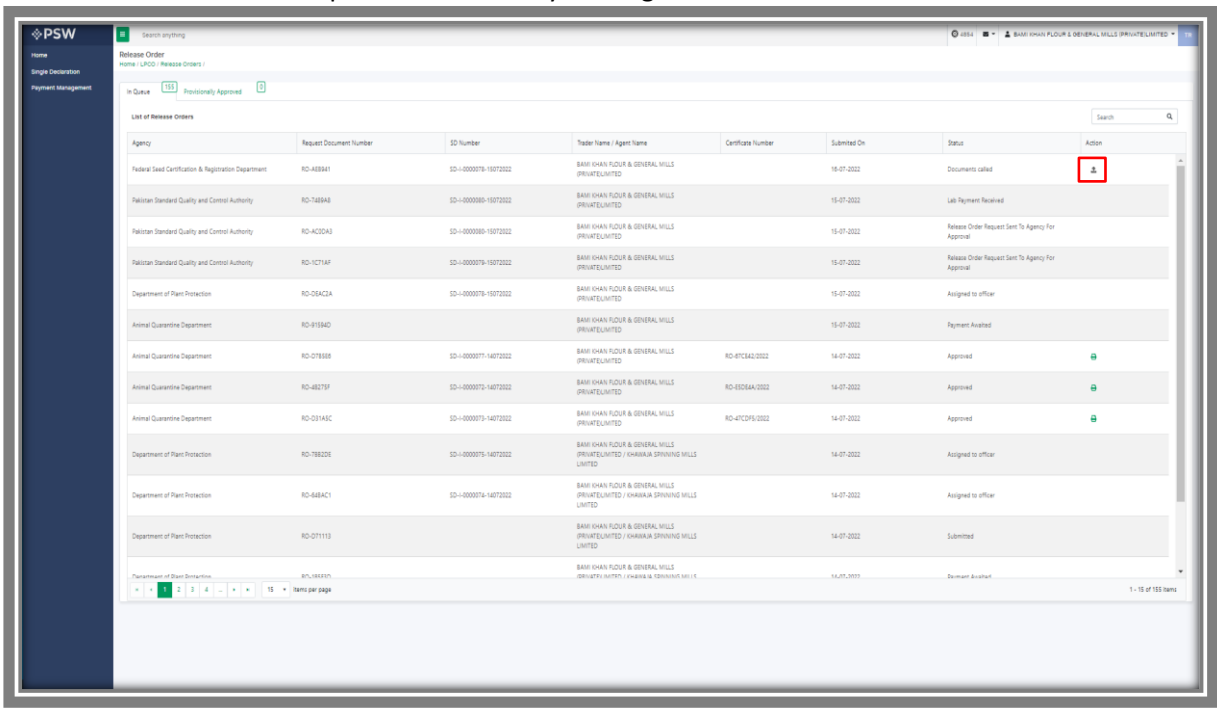

i. You can also upload document by clicking on action icon.

*Figure 69*

# $\therefore$   $\mathsf{PSM}$

# <span id="page-42-0"></span>*6.2. Notification for Approval/Rejection of Release Order*

#### <span id="page-42-1"></span>*6.2.1. Approval notification*

i. A notification will appear in your inbox notifying you about release order approval. You will click on the notification.

| <b>OPSW</b><br>Home | Search anything<br>Dashboard                           |                                                                                                    |                                   |                                                                                                    | <b>@ 4962 2</b> BAM KHAN FLOUR & GENERAL MILLS (PRIVATE)LIMITED .                                |
|---------------------|--------------------------------------------------------|----------------------------------------------------------------------------------------------------|-----------------------------------|----------------------------------------------------------------------------------------------------|--------------------------------------------------------------------------------------------------|
|                     | Home /                                                 |                                                                                                    |                                   |                                                                                                    |                                                                                                  |
|                     | $\left\vert \rule{0cm}{1.2cm}\right\vert$ Registration | Single Declaration                                                                                                    | Child User Management             | $\begin{array}{ c c } \hline \rule{0.2cm}{0.2cm} \rule{0.2cm}{0.2cm} \end{array}$                                                                                                    | $\begin{tabular}{ c c } \hline \quad \quad \textbf{Proofie Management} \\\ \hline \end{tabular}$ |
|                     | <b>BO</b> PSW Messages                                 | $\begin{tabular}{ c c } \hline & \multicolumn{3}{ c }{\textbf{WebUC Messages}}\\ \hline \multicolumn{3}{ c }{\textbf{WebUC Messages}}\\ \hline \multicolumn{3}{ c }{\textbf{WebUC Messages}}\\ \hline \multicolumn{3}{ c }{\textbf{WebUC Messages}}\\ \hline \multicolumn{3}{ c }{\textbf{WebUC Messages}}\\ \hline \multicolumn{3}{ c }{\textbf{WebUC Messages}}\\ \hline \multicolumn{3}{ c }{\textbf{WebUC Messages}}\\ \hline \multicolumn{3}{ c }{\textbf{WebUC Messages}}\\ \hline \multicolumn$ | P0<br>EIF/EFE Management          | $\boxed{\bigcirc}$ Recoveries                                                                                                    | $\boxed{\triangle}$ Appeals                                                                      |
|                     | Feedback and Complaints                                | Authorize Customs Agent                                                                                                    | $\mathbb{E}$<br>Goods Declaration | <b>B</b><br>Financial Instrument                                                                                                    | Assessment/ Audit                                                                                |
|                     | $\qquad \qquad \textbf{1}$<br>Document(s) Requested    | Adjudication                                                                                                    | 國<br>Duty Drawback                | $\begin{tabular}{ c c } \hline \rule{0.3cm}{.2cm} \rule{0.3cm}{.2cm} \$ | User Support System                                                                              |
|                     |                                                        | Carrier Declaration                                                                                                    | $\bigoplus$ Refund Management     | EM                                                                                                    | Payment Management                                                                               |
|                     |                                                        |                                                                                                    |                                   |                                                                                                    |                                                                                                  |
|                     |                                                        |                                                                                                    |                                   |                                                                                                    |                                                                                                  |
|                     |                                                        |                                                                                                    |                                   |                                                                                                    |                                                                                                  |
|                     |                                                        |                                                                                                    |                                   |                                                                                                    |                                                                                                  |
|                     |                                                        |                                                                                                    |                                   |                                                                                                    |                                                                                                  |
|                     |                                                        |                                                                                                    |                                   |                                                                                                    |                                                                                                  |
|                     |                                                        |                                                                                                    |                                   |                                                                                                    |                                                                                                  |

*Figure 70*

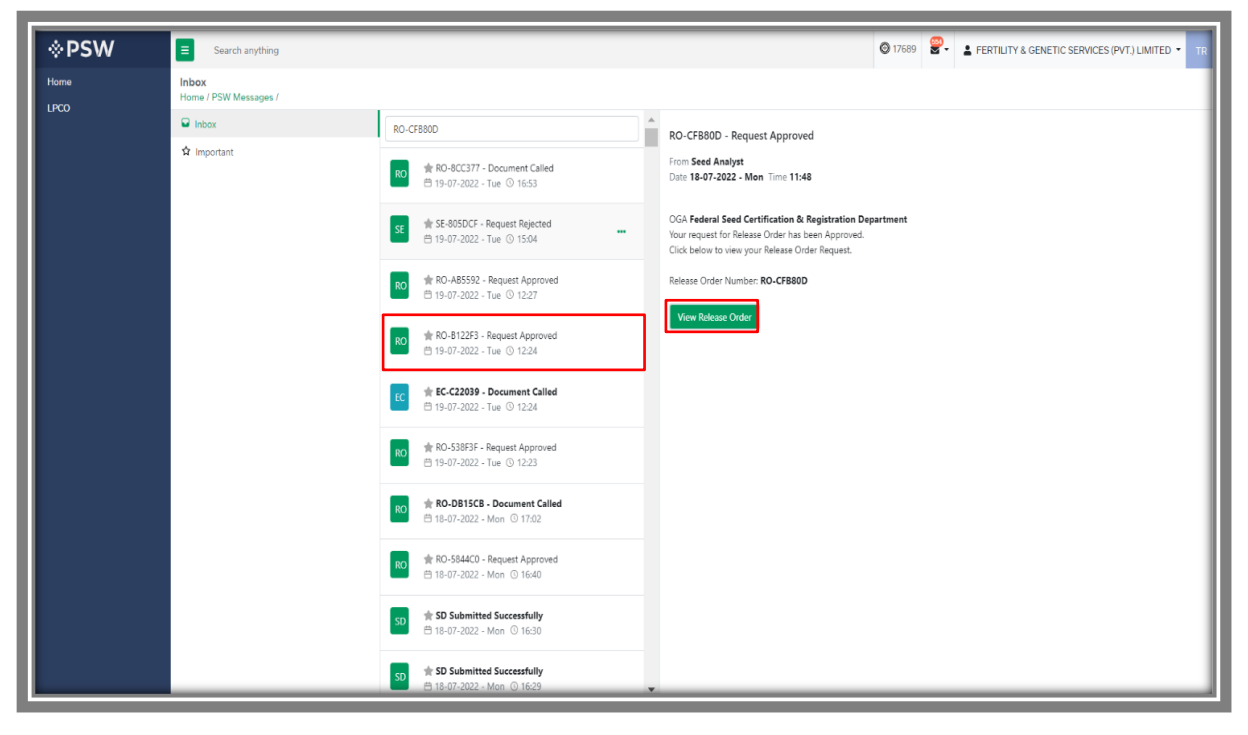

ii. Click on the 'Request Approved' notification, then click on View Release Order.

*Figure 71*

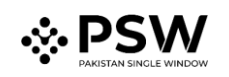

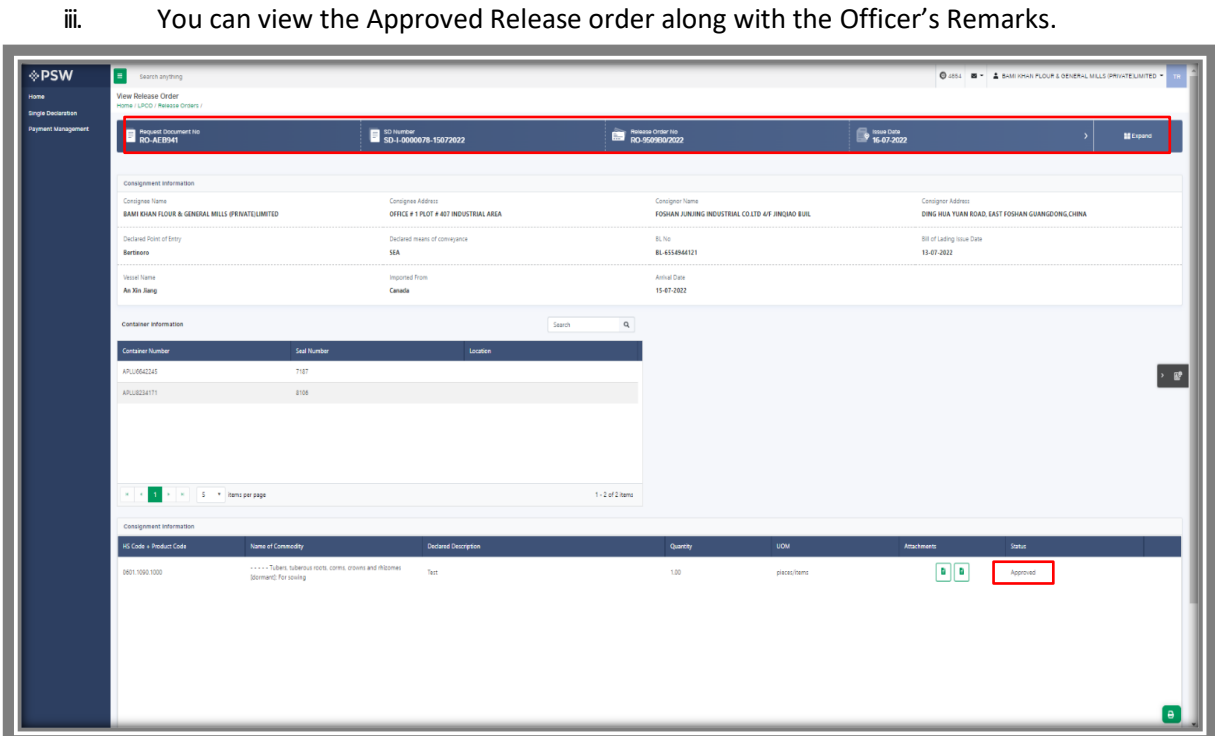

*Figure 72*

۷

# <span id="page-43-0"></span>*6.2.2. Print Release Order*

iv. Click on 'Print' button to print Release Order in FSC&RD prescribed format

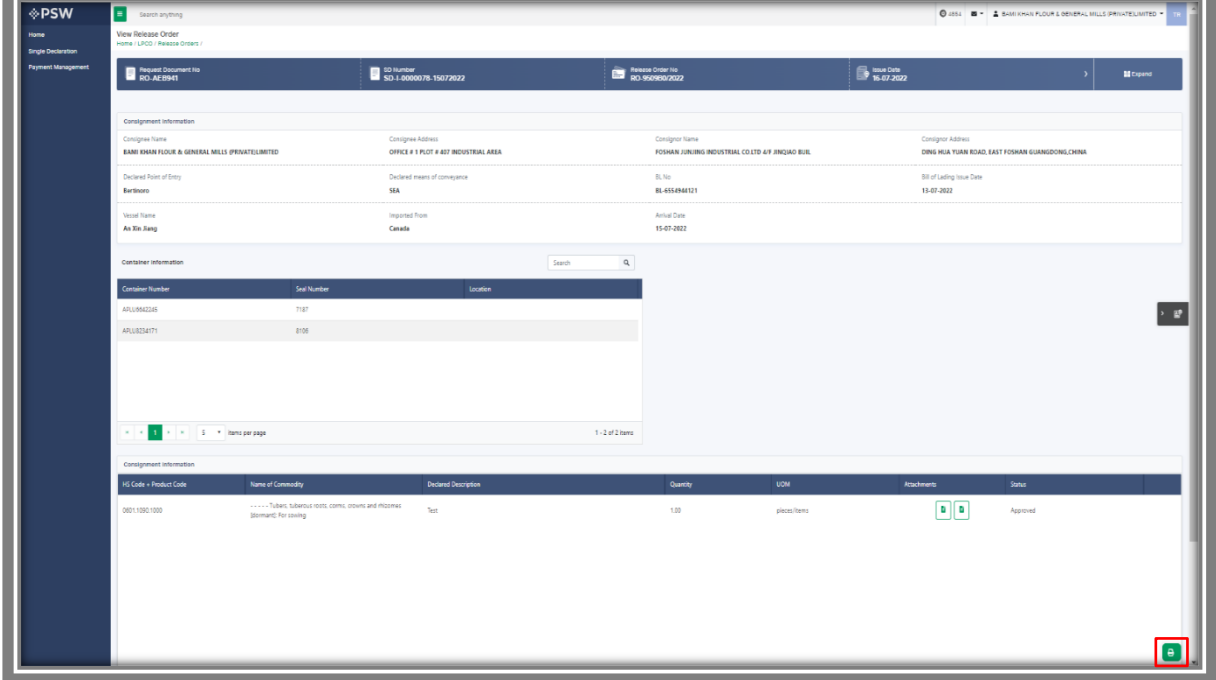

*Figure 73*

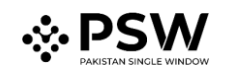

#### 6.2.2.1. Alternate way to print Release order

v. You can also print the release order by clicking on the print button in 'Action' column of the 'Release Order In-Que List'.

| <b>◈PSW</b>                                     | Search anything                                      |                         |                        |                                                                                                 |                    |             | <b>Q</b> 4954 <b>B - A SAM JONAN FLOUR &amp; OENERAL MILLS (PRIVATE), MITED -</b> |                     |
|-------------------------------------------------|------------------------------------------------------|-------------------------|------------------------|-------------------------------------------------------------------------------------------------|--------------------|-------------|-----------------------------------------------------------------------------------|---------------------|
| <b>Single St</b>                                | Release Order<br>Home / LPCO / Release Orders /      |                         |                        |                                                                                                 |                    |             |                                                                                   |                     |
| Single Declaration<br><b>Payment Management</b> | 155 Provisionally Approved (1)<br>In Queue           |                         |                        |                                                                                                 |                    |             |                                                                                   |                     |
|                                                 | List of Release Orders                               |                         |                        |                                                                                                 |                    |             |                                                                                   | $\alpha$<br>Search  |
|                                                 | Agency                                               | Request Document Number | 50 Number              | Trader Name / Agent Name                                                                        | Certificate Number | Submited On | Status                                                                            | Action              |
|                                                 | Federal Seed Certification & Registration Department | RO-AEB941               | SD-I-0000078-15072022  | BAMI KHAN FLOUR & GENERAL MILLS<br>(PRIVATE) LIMITED                                            | RO-950980/2022     | 16-07-2022  | Approved                                                                          | $\bullet$           |
|                                                 | Pakistan Standard Quality and Control Authority      | RO-7489A8               | SD-1-0000080-15072022  | BAMI KHAN FLOUR & GENERAL MILLS<br><b><i>CRIVATELIMITED</i></b>                                 |                    | 15-07-2022  | Lab Payment Received                                                              |                     |
|                                                 | Pakistan Standard Quality and Control Authority      | RO-ACODAB               | SD-1-0000080-15072022  | BAMI KHAN FLOUR & GENERAL MILLS<br><b><i>GRIVATELIMITED</i></b>                                 |                    | 15-07-2022  | Release Order Request Sent To Agency For<br>Approval                              |                     |
|                                                 | Pakistan Standard Quality and Control Authority      | RO-TC71AF               | SD-I-0000079-15072022  | BAMI KHAN FLOUR & GENERAL MILLS<br>(PRIVATE) LIMITED                                            |                    | 15-07-2022  | Release Order Request Sent To Agency For<br>Approval                              |                     |
|                                                 | Department of Plant Protection                       | RO-DEAC2A               | SD-1-0000078-15072022  | BAMI KHAN FLOUR & GENERAL MILLS<br><b>(PRIVATE) LIMITED</b>                                     |                    | 15-07-2022  | Assigned to officer                                                               |                     |
|                                                 | Animal Quarantine Department                         | RO-91594D               |                        | BAMI KHAN FLOUR & GENERAL MILLS<br>(PRIVATE) LIMITED                                            |                    | 15-07-2022  | Payment Awaited                                                                   |                     |
|                                                 | Animal Quarantine Department                         | <b>RO-0785E6</b>        | SD-1-0000077-14072022  | BAMI KHAN FLOUR & GENERAL MILLS<br><b><i>GRIVATELIMITED</i></b>                                 | RO-67CE42/2022     | 14-07-2022  | Approved                                                                          | e                   |
|                                                 | Animal Quarantine Department                         | RO-48275F               | SD-1-00000072-14072022 | BAMI KHAN FLOUR & GENERAL MILLS<br>(PRIVATE) LIMITED                                            | RO-E5DE4A/2022     | 14-07-2022  | Approved                                                                          | $\ddot{a}$          |
|                                                 | Animal Quarantine Department                         | RO-D31ASC               | SD-1-0000073-14072022  | BAMI KHAN FLOUR & GENERAL MILLS<br><b>(PRIVATE) LIMITED</b>                                     | RO-47CDF5/2022     | 14-07-2022  | Approved                                                                          | e                   |
|                                                 | Department of Plant Protection                       | RO-7882DE               | SD-I-0000075-14072022  | BAMI KHAN FLOUR & GENERAL MILLS<br>(PRIVATE) LIMITED / KHAWAJA SPINNING MILLS<br><b>LIMITED</b> |                    | 14-07-2022  | Assigned to officer                                                               |                     |
|                                                 | Department of Plant Protection                       | RO-648AC1               | SD-1-0000074-14072022  | BAMI KHAN FLOUR & GENERAL MILLS<br>(PRIVATE) LIMITED / KHAWAJA SPINNING MILLS<br>LIMITED        |                    | 14-07-2022  | Assigned to officer                                                               |                     |
|                                                 | Department of Plant Protection                       | RO-071113               |                        | BAMI KHAN FLOUR & GENERAL MILLS<br>(PRIVATE) UNITED / KHAWAJA SPINNING MILLS<br><b>LIMITED</b>  |                    | 14-07-2022  | Submitted                                                                         |                     |
|                                                 | <b><i><u>Panartmant of Blant Bootarting</u></i></b>  | <b>ROUSSERD</b>         |                        | BAMI KHAN FLOUR & GENERAL MILLS<br><b>JORNATOLINITED AIRWAYS CONNING MILLS</b>                  |                    | 14.07.3022  | <b>Demant Austral</b>                                                             | $\;$                |
|                                                 | 1 2 3 4 J + + 15 + hemsperpage                       |                         |                        |                                                                                                 |                    |             |                                                                                   | 1 - 15 of 155 items |
|                                                 |                                                      |                         |                        |                                                                                                 |                    |             |                                                                                   |                     |
|                                                 |                                                      |                         |                        |                                                                                                 |                    |             |                                                                                   |                     |
|                                                 |                                                      |                         |                        |                                                                                                 |                    |             |                                                                                   |                     |

*Figure 74*

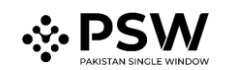

vi. Upon clicking on print button, a PDF will be automatically downloaded.

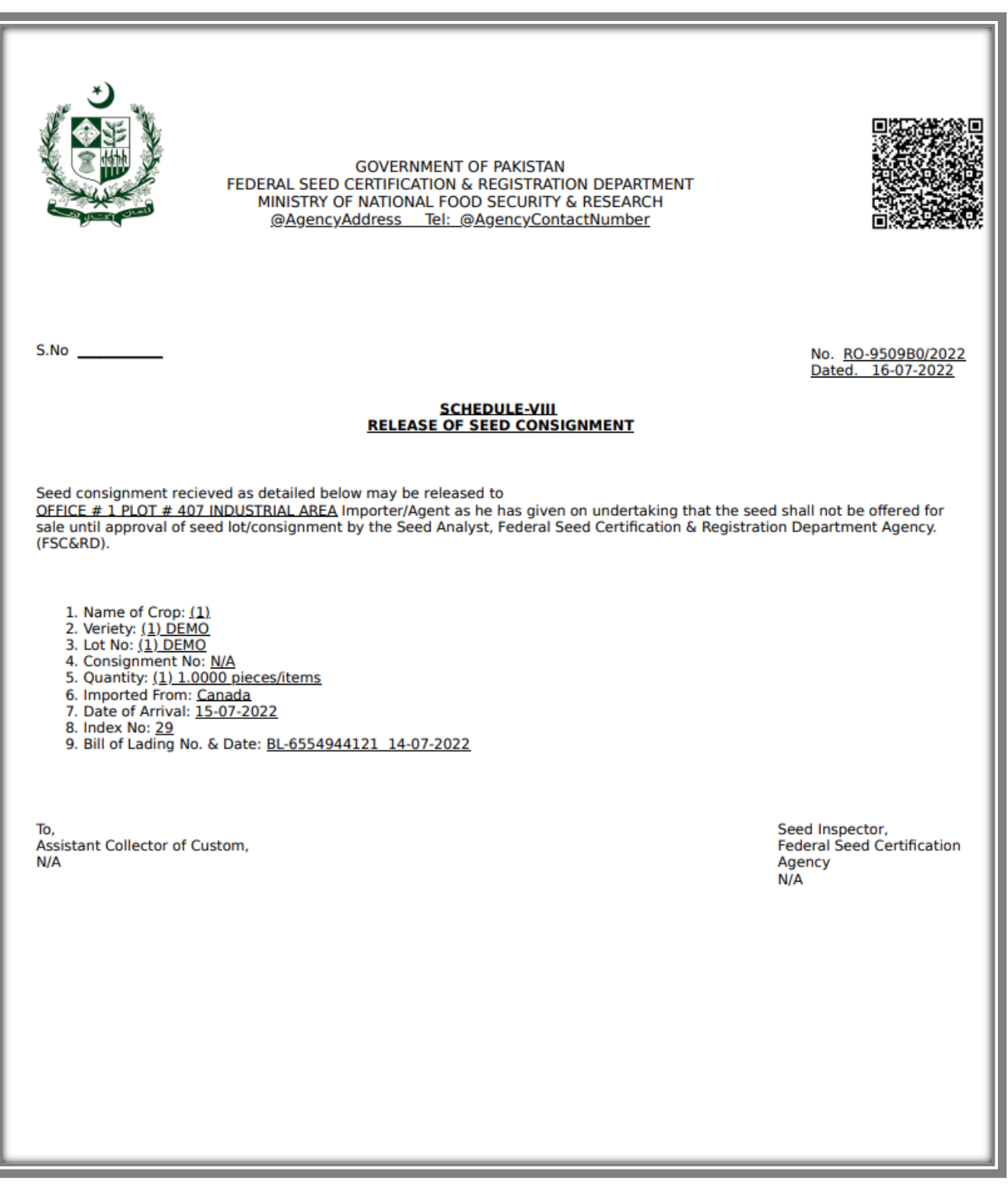

*Figure 75*

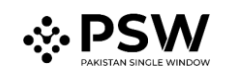

# <span id="page-46-0"></span>*6.2.3. View attached Import Permit*

i. You can view the attached import permit by clicking on the widget in the 'Attachments' grid of Release Order window.

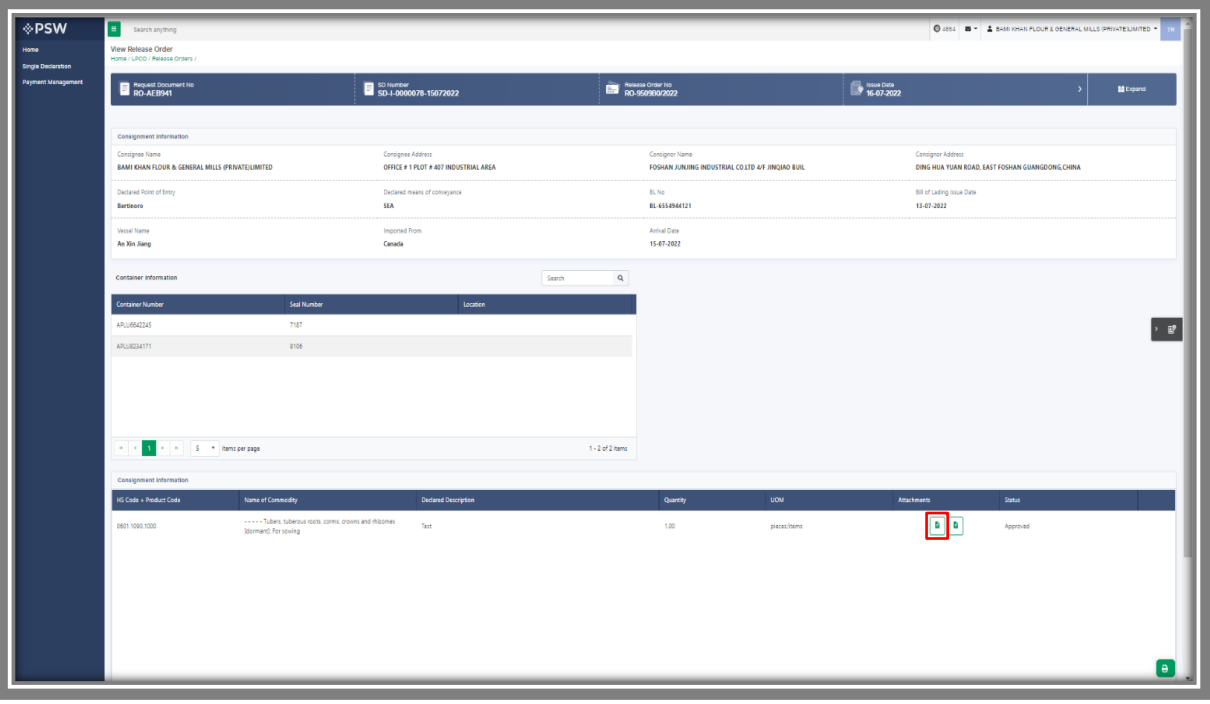

*Figure 76*

| <b>Attached Import Permit(s)</b>         |                                                   |                                                                    |                                                                                                    |                                                                |
|------------------------------------------|---------------------------------------------------|--------------------------------------------------------------------|----------------------------------------------------------------------------------------------------|----------------------------------------------------------------|
| Certificate Number<br>IP-KHI-31FCC4/2022 | Request Document No.<br>IP-DEC23E                 | PSD<br>10007420220628112913641                                     | Certificate No<br>IP-KHI-31FCC4/2022                                                                    | Submitted On<br>28-06-2022<br><b>E</b> Expand                  |
|                                          |                                                   |                                                                    |                                                                                                    |                                                                |
|                                          | Consignment Information                           |                                                                    |                                                                                                    |                                                                |
|                                          | <b>NTN</b><br>0656564                             | Importer Name<br>BAMI KHAN FLOUR & GENERAL MILLS (PRIVATE) LIMITED | Importer Address<br>OFFICE # 1 PLOT # 407 INDUSTRIAL AREA                                               | Exporter Name<br>MAAZ                                          |
|                                          | Exporter Email<br>2341@g.cc                       | Exporter Country<br>Andorra                                        | Exporter City<br>Andorra la Vella                                                                       | Exporter Address<br><b>DSDSA</b>                               |
|                                          | Exporter Cell No.<br>+3762132141                  | Country of Origin<br>Andorra                                       | Importing From<br>Andorra                                                                               | Destination City<br>Karachi                                    |
|                                          | Port of Loading<br>132                            | Port of Entry (Clearance Station/Collectorate)<br>Abbottabad       | Means of Transportation<br>Sea                                                                          |                                                                |
|                                          | Commodity Information                             |                                                                    |                                                                                                    |                                                                |
|                                          | HS Code + Product Code<br>0601.1090.1000          | Item Description<br>$\cdots$ Other                                 | Commodity Name<br>- - - - - Tubers, tuberous roots, corms, crowns and rhizomes [dormant]: For<br>sowing | $\frac{1}{k^2}$<br>Purpose Of Import<br>ø<br>Commercial Sowing |
|                                          | Allowed Quantity<br>23000                         | Remaining Quantity<br>22549                                        | <b>UOM</b><br>pieces/items                                                                              | No of Packages<br>3000                                         |
|                                          | Type of Packages<br><b>DRUMS</b>                  | Declared Description<br>NONE                                       | Variety<br>NONE                                                                                         | Plant Or Plant Parts to be Imported<br>NONE                    |
|                                          |                                                   |                                                                    |                                                                                                    |                                                                |
|                                          | <b>Attached Documents</b>                         |                                                                    |                                                                                                    |                                                                |
|                                          | NOC from NBC if the L. Proforma Invoice           |                                                                    |                                                                                                    |                                                                |
|                                          |                                                   |                                                                    |                                                                                                    |                                                                |
|                                          | <b>Import Condition</b><br>Import Condition Title |                                                                    |                                                                                                    | e)                                                             |
|                                          |                                                   |                                                                    |                                                                                                    |                                                                |

*Figure 77*

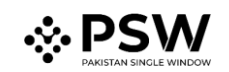

# <span id="page-47-0"></span>*6.2.4. View attached Seed Enlistment*

ii. You can view the attached seed enlistment by clicking on the widget in the 'Attachments' grid of Release Order window.

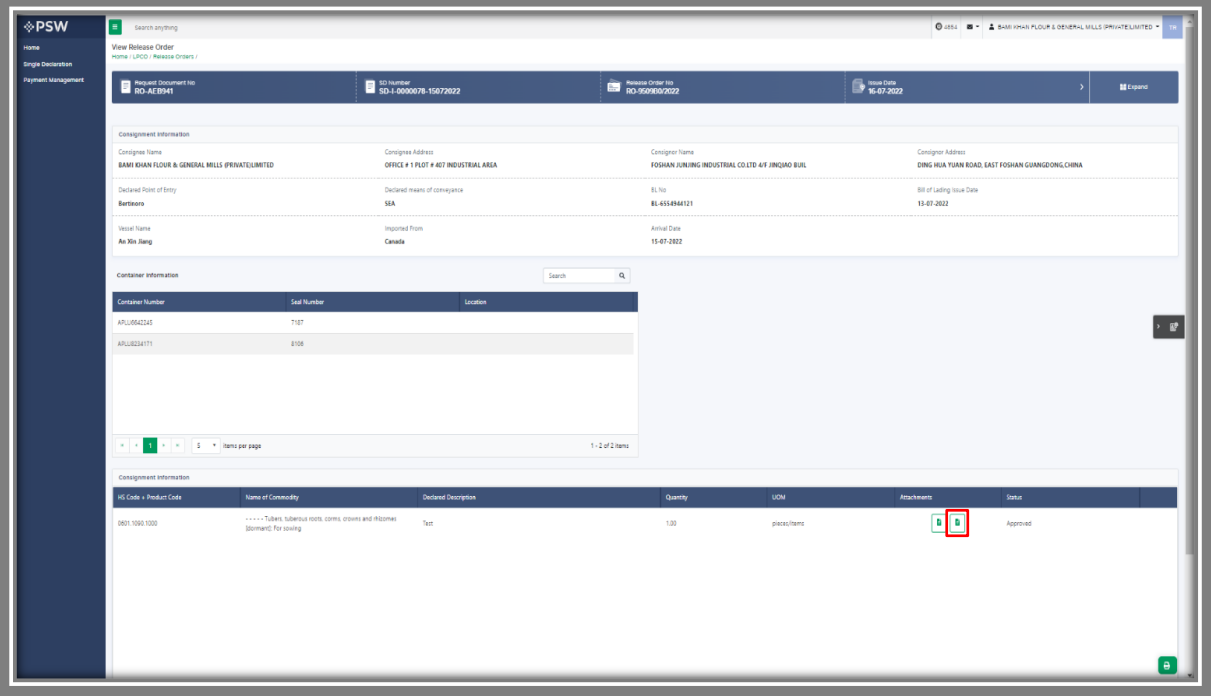

*Figure 78*

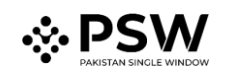

#### <span id="page-48-0"></span>*6.2.5. Rejection notification*

i. A notification will appear in user's inbox notifying user about release order rejection. Click on the notification.

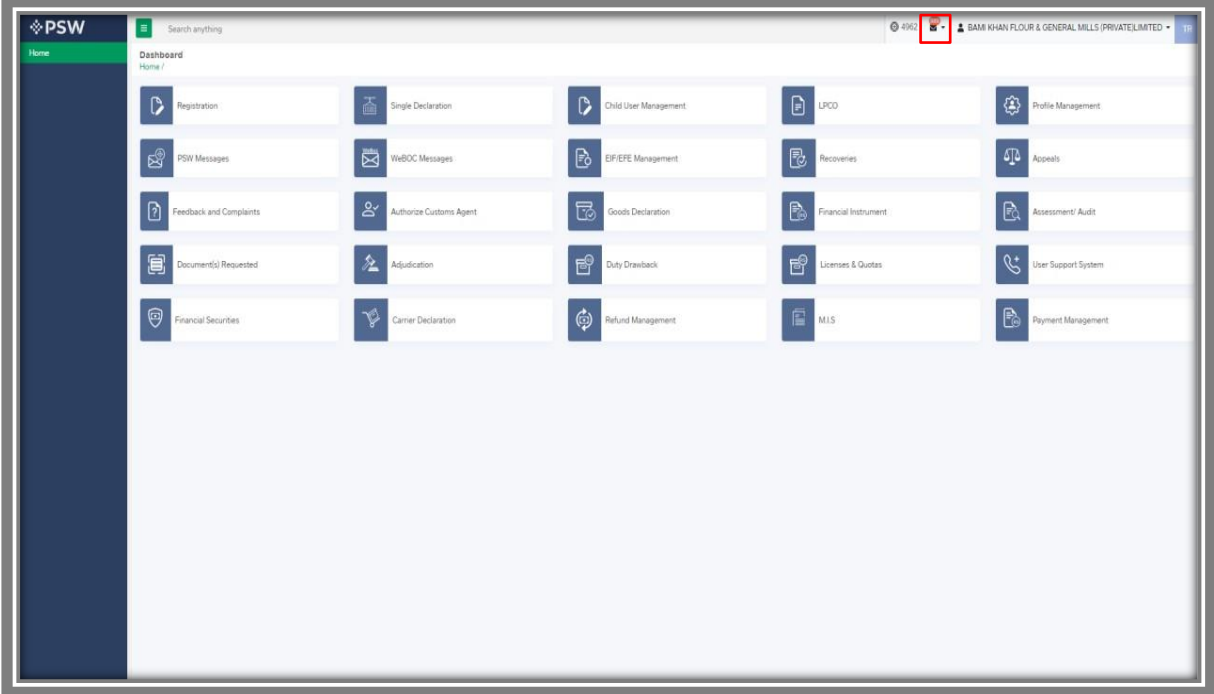

#### *Figure 79*

ii. You will be redirected to the inbox screen from where you can click on 'View Release Order' button to view rejected Release Order.

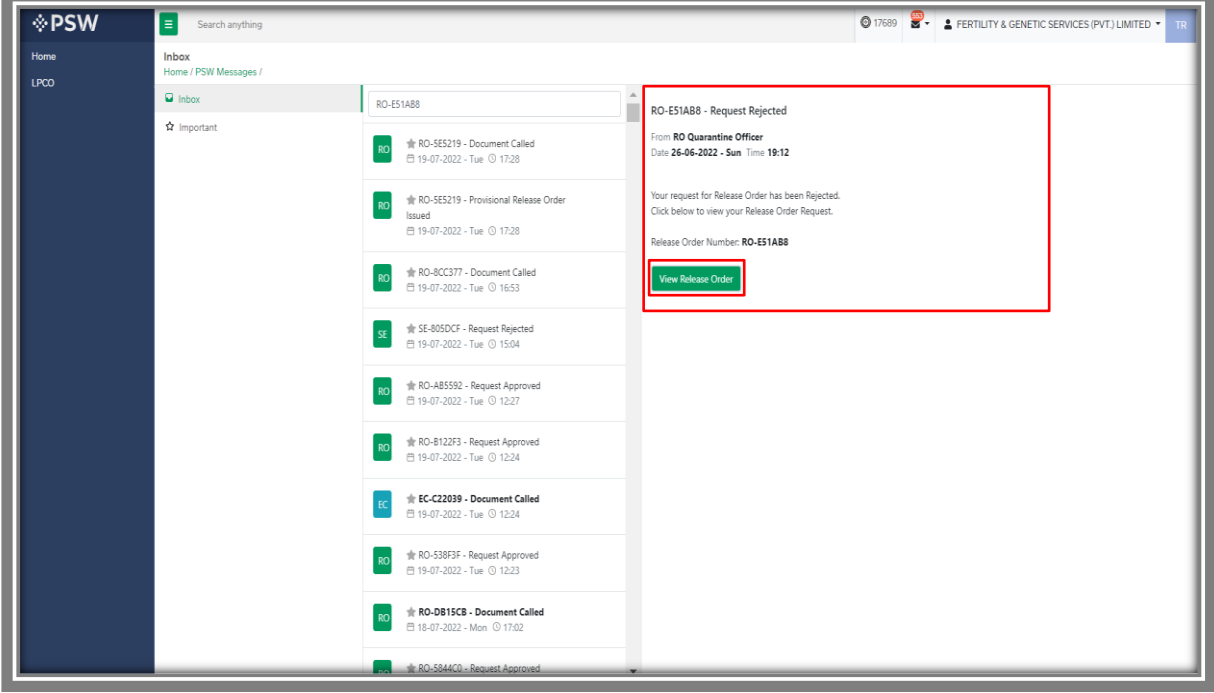

*Figure 80*

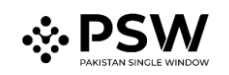

iii. You can view the rejected Release Order along with the Officers Remarks.

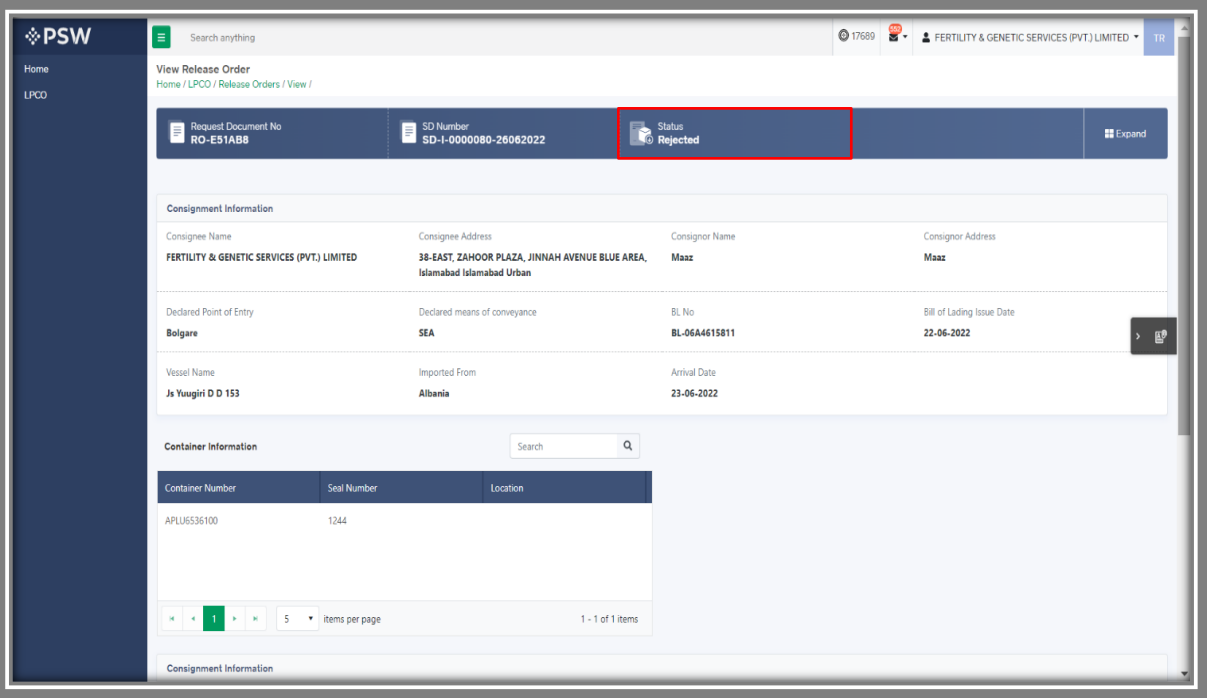

*Figure 81*

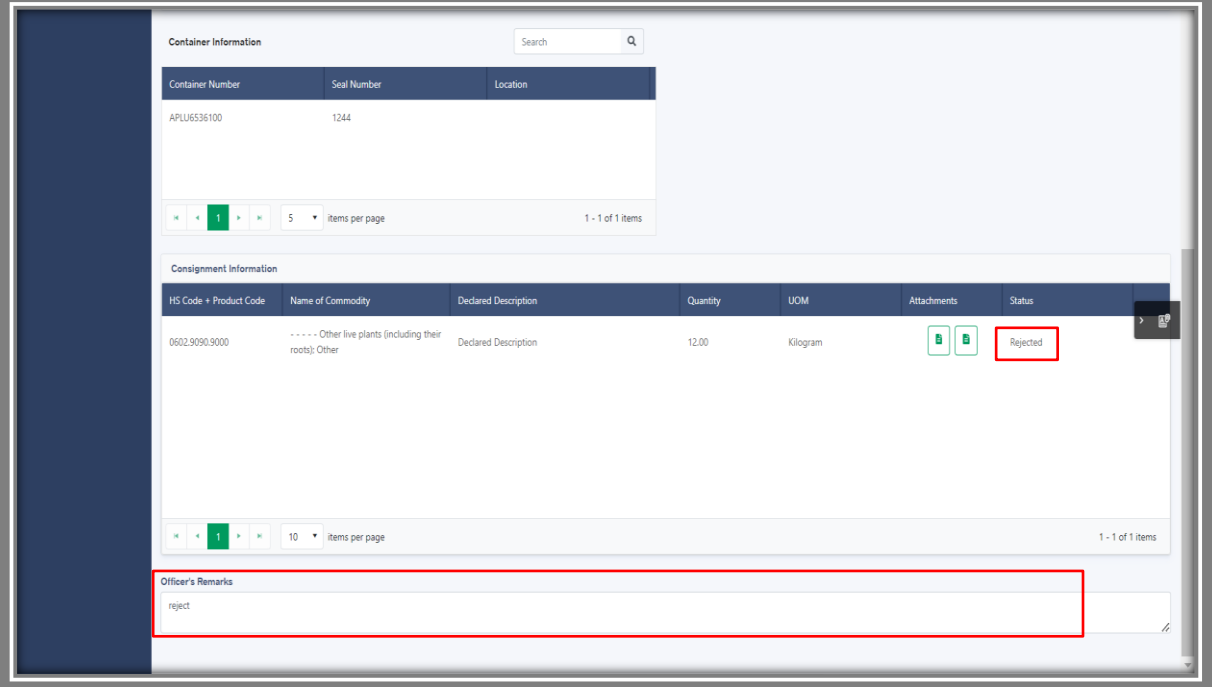

*Figure 82*

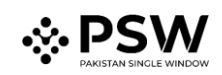

# <span id="page-50-0"></span>**7. Acronyms &Abbreviations**

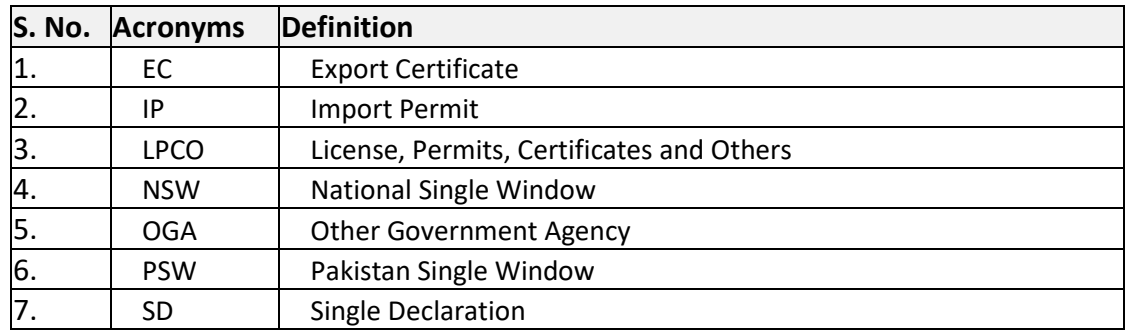

# <span id="page-50-1"></span>**8. Contact Information Need any assistance?**

Please feel free to contact us as:

Email: support@psw.gov.pk Phone: 021-111-111-779